# **topologija.jpgtabelaračunarska mrežaInternetHTMLWebklijent**

**a<tag>entitetgrafikakompresija <head>>UTPstarpixelSQL<img> MbpsDI** INFORMATIKA ZA II RAZRED **Placij** aMACad serveruisten and the server webstram strand

**J.U. MJEŠOVITA SREDNJA ELEKTROTEHNIČKA ŠKOLA TUZLA** 

**PRVO POLUGODIŠTE** 

**Bojić Dejan Imširović Edin** 

**Tuzla, Oktobar, 2010.** 

**ica<tag>entitetgrafika w A presija<head>UTPpixelARPAnet MbpsatributDNSsabirnica<img> switchrelacijaMACadresahosts LANrezolucijarouterkompresija IP<tag>ADSLgrafikaETHERNET <head>pixelHTTPentitet<img> MbpsatributDNSsabirnicatabela MACadresaprimarniključbitmap relacijaLANwirelessentitetADSL prenosmedijdomenakomutacija**

## **J.U. MJEŠOVITA SREDNJA ELEKTROTEHNIČKA ŠKOLA TUZLA**

**Bojić Dejan Imširović Edin** 

## **INFORMATIKA**

**Interna skripta za učenike drugog razreda - prvo polugodište -** 

**Tuzla, Oktobar 2010. god.** 

## SADRŽAJ

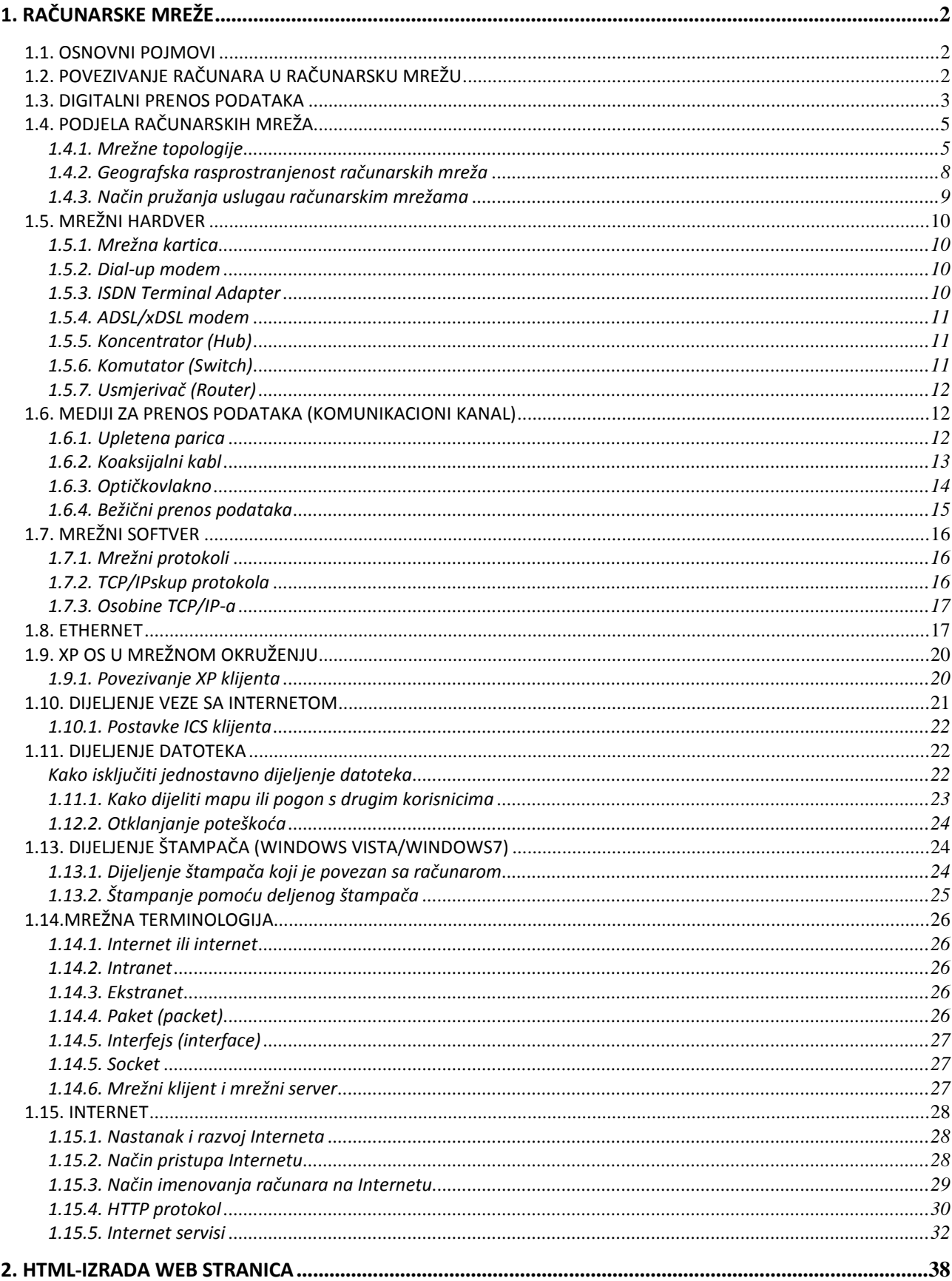

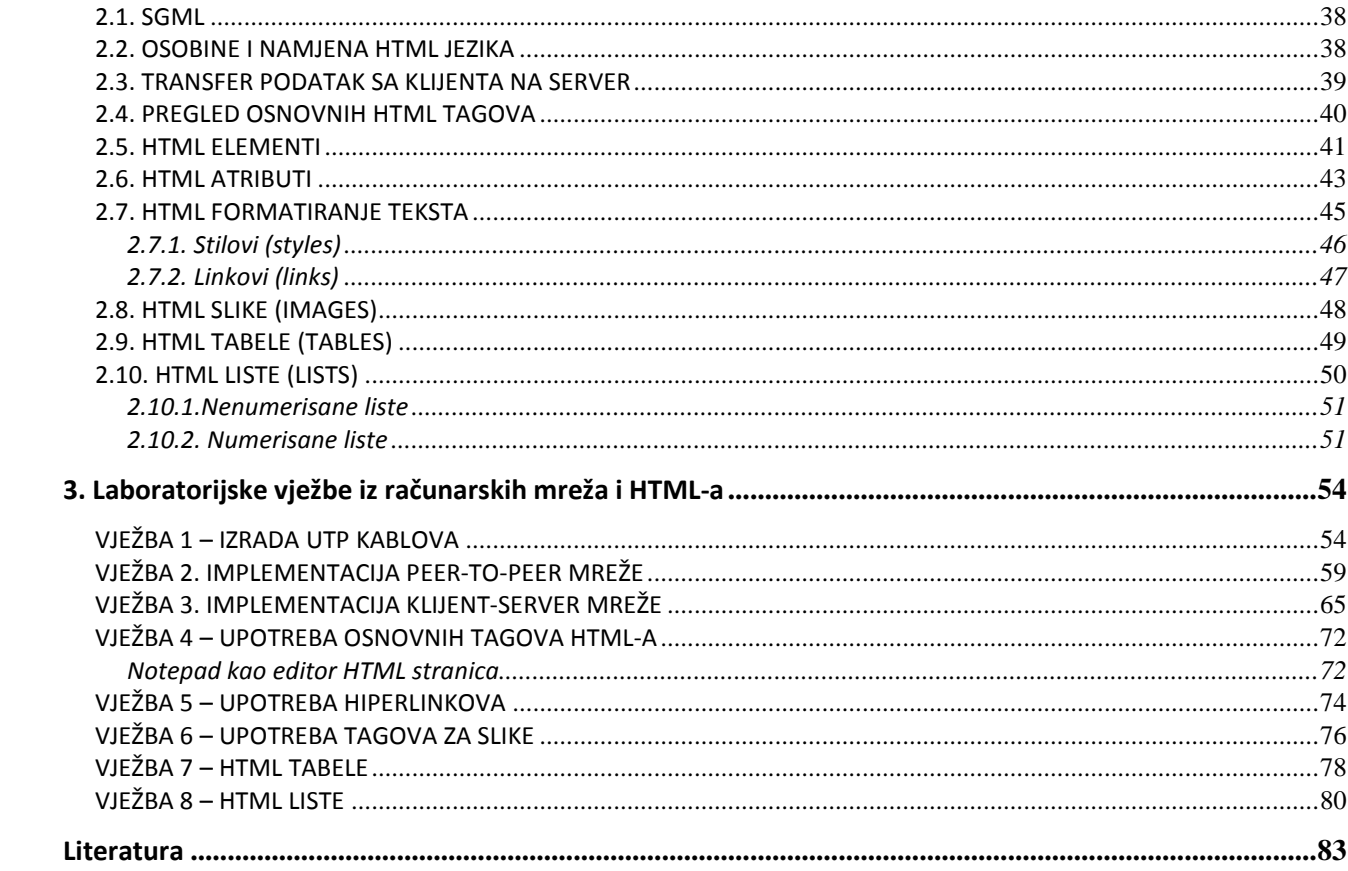

### **1. RAČUNARSKE MREŽE**

#### *1.1. Osnovni pojmovi*

Računarska mreža je sistem koji povezuje računare i druge uređaje u jednu cjelinu s ciljem razmjene podataka. Mreža povezuje uređaje za obradu podataka i komunikacijske uređaje, bilo na međudržavnom planu, unutar pojedine zemlje, grada, u industrijskom postrojenju, poslovnim zgradama ili u malom uredu.

Potreba za umrežavanjem je posljedica stalnog porasta razmjene podataka među zaposlenima. (pisama, poruka, memoranduma, poslovne statistike, izvještaja, baza podataka i sl.). Izračunato je da se oko 60 % radnog vremena koristi za komunikaciju ili razmjenu podataka.

Za uštedu vremena napravljeni razni uređaji namijenjeni komunikaciji i razmjeni podataka (teleks, telefaks, PC, pisači, višefunkcijski terminali), koji se mogu povezati u računarsku mrežu.

Prenošenje instrukcija između računskih mašina se prvi put desilo 1940. godine kada je *George Stibitz* iskoristio TTY, odnosno tele-mašinu za kucanje, pomoću koje je poslao instrukcije sa njegovog Model K iz Darthmouth univerziteta uNovom Hampshireu na njegov*Complex Number Calculator* u New Yorku, te takođe primio rezultateistim putem. Tek 1964. godine, istraživali sa Dartmoutha su izumili glavnu mašinu sa dijeljenim vremenom sa priključenim terminalima.

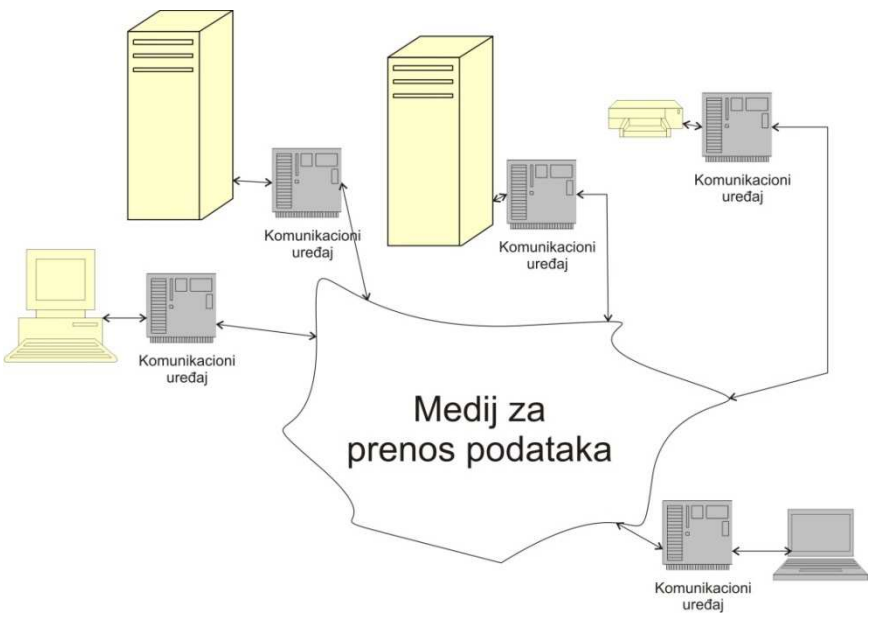

**Slika 1.1 -Osnovna arhitektura računarske mreže** 

#### *1.2. Povezivanje računara u računarsku mrežu*

Da bi povezali računare u mrežu potrebno je imati:

- $\triangleright$  komunikacioni uređaj
- $\triangleright$  komunikacioni kanal (medij za prenos podataka)
- odgovarajući mrežni softver

*Komunikaconi uređaj* pretvara informacije iz računara (bite i bajte) u signal pogodan za prenos.

*Komunikacioni kanal* je medij preko kojeg se prenosi informacija.To može biti bakarni kabl, optički kabl, telefonska linija, satelitski link, radio veza, itd..

*Mrežni softver* su mrežni protokoli i servisi.

Da bi uređaji u mreži mogli komunicirati, potrebno je da "pričaju" istim jezikom. Mrežni računarski jezik zovese *mrežni protokol*. Protokol je skup pravila i procedura po kojima se odvija komunikacija između dva ili više mrežnih uređaja.

Ova pravila određuju vrstu podataka (sadržaj) koju prenose**,** format, vremensko trajanje (*timing*), redoslijed i kontrolu grešaka poruka koje se razmenjuju između mrežnih uređaja.

Postoje razni mrežni protokoli, a najčešće korišteni među njima je:*TCP/IP - Transmission Control Protocol/Internet Protocol*, koji je u stvari skup većeg brojaprotokola.

#### *1.3. Digitalni prenos podataka*

Bez obzira na vrstu,složenost ili način građe,svaka računarska mreža imaistu i osnovnu funkciju: **prenos podataka između dva fizički odvojena mjesta.** Informacije u računarima pohranjene su u binarnom (digitalnom) obliku pa je stoga digitalni prenos podataka od velike važnosti u računarskim mrežama. *Brzina prenosa* digitalnih informacija između dva računara se izražavau broju bita koji se mogu prenijeti u

jednoj sekundi – bps (engl. *bites per second*).

Postoji dvije osnovne vrste digitalnog prenosa podataka:

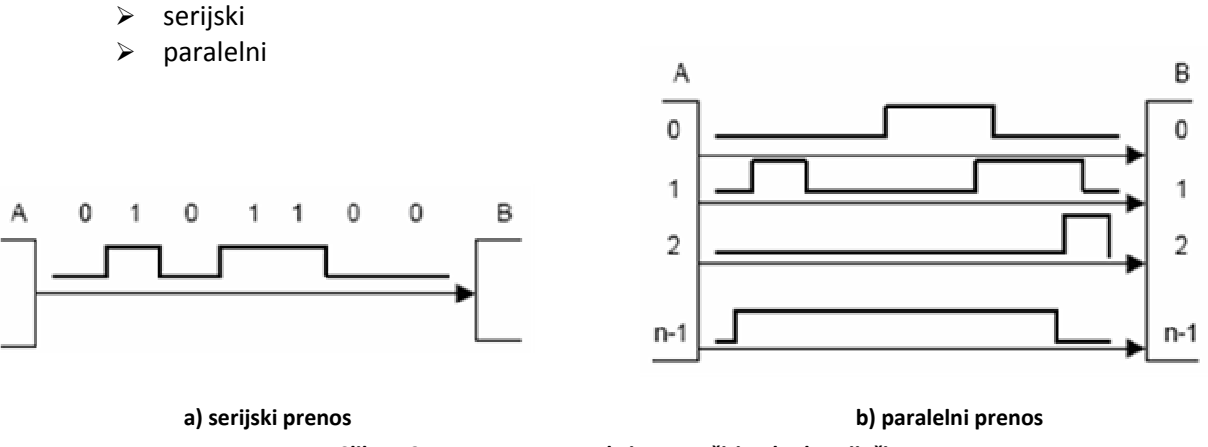

**Slika 1.2 -Vrste prenosa s obzirom na širinu kodne riječi** 

Kod serijskog tipa podataka postoji samo jedan kanala za prenos podataka, dok kod paralelnog ih ima više (n=8,16, 32,..., k\*8). Samim time što paralelni prenos ima više podatkovnih kanala, taj tip može propustiti i više podatka u jedinici vremena, u odnosu na serijski. Međutim, paralelni prenos je skuplji, a pored toga ima i još nekih nedostataka, pa se koristi samo za prenos na malim udaljenostima, reda do nekoliko metara. Problem kod paralelnog prenosa je i interferencija između kanala. Broj kanala kod paralelnog prenosa n je djeljiv sa 8, iz razloga što se informacije uglavnom obrađuju na nivou bajta.

#### **Vrste komunikacija prema smjeru slanja podataka**

Sljedeća podjela tipova prenosa se odnosi na smjer kojim se podaci šalju, odnosno primaju kroz komunikacioni kanal, u jednom trenutku. Takose razlikuju tri tipa prenosa:

- jednosmjerni (*simplex*)
- naizmjenično dvosmjerni (*half-duplex*)
- istovremeni dvosmjerni (*full-duplex*)

Kod jednosmjernog tipa informacija se može prenositi samo u jednom smjeru. Uređaj A samo šalje, dok uređaj B samo prima podatke. Klasični primjer *simplex* komunikacije su TV i radio sistemi.

Kod naizmjenično dvosmjernog prenosa, moguće je informaciju prenijeti u oba smjera, ali ne u istom trenutku. Kada A šalje podatke, ne može ih u isto vrijeme i primati. Isto vrijedi i za B. Kao primjer se može navesti "Voki-Toki" komunikacija.

Dvosmjerna komunikacija, omogućava da tačke A i B u isto vrijeme mogu i primati i slati podatke (klasični primjer su telefonski sistemi).U računarskim mrežama se uglavnom koristi dvosmjerna komunikacija.

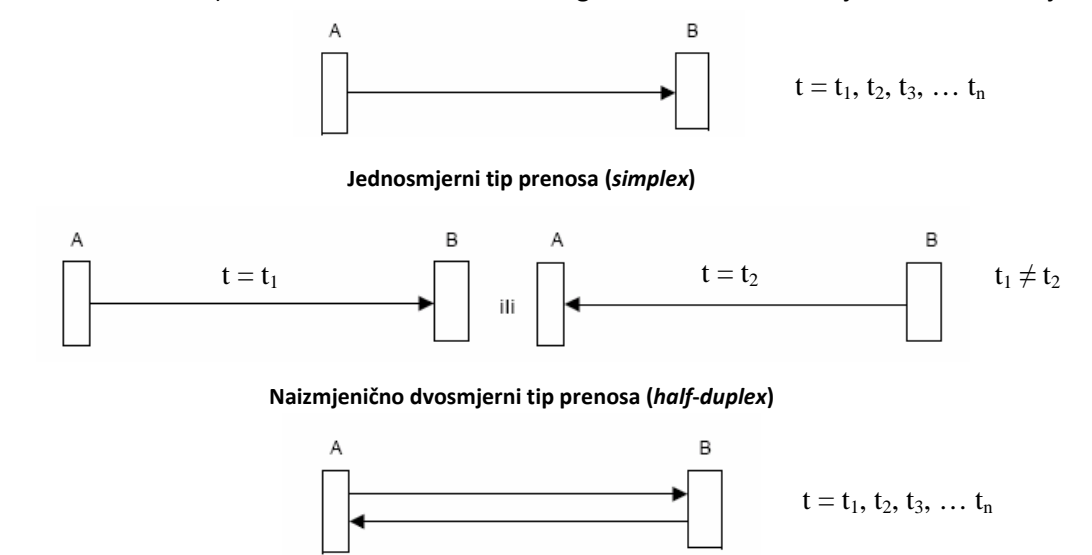

**Istovremeni dvosmjerni (***full-duplex***)** 

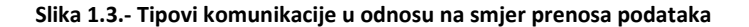

#### **Sinhroni i asinhroni prenos podataka**

Upraktičnim izvedbama serijskog prenosa razlikuju se dvije izvedbe:*sinhroni serijski i asinhroni serijski prenos*.

Kod sinhronog prenosa, više karaktera (bajta) se šalje istovremeno u tzv.blokovima ili paketima koji su fiksne dužine (npr. 512 bajta). Svi bajti koji čine blok se razlažu u seriju bita i šalju jedan za drugim, fiksnom brzinom, bez pauza između pojedinih bajta. Blokovi se takođe šalju jedan za drugim, međutim između svaka dva bloka šalje se specijalni karakter od 8 bita, (tzv. SNYC ili znak za sinhronizaciju) karakter (npr. 01111110), koji nije sastavni dio bloka i ne sadrži korisnu informaciju, a čija je jedina svrha da osigura sinhronizaciju prenosa blokova između pošiljaoca i primaoca.

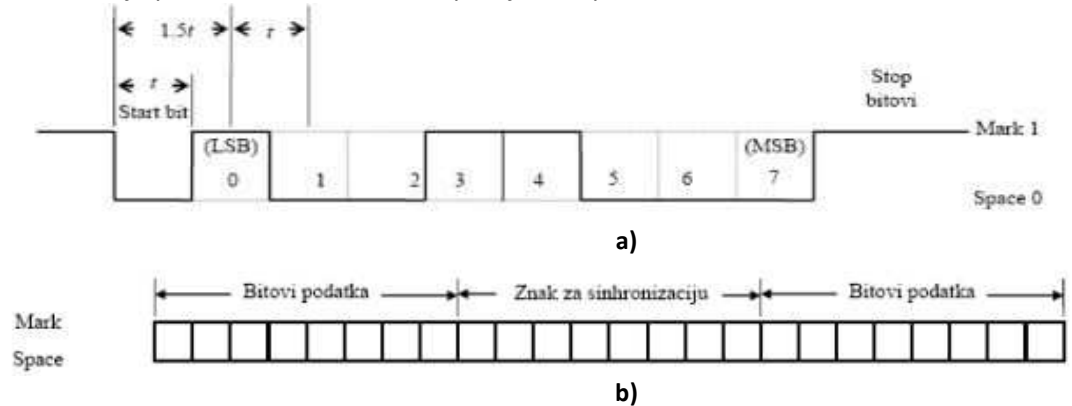

**Slika 1.4 - Sinhroni (a) i asinhroni (b) prenos podataka**

Sinhroni prenos je očigledno efikasniji, jer se kod asinhronog prenosa praktički vrši sinhronizacija svakog elementarnog podatka pojedinačno, čime se gubi puno vremena. Međutim, asinhroni prenos je mnogo praktičniji kada se prenose male količine podataka, pri čemu je tačan razmak između pojedinih karaktera potpuno nepredvidiv (npr. prenos karaktera sa tastature). Asinhroni prenos se najčešće koristi za prenos podataka između računara i prateće računarske opreme, dok se za prenos podataka između računara pretežno koristi sinhroni prenos.

#### *1.4. Podjela računarskih mreža*

Postoji nekoliko podjela računarskih mreža u zavisnosti od posmatranog kriterija (arhitektura, performanse, primjena, realizacija). Tako na primjer, računarske mreže možemo podijeliti prema:

- Topologiji.
- Geografskom području koje obuhvataju.
- $\triangleright$  Načinu pružanja usluga.

#### **1.4.1. Mrežne topologije**

Pojam topologija podrazumeva fizički raspored računara, kablova i drugih komponenti mreže. Ti oblici se nazivaju mrežna arhitektura (*network architecture*) ili topologija (*topology*).

Postoje četiri osnovne topologije:

- magistrala
- zvijezda
- prsten
- višestruki putevi (rešetka )

U praksi se ove osnovne topologije često kombinuju, pa imamo različite kombinovane topologije.

Od izabrane topologije zavise:

- vrsta opreme potrebna za mrežu
- tehničke mogućnosti opreme
- rast mreže
- način upravljanja mrežom.

Kada se izabere konkretna topologija, ona može da odredi i koju vrstu kabla će se koristiti, kao i kako će se oni sprovoditi kroz podove, zidove ili plafon. Topologija takođe može da odredi i način komuniciranja u mreži. Različite topologije zahtevaju i različite metode komunikacije, što ima veliki uticaj na mrežu.

#### **Zvijezda (STAR)**

l

#### **Mreža računar-terminali**

U ovoj topologiji postoji centralni računar koji upravlja mrežnim saobraćajem. Na ovaj centralni računar su spojeni mrežni računari, a u nekim slučajevima mogu biti i terminali<sup>1</sup>. Upravljenje ovakvom mrežom je relativno jednostavno zbog toga što sve poruke prolaze kroz centralni računar. Takođe se različitim radnim stanicama mogu dodijeliti i različiti nivoi pristupa.

#### **Zvijezda sa HUB-om/SWITCH-om**

U ovakvoj topologiji zvijezde svi računari se dijelovima kabla povezuju na centralni uređaj za povezivanje, koji se zove razvodnik (engl. hub).

<sup>1</sup> *Terminal* vizuelno izgleda kao računar; ima tastaturu i monitor ali nema procesora nego se sva obrada izvršava u centralnom računaru

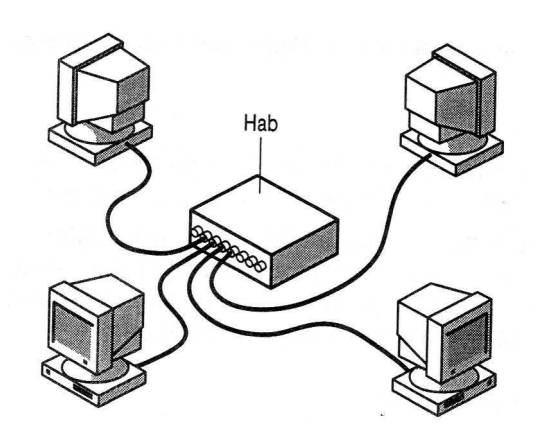

**sl. 1.5 topologija zvijezde koja koristi HUB** 

Slanje podataka i ovde funkcioniše kao i u mrežama sa magistralom. Signal se prenosi od računara koji ga je poslao kroz razvodnik, do svih računara u mreži, a prihvata ga samo računar kojem je namenjen.

Kod topologije zvijezde dobro je što se lako može dodati novi računar na mrežu (ako ima slobodno mjesto na razvodniku), a da ne prekidano rad mreže. Dalje, ako jedan računar otkaže, ostali računari mogu da komuniciraju među sobom. Takođe je i lakše locirati kvar, nego u topologiji magistrale.

Loše je što traži veću količinu kablova, jer se svaki računar povezuje na razvodnik. Opet s druge strane, kablovi sa upredenim paricama, koji se koriste u topologiji zvijezde, su najjevtiniji. Takođe, loša strana je što ako otkaže razvodnik, mreža "pada".

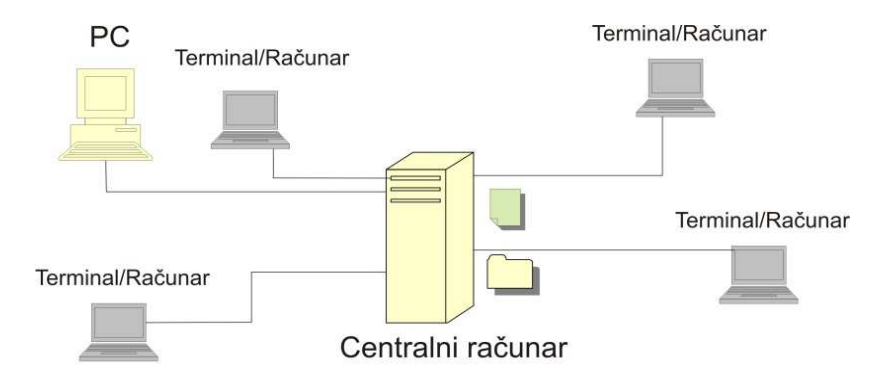

**Slika 1.6 - Mrežna topologija zvijezde sa centralnim računarom** 

#### **Prsten (RING)**

 $\overline{a}$ 

Signal kroz mrežu putuje od računara do računara, u smijeru kazaljke na satu<sup>2</sup>. Računar koji šalje paket (paket je opšti izraz za podatke koji se prenose duž mreže), šalje ga do sledećeg računara prstenu u smijeru kazaljke na satu. Ovaj računar prima paket, i zatim ga šalje sledećem računaru u prstenu u istom smijeru, ovaj sledećem itd. Ova topologija se smatra aktivnom (za razliku od topologija magistrale i zvijezde), jer računari u mreži reemituju pakete, tj. primaju pakete, a zatim ih šalju sledećem računaru u prstenu.

U većini slučajeva, topologija prstena je čisto logička, a ne fizička konstrukcija, jer se i u ovoj topologiji računari kablovima povezuju na razvodnik.

 $^1$  Mada u većini literature navode da je smijer podataka kao u kazaljke na satu, mreža sa prstenom može da se organizuje i tako da podaci putuju u suprotnom smijeru

Jedan od naćina prenošenja podataka kroz prsten je korišćenje tokena<sup>3</sup> (tzv. token ring mreže). Token je nešto kao dozvola za slanje paketa. To je posebna serija bitova koja putuje kroz mrežu, od računara do računara. Ako računar treba da pošalje podatke, mora da sačeka da do njega dođe token. Kada računar dobije token, on menja token, pridružuje podacima koje šalje elektronsku adresu računara primaoca i svoju adresu, tj. adresu računara pošiljaoca i emituje token dalje kroz mrežu. Podaci idu od računara do računara u prstenu, na već opisan način. Kada podatke preuzme računar koji treba da ih primi, on šalje računaru koji je poslao podatke poruku da su podaci primljeni. Kada računar pošiljalac primi ovu poruku, pravi novi token i pušta ga u mrežu. Važno je napomenuti da prosleđivanje tokena ne traje dugo. Token se kroz mrežu kreće otprilike brzinom svetlosti i može da napravi oko 477 376 krugova kroz mrežu prečnika 200 m.

Dobra strana ovih mreža je što su performanse iste bez obzira na broj računara.

Problem u topologiji prstena može da predstavlja kvar na jednom računaru, jer to u principu pogađa čitavu mrežu.<sup>4</sup> Slične probleme izaziva dodavanje računara na mrežu i uklanjanje sa nje. Token ring mreže zahtevaju skup hardver i koriste se samo u mrežama velikih preduzeća, nećemo ih naći u mrežama kućnih računara ili u malim kancelarijama.

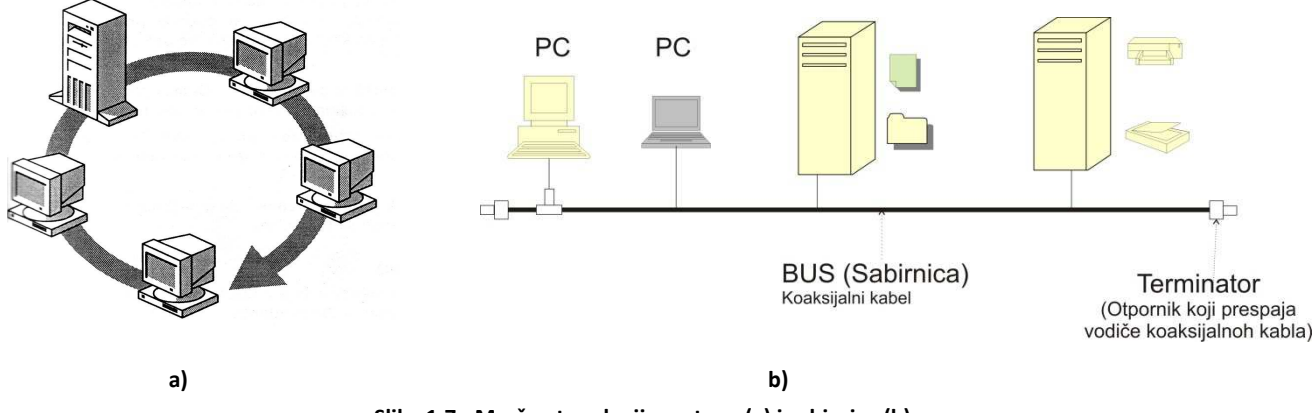

**Slika 1.7 - Mrežna topologija prstena (a) i sabirnice (b)**

#### *Sabirnica (BUS)*

 $\overline{a}$ 

Jedna od najvažnijih mrežnih topologija je sabirnica (bus). Svi računari su spojeni na sabirnicu. Sabirnica je nekada bila koaksijalni kabl na koji su se pomoću T konektora spajali ostali računari. Sabirnica na jednom kraju ima "terminator" – otpornik koji prespaja vodiče kabla. Radne stanice prije nego što same pošalju poruku, prvo provjeravaju da li putem (sabirnicom) dolazi neka nova poruka. Budući da sve stanice dijele sabirnicu sve poruke prolaze kroz svaki čvor dok ne dođu do odredišta. Svaka stanica provjerava adresu sadržanu u poruci i provjerava da li je ta poruka namijenjena upravo njoj. Kopiju poruke koja joj je namijenjena pohranjuje u memoriju i nakon toga je obrađuje.

Sabirnica zahtijeva najmanju količinu kablova i spajanje i otpajanje radnih stanica je relativno jednostavno. Budući da svaka poruka prolazi kroz svaki čvor, neovlašteni korisnik može narušiti sigurnost u mreži.

<sup>&</sup>lt;sup>3</sup> Token ring mreže koriste posebnu vrstu razvodnika, tzv. pristupnu jedinicu za više stanica (engl. Multistation Access Unit, MAU). MAU radi tako što ne prosleđuje podatke kroz sve priključke istovremeno, nego jedan po jedan, kružnim redosledom. Na primer, kada računar sa 7. priključka pošalje paket, on se prosleđuje samo na 8. priključak. Kada računar sa 8. priključka primi paket, on ga vraća MAU razvodniku, koji ga šalje računaru na 9. priključku i tako redom.

<sup>4</sup> Kod mreža sa topologijom prstena koje koriste MAU razvodnik, kvar na jednom računaru ne pogađa čitavu mrežu, jer je MAU razvodnik sposoban da isključu neispravan računar iz prstena i mreža je sposobna da nastavi rad

 $\overline{a}$ 

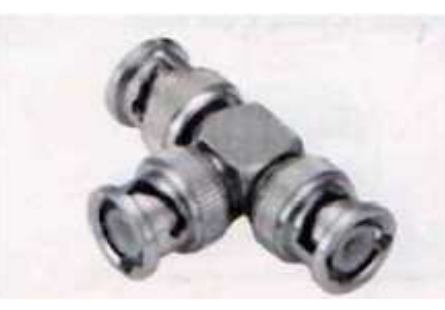

**sl. 1.7ba – T konektor**

U magistrali postoji problem odbijanja signala. Zbog toga što se signal šalje kroz celu mrežu, on putuje do oba kraja kabla. Ako ne bi bio spriječen, taj signal bi nastavio da se odbija od jednog do drugog kraja kabla, praktično beskonačno, i tako bi sprečio druge računare u mreži da šalju podatke.

Da bi se ovo odbijanje signala sprečilo, na oba kraja kabla stavlja se terminator. Terminator apsorbuje lutajuće signale i tako oslobađa kabl za novi signal.

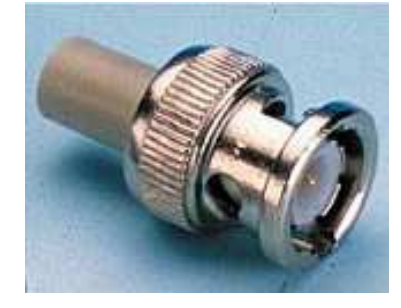

**sl. 1.7bb - Terminator**

Mreže sa topologijom magistrale su jednostavne, lako se povezuju i proširuju<sup>5</sup>. U poređenju sa drugim topologijama, traže manju količinu kablova. U ovim mrežama česti su problemi sa prekidom kablova ili labavim konektorima.

#### **1.4.2. Geografska rasprostranjenost računarskih mreža**

Prema prostoru koji obuhvataju, računarske mreže se mogu podijeliti na:

**Personalnemreže** (*Personal Area Network*, PAN) – mreža za povezivanje uređaja na računar u blizini jedne osobe. Neki primjeri uređaja koji se koriste u PAN mrežama su računari, printeri, skeneri, telefoni, PDA uređaji, pa čak i televizori i igračke konzole.

PAN mreža može se sastojati od žičnih i bežičnih uređaja. Područje pokrivenosti PAN mreže kreće se u radijusu do 10-tak metara. Žični PAN obično se kreira putem USB i Firewire priključaka, dok tehnologije poput *Bluetootha* i infracrvene (engl. *infrared*) komunikacije služe za kreiranje bežične PAN mreže.

**Lokalne mreže** (*Local Area Network*, LAN) – povezuju računare smještena na manjim udaljenostima (unutar prostorije, kuće ili zgrade, tvorničkog kruga ili blisko smještenih zgrada). Karakterizira ih velika brzina prenosa ( 1 Gbps) i malo kašnjenje. Značajna osobina lokalnih mreža je da su one najčešće u cijelosti u vlasništvu i pod upravljanjem onih koji ih koriste (osobno, vlasništvo tvrtke ili institucije), tako da je prenos podataka putem njih za korisnike besplatan.

**Gradske mreže** (*Metropolitan Area Network*, MAN) –računarska mreža koja pokriva nekoliko gradskih naselja ili područje jednog grada. Prema svojoj rasprostranjenosti spada između LAN i WAN mreža na osnovu koje je i definisana osnovna namjena. MAN mreža obično spaja nekoliko gradskih LAN mreža putem likova velikog kapaciteta (optički linkovi) i omogućuje njihovo daljnje povezivanje na WAN mreže

<sup>&</sup>lt;sup>5</sup> Ako poželimo da proširimo mrežu, možemo koristiti BNC nastavne konektore i repetitore. BNC konektori slabe signal i treba ih umereno koristiti, jer korišćenje velikog broja ovih konektora može dovesti do nepravilnog prijema signala. Mnogo bolje je imati jedan duži kabl nego više njih povezanih konektorima. Repetitor je bolje rešenje i od konektora i od dugog kabla, jer on pojačava signal pre nego što ga pošalje dalje.

(najčešće Internet). Brzine prenosa su obično manje nego u lokalnim mrežama a u vlasništvu su jedne ili više organizacija.

Primjeri upotrebe ovakvih mreža su bežični provajderi Internet usluga (engl.*Wireless Internet Service Provider*, WISP) i operateri kablovskih TV usluga.

**Regionalne mreže** (*Wide Area Network*, WAN)– povezuju računare razmještene na velikim udaljenostima, reda veličine 100 i više km, i na velikom teritoriju, jedne ili više država, koje ne moraju biti na istom kontinentu. To su javne mreže izgrađene telekomunikacijskom tehnologijom koje nisu u vlasništvu osoba ili organizacija koje ih koriste a prenos podataka preko njih je ograničen prema brzini, količini i cijeni. Potrebno je platiti za njihovo korištenje, najčešće vlasniku komunikacione mreže – telekom operateru preko kojeg se korisnik spaja na mrežu. U odnosu na lokalne mreže brzine su dosta ograničene (manja brzina prenosa, veliko kašnjenje).

#### **1.4.3. Način pružanja uslugau računarskim mrežama**

Računarski resursi u mreži mogu da budu raspoređeni na različite načine tako da obezbjeđuju različite načine izvršavanja poslova. Navedimo neke od najčešćih:

**Centralizovana obrada** - svi poslovi se izvršavaju na jednom centralnom računaru, dok se ostali čvorovi koriste samo kao terminali za unos podataka i prikaz rezultata. Ovaj način rada je bio svojstven za rane računarske mreže i vremena velikih centralnih računara.

**Klijent-server okruženje**–u mreži postoje serveri na kojima se nalaze podaci i aplikativni softver, a koji se stavljaju na raspolaganje klijentima na njihov zahtjev. Serveri su obično računari bolji performansi i na njima se obavljaju poslovi koji zahtjevaju više resursa pošto opslužuju veći broj klijenata. Podjela na klijentski i serverski dio mreže je primjerenija za softver nego za računare mada se i takva podjela često koristi.

Za administraciju, sigurnost, nadgledanje (*monitoring*) rada i dijeljenje hardverskih resursa mreže bolje performanse pruža klijent-server okruženje koje se iz tih razloga najčešće koristi u poslovnim mrežama gdje su navedeni kriteriji od krucijalne važnosti. Osim toga, serverske mreže iako složene, vrlo se lako nadograđuju prema potencijalnim potrebama (povećanje saobraćaja, broja usluga, itd.) jer savremeni alati za nadgledanje i upravljanje mrežama omogućavaju da serverska mreža normalno funkcioniše i sa ogromnim brojem korisnika.

**Mreža ravnopravnih računara** (engl. *peer-to-peer*, P2P) - računari direktno komuniciraju jedan sa drugim, dijele podatke i hardverske resurse. Svi računari su jednaki, odnosno ravnopravni.Svaki računar funkcioniše i kao klijent i kao server, pa ne postoji administrator koji bi bio odgovoran za cijelu mrežu. Korisnik svakog računara sâm određuje koji se resursi na njegovom računaru mogu dijeliti preko mreže.

Mrežu ravnopravnih računara najčešće čini 10 ili manje računara. Mreže ravnopravnih računara su relativno jednostavne. U situaciji kada svaki računar funkcioniše i kao klijent i kao server, ne postoji potreba za moćnim centralnim serverom, ili drugim komponentama svojstvenim mrežama velikog kapaciteta. Stoga su ove mreže jeftinije od serverskih mreža.

U ovim mrežama mrežni softver ne mora da ima isti nivo performansi i sigurnosti kao mrežni softver potreban serverskim mrežama.Mogućnost umrežavanja u mrežu ravnopravnih korisnika ugrađena je u mnoge operativne sisteme.Zbog toga nije potreban nikakav dodatni softver.

Sve navedeno ovu mrežu čini jednostavnom i jeftinom za implementaciju ali ona ima i neke nedostatke poput smanjene sigurnosti korisnika i resursa, neefikasnost prilikom proširenja mreže novim računarima i sl.

#### *1.5. Mrežni hardver*

Obično se podrazumjeva da se u okviru računarske mreže povezuju računari. Takođe, u okviru mreža čest je slučaj povezivanja pomoćnih uređaja kao što su na primjer štampači i skeneri kako bi se omogućilo njihovo dijeljeno korištenje od strane više računara. Međutim, u novije vrijeme, napretkom tehnologije sve veći broj uređaja od mobilnih telefona, digitalnih fotoaparata i sl. biva "umrežen" ti. spojen na neki oblik računarske mreže sa ciljem razmjene informacija i krajnjem spajanju na Internet.

Da bi uređaj mogao biti umrežen neophodno je da sadrži specijalizovan diohardvera namjenjen umrežavanju koji se smatra dijelom komunikacione opreme. Obično je to mrežna kartica (mrežni adapter) - NIC (engl. *Network InterfaceCard*) koja omogućava uređaju fizički pristup mreži. Mrežne kartice obezbjeđuju pristup žičnim, a neke bežičnim komunikacionim kanalima. Osim mrežnih kartica, za umrežavanje sekoriste modemi (telefonski, kablovski) i slični uređaji.

#### **1.5.1. Mrežna kartica**

Mrežna kartica predstavlja komunikacioni uređaj koji povezuje računar sa računarskommrežom. Svaku mrežnu karticu karakteriše jedinstvena fizička (MAC) adresa dužine 48 bita, kojom se uređaj jedinstveno identifikuje prilikom komunikacije.

Mrežne kartice su se ranije najčešće u računarima mogle naći u vidu zasebnih kartica dok se danas uglavnom integrišu u matične ploče računara. U jednom računaru se može naći i više mrežnih kartica, bilo na matičnoj ploči, bilo u vidu zasebnih kartica. **Slika 1.8 - Mrežna kartica**

Mrežne kartice uglavnom imaju RJ-45 (UTP), BNC i/ili AUI (engl.*Attachment Unit Interface*) konektore. Takođe, na mrežnim karticama se uglavnom nalaze i LED diode koje služe za praćenje aktivnosti kartice. Najčešće brzine na kojima rade mrežne kartice su 10/100/1000 Mbps. Glavni proizvođači mrežnih kartica su 3Com, Intel, Realtek, Marvell, VIA...

#### **1.5.2.** *Dial-up* **modem**

Modem je komunikacioniuređaj koji moduliše noseći signal da bi kodirao digitalnu informaciju i demoduliše noseći signal da bi dekodirao prenesenu informaciju. Najčešće se koriste za

pristup Internetu putem telefonskih linija - POTS (engl.*Post Office Telephone Service*).

Kod PC računara se mogu naći kao interni (povezuju se na ISA ili PCI slot) ili eksterni (povezuju se na serijski port). *Softmodemi* su vrsta modema sa osiromašenim hardverom čiju uloguzamjenjuje centralni procesor putem *drivera* za određeni OS (najčešće MS Windows). Najčešća maksimalna brzina prenosa je 56.000 bps (7 Kbps). **Slika 1.9 -** *Dial-up* **modem**

#### **1.5.3. ISDN Terminal Adapter**

ISDN Terminal Adapter je uređaj koji povezuje terminal (npr. računar) sa ISDN mrežom. Pošto obavlja istu

funkciju kao modem kod POTS mreža, često se naziva i ISDN modem. Ovaj naziv je pogrešan jer kod ISDN (engl.*Integrated Services Digital Network*) mreže nije potrebna modulacija/demodulacija.

Postoje uređaji koji kombinuju funkcionalnost ISDN TA i funkcionalnost klasičnih modema sa interfejsom ka ISDN liniji.

Postoje i uređaji koji imaju mogućnost povezivanja i sa ISDN mrežom i sa Ethernet mrežom. Ovakvi uređaji najčešće posjeduju i mogućnost rutiranja.Sa stanovišta OSI modela ISDN radi na sljedeća tri sloja: fizičkom sloju, sloju podataka i mrežnom sloju. **Slika 1.10 - ISDN TA**

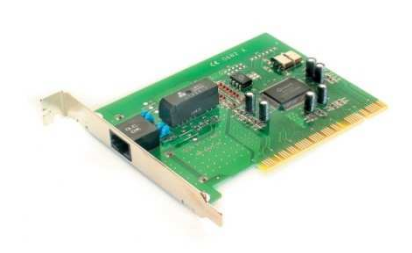

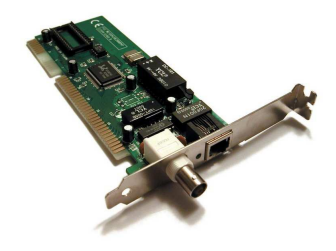

#### **1.5.4. ADSL/xDSL modem**

ADSL/DSL modem je uređaj koji povezuje jedan ili više računara na telefonsku liniju u cilju korištenja ADSL (xDSL) usluge. ADSL modemi koji omogućavaju ADSL uslugu za više od jednog računara nazivaju se i ADSL *routeri*.

ADSL/DSL modemi rade na ADSL/DSL komunikacionoj tehnologiji koja omogućava daleko brži prenos podataka putem telefonske linije nego što je to slučaj sa standardnim modemima. **Slika 1.11 - ADSL modem Slika 1.11 - ADSL modem** 

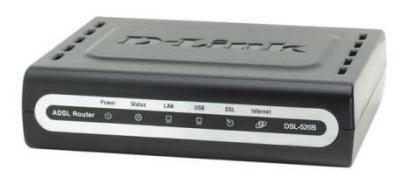

Brzina prenosa podataka kod ADSL tehnologije je asimetrična tj. ADSL omogućava veću brzinu primanja podataka od slanja. Dolazna (engl. *download*) brzina prenosa se kreće od 256 Kbps do 8 Mbps u okviru od 1500 metara. Odlazna (engl. *upload*) brzina prenosa se kreće od 64 Kbps do 1024 Kbps. ADSL koristi dva opsega frekvencija – opseg od 25,875 KHz do 138 KHz se koristi za slanje podataka dok se opseg od 138 KHz do 1104 KHz koristi za prijem podataka. S obzirom da PSTN (engl.*Public Switched Telephone Network*) radi na opsegu od 0 do 4 KHz, korištenjem ADSL tehnologije putem jedne telefonske linije moguće je u isto vrijeme slati i primati podatke i obavljati telefonske pozive.

#### **1.5.5. Koncentrator (***Hub***)**

Kao što samo ime govori, koncentrator (*concentrator*, *hub*), predstavlja mrežni uređaj koji povezuje više računara u jedinstvenu mrežu. *Hub* sadrži više komunikacionih portova(mrežnih utičnica) a u osnovi djeluje kao razdjelnik signala. Signal koji dolazi na jedan od njegovih portova se rekonstruiše i proslijeđuje na sve ostale portovetako da svi uređaji spojeni na njega primaju podatke. U Ethernet mrežama sa UTP i optičkim kablovima, samo jedan od računara povezanih na *hub* može u jednom trenutku da vrši transmisiju podataka.

*Hub* kao mrežni uređaj polako nestaje iz računarskih mreža zbog sve niže cijene *switch* uređaja koji nude znatno bolje performanse.

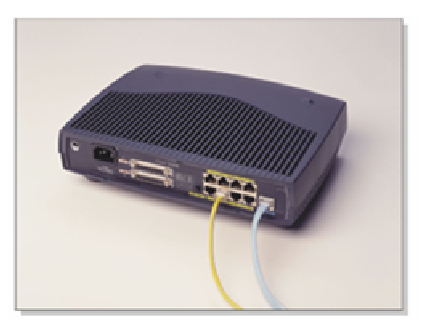

**Slika1.12 - 8-portni** *hub* 

#### **1.5.6. Komutator (***Switch***)**

Hub uređaj na LAN mreži ima jedan veliki nedostatak. Bez obzira na broj uređaja spojenih na *hub*, u datom trenutku samo jedan može da šalje podatke svi drugim uređajima koji su spojeni na taj hub (*halfduplex* komunikacija).

*Switch* predstavlja sljedeću generaciju mrežnih uređaja za povezivanje računara u LAN. Osim što omogućuje *full-duplex* komunikaciju na svakom svom portu, on za svaki od svojih portova kreira tzv. MAC tabelu, na osnovu informacija koje je dobio od mrežnih kartica (adaptera) koje su na njegove portove spojene.

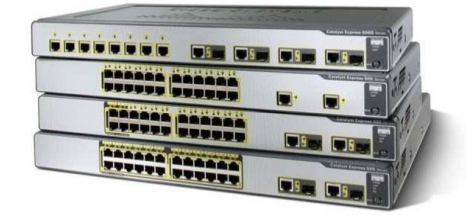

#### **Slika 1.13 - Mrežni** *switchevi*

*Switch* za razliku od *huba* zapravo ima određeni stepen inteligencije koja mu omogućava da analizirajući izvor i odredište podataka proslijeđuje podatke samo kroz onaj port na kojem se nalazi uređaj kojem su ti podaci namjenjeni. Time su značajno poboljšane performanse mreže jer bilo koja dva uređaja spojena na bilo koja dva porta na *switchu* u jednom trenutku mogu međusobno komunicirati bez ikakvog uticaja na bilo koju komunikaciju koja se obavlja po drugim portovima istog *switcha*.

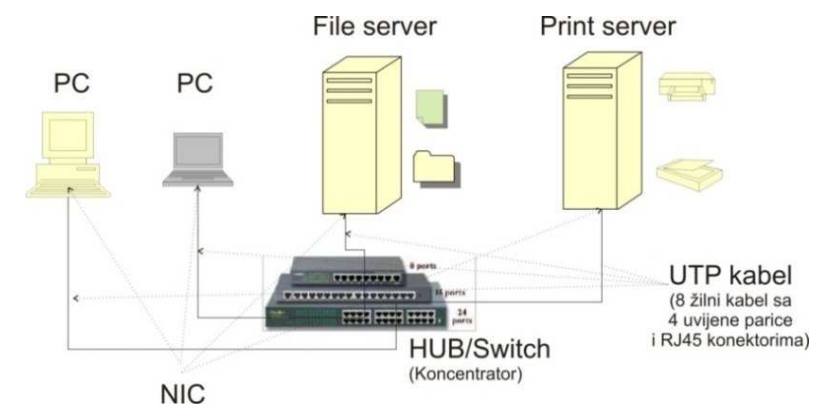

**Slika 1.14 - Mreža koja koristi** *Hub***/***Switch* **za povezivanje mrežnih uređaja** 

#### **1.5.7. Usmjerivač (***Router***)**

Routeri služe za usmjeravanje prometa prema logičkim adresama (IP adrese). Iz zaglavlja primljenog paketa pročitaju odredišnu IP adresu i usporede je sa zapisom unutar svojih *routing* tabela. Ako pronađu odgovarajući zapis, takav paket prosljeđuju prema izlaznom portu na kojemu se nalazi dostupna odredišna mreža. U suprotnom se taj paket odbacuje.

Routerimogu imati više različitih vrsta portova. Najčešće su to Ethernet portovi namjenjeni za komunikaciju sa lokalnim mrežama (LAN) i serijski portovi za komunikaciju sa udaljenim mrežama (WAN, Internet). Routerimeđusobno razmjenjuju informacije o dostupnim mrežama.

#### *1.6. Mediji za prenos podataka (komunikacioni kanal)*

U sistemima za prenos podataka prenosni medij (komunikacioni kanal) je fizički put između predajnika i prijemnika informacija i dijeli se na**žične** (engl. *guided*) i **bežične** (engl. *unguided*). Primjer žičnih medija su upletene parice, koaksijalni kablovi i optička vlakna. Primjer bežičnih medija su vazduh, vakuum ili voda. Osnovna mjera kvaliteta komunikacionog kanala jeste brzina prenosa koja se mjeri u broju bita koji se mogu prenijeti u jednoj sekundi (bps). Uzimajući u obzir aktuelne tehnologije prenosa u računarskim mrežama, češće se koristi jedinica megabit (milion bita) u sekundi – Mbps, ili gigabit (milijarda bita) u sekundi – Gbps. Brzina prenosa je fizička karakteristika komunikacionog kanala i zavisi od frekvencijskog opsega (engl. *bandwidth*) koji se može propustiti kroz kanal bez gubitka signala.

#### **1.6.1. Upletena parica**

Kabl sa upletenim paricama (engl. *twisted pair cable*) se sastoji od parova izolovanih bakarnih žica koje su upletene (obmotane) jedna oko druge. Upletanje se vrši u cilju otklanjanja elektromagnetnih smetnji. Broj upletanja po metru čini dio specifikacije tipa kabla jer što je ovaj broj po metru veći, veća je otpornost kabla na elektromagnetne smetnje. Na Slici 3.13 prikazana su dva tipa ovog kabla: kabl sa neoklopljenim (engl. *Unshielded Twisted-Pair*, UTP) i oklopljenim (engl.*Shielded Twisted-Pair*, STP) paricama.

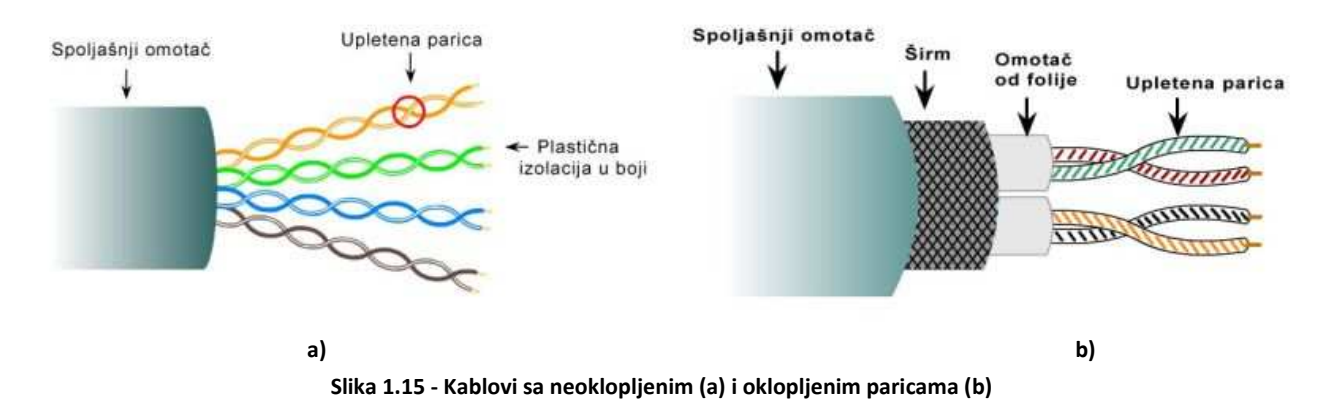

Grupe parica se obično nalaze u spoljašnjem omotaču i zajedno sa njim čine kabl. Današnja pravila formiranja računarskih mreža propisuju da se za povezivanje računara moraju koristiti četveroparični kablovi. Upletanjem se poništava električni šum od susjednih parica (preslušavanje), ili ostalih izvora, kao što su motori, releji, transformatori i energetske instalacije (interferencija). S obzirom da je problem elektromagnetne zaštite veoma ozbiljan, neki proizvođači (IBM i dr.) su razvili kablove sa tzv. oklopljenim paricama, koji oko parica imaju određenu električno provodnu strukturu koja pruža znatno veći nivo zaštite. Upletene parice su prenosni medij koji se danas najviše koristi i za digitalni i za analogni prenos prvenstveno jer su najjeftinije. Naročito su našle široku primjenu u LAN-ovima za brzine od 100 Mbps do 1 Gbps. U poređenju sa drugim žičnim prenosnim medijima (koaksijalni kabl, optičko vlakno) upletene parice su manjeg dometa, frekvencijskog opsega i kapaciteta.

Ožičavanje upletenih parica postoji u nekoliko varijanti pri čemu su različite kategorije UTP kablova obilježene numerički.UTP kablovi više kategorije imaju veći broj upredanja po jedinici dužine, tako da se redukuje interferencija i preslušavanje pa se i postižu veće brzine prenosa. Osvrnimo se na one kategorije koje su (ili su bile) značajne za računarske komunikacije.

**Kategorija 1 (Cat 1)** – dizajnirana za primjenu u ranim telefonskim sistemima, gdje je prvenstveno bio neophodan prenos glasa.

**Kategorija 3 (Cat 3)** –za kvalitetne telefonske komunikacije, podržava LAN mreže do 10 Mbps.

**Kategorija 5 (Cat 5)** – koristi se u današnjim LAN mrežama gdje predstavlja standard za brzine prenosa do 100 Mbps na rastojanjima do 100 metara. Postoji i poboljšana verzija ovog kabla (Cat 5e) za LAN brzine od 1 Gbps u opsegu od 100 metara za koju koristi četiriparice unutar kabla.

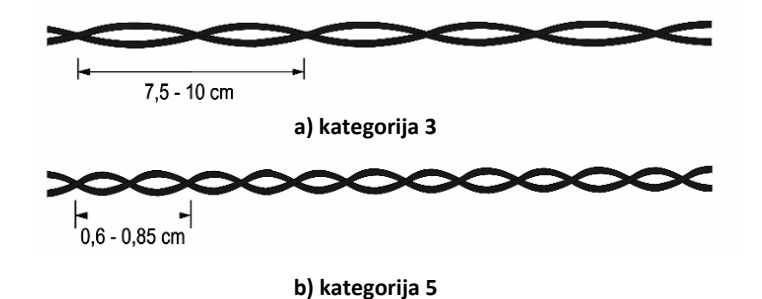

**Slika 1.16 - Različite kategorije upletenih parica** 

#### **1.6.2. Koaksijalni kabl**

U svom najjednostavnijem obliku, koaksijalni kabl se sastoji od bakarnog vodiča u sredini, oko kojeg se nalazi najprije izolacija, a zatim sloj od upletene metalne košuljice (širm) i, na kraju, spoljašnji zaštitni omotač. Svrha ovog oklopa je da apsorbuje elektromagnetne smetnje ili šum, i time spriječi njihovo miješanje sa podacima koji se prenose.

Koaksijalni kabl ima bolju frekvencijsku karakteristiku (otporniji na interferencije i slabljenja) od upletenih parica, tako da se može koristiti na višim frekvencijama i pri većim brzinama prenosa.

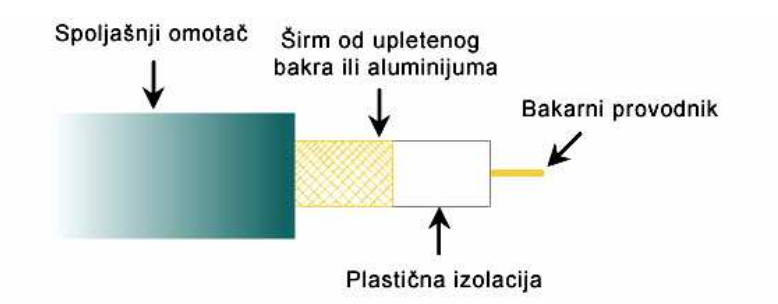

**Slika 1.17 - Slojevi koaksijalnog kabla** 

Dvije vrste koaksijalnih kablova nalazile su se u široj upotrebi. Jedan od njih je 50Ω kabl koji je dolazio u verzijama **ThickNet** i **ThinNet**. ThinNet kabl je u prečniku bio tanji, fleksiblniji i jeftiniji kabl pa je bio korišten za povezivanja računara u kompjuterskim prostorijama, a primjena ThickNet kabla kao manje fleksibilnog, krutog i skupljeg kabla bila je ograničena na povezivanje opreme koja se nalazila u različitim zgradama ili na različitim spratovima unutar iste zgrade. Druga vrsta, 75Ω kabl uobičajeno se koristi za analogni prenos i kablovsku televiziju ali postaje sve značajniji i za pristup Internetu.

Upotreba koaksijalnih kablova u LAN mrežama (konkretno u Ethernet mreži) ima jedan veliki nedostatak. S obzirom na način pristupa mediju za prenos kapacitet koaksijalnih kablova nije bio upotpunosti iskorišten. Naime, bez obzira na kvalitetu koaksijalnog kabla i način njegove upotrebe bila je moguća samo *half-duplex* komunikacija između čvorova mreže. To je jedan od glavnih razloga zašto se usprkos brojnim dobrim osobinama koaksijalnih kablova, prešlo na druge medije za prenos podataka u LAN mrežama.

#### **1.6.3. Optičkovlakno**

Predstavlja najnoviji i najbolji medij za prenos podataka. Optički kabl je snop tankih staklenih vlakana zatvorenih u zaštitniomotač koji je u stanju provoditi svjetlost na veću daljinu. Podaci se na predajnoj strani pretvaraju iz električnog oblika u svjetlost pomoću svjetlosnih dioda (LED ili laserska dioda) i obratno, na prijemnoj strani, iz svjetlosti u električne signale pomoću svjetlosnih (foto) senzora.

Princip po kome se informacija prenosi po optičkom vlaknu bazira se na fizičkom fenomenu tzv. *potpune unutrašnje refleksije*. Svako optičko vlakno se sastoji iz jezgra koga čini staklo određenog indeksa prelamanja (n<sub>1</sub>) i omotača presvučenog preko jezgra. Omotač je takođe od stakla, ali ono ima drugu vrijednost indeksa prelamanja (n2). Svjetlost se ubacuje u jezgro pod određenim uglom potrebnim da dođe do potpune refleksije, zbog koje se svjetlosni zrak neprestano odbija od granične površine putujući tako kroz vlakno do prijemnika.

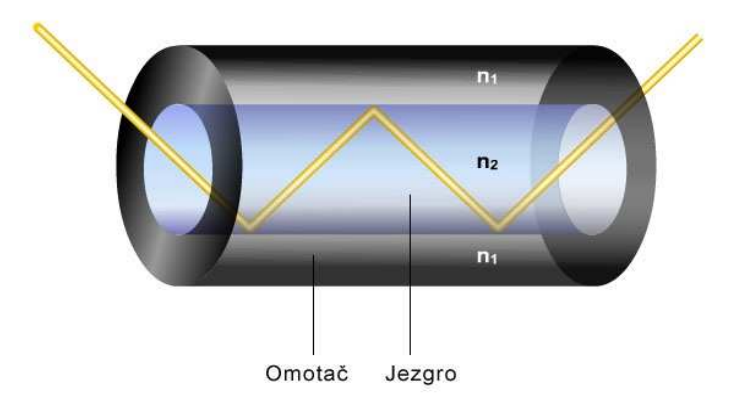

**Slika 1.18 - Potpuna unutrašnja refleksija kod prenosa kroz optičko vlakno** 

Optička vlakna se mogu podijeliti u dvije osnovne grupe: monomodna (engl. *singlemode*) koja su tanja i omogućavaju prostiranje samo jednog svjetlosnog zraka, i multimodna (engl. *multimode*) koja su deblja i omogućavaju istovremeno prostiranje više zraka od više različitih izvora.

Cjelokupni sistem baziran na multimodnom vlaknu je jeftiniji i takvi sistemi su danas dominantni kod lokalnih računarskih mreža. Sa druge strane, zbog većih rastojanja koja je potrebno premostiti, u telekomunikacijama su dominantna monomodna vlakna. Kod računarskih mreža svaki link (veza) zahtjeva dva vlakna – jedan za emitovanje a drugi za prijem signala.

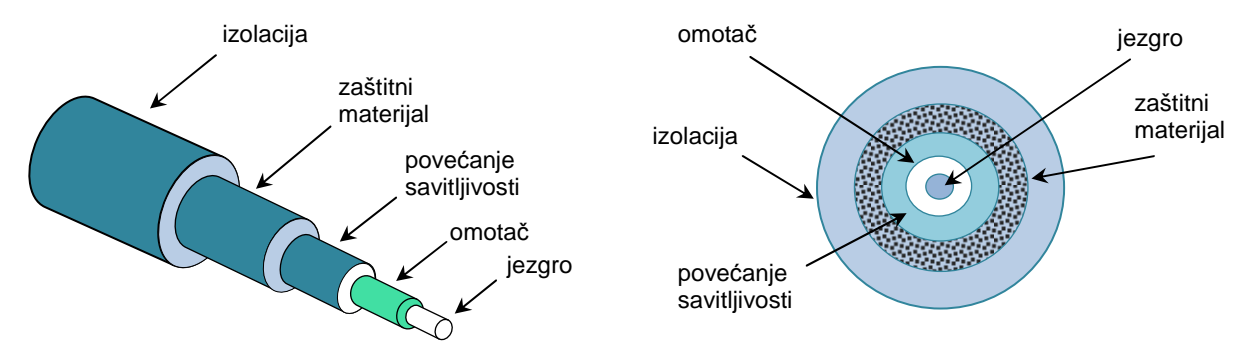

**Slika 1.19 - Optički kabl sa jednim optičkim vlaknom** 

Optički komunikacioni sistemi bazirani na staklenim optičkim vlaknima za prenos podataka koriste infracrvenu svjetlost tačno određenih talasnih dužina kako bi se maksimalno izbjegla slabljenja svjetlosnog signalana putu kroz komunikacioni kanal.

Brojne su karakteristike koje ukazuju na prednosti optičkog medija za prenos u odnosu na provodne metale (upletene parice i koaksijalni kablovi):

- **veći propusni opseg** brzina je značajno veća (10 i 100 Gbps),
- **manje dimenzije i težina** optički kablovi su značajno tanji i lakši od kablova sa upletenim paricama i koaksijalnih kablova<sup>6</sup>,
- **manje slabljenje** –slabljenje je značajno manje kod optičkih vlakana nego kod koaksijalnih kablova i upletenih parica i konstantno je u širokom opsegu,
- **elektromagnetska izolacija** na sisteme sa optičkim vlaknima nemaju uticaja spoljašnja elektromagnetska polja. To znači da sistem nije podložan interferenciji, i preslušavanju.

Zahvaljujući svojim dobrim osobinama moguće je postići velike brzine prenosa koje se danas kreću oko 10 Gbps. S obzirom na današnju tehnologiju izrade optičkih vlakana moguće je postići brzine od 50000 Gbps (50 Tbps). Nedostaci su visoka cijena vlakana, njihove ugradnje i polaganja, te potrebnih priključnih sklopova. Kako su potrebe za komunikacijom brzo rastuće, ovaj medij je sadašnjost i budućnost prenosnih medija.

#### **1.6.4. Bežični prenos podataka**

 $\overline{a}$ 

Bežični sistemi za prenos podataka ne koriste kablove već se kao medij za prenos koristi zrak odnosno vakuum. Postoji više razloga za ovakav vid prenosa podataka a posebno je praktičan u slučaju prenosivih računara (laptopa) ili relativno udaljenih lokacija za koje bi uspostavljanje kablovske mreže bilo nedopustivo skupo.

Princip njihovog rada zasnovan je na osobinama prostiranja elektromagnetnih talasa kroz posmatrane medije za prenos. Prema opsegu frekvencija iz elektromagnetnog spektra talasi koje se koriste za prenos podataka obično se dijele na: radio talase, mikrotalase i infracrvene zrake.

Tehnologije bežičnog prenosa podataka koje se danas najčešće koriste su:

*Bluetooth* – Bežična tehnologija koja se koristi za komunikaciju na veoma malim razdaljinama (do deset ili sto metara u zavisnosti od klase uređaja). Brzine prenosa idu do teoretski 24 Mbps

<sup>&</sup>lt;sup>6</sup>1000 UTP kablova dužine 1 km, teško je 8000 kg. Mogu se zamijeniti (po kapacitetu) sa 2 optička vlakna. Dužine 1 km ona su teška 100 kg.

(verzija 3.0).Koristi radio talase i može da prođe i kroz čvrste prepreke. Koristi se uglavnom za komunikaciju računara sa perifernim uređajima kao i u mobilnoj telefoniji i industriji video igara (*gaming* konzole).

**Bežični LAN** - *Wireless* LAN (WLAN, WiFi) je tehnologija koja koristi radio talase za bežičnu komunikaciju više uređaja na ograničenom rastojanju (nekoliko desetina ili stotina metara). U zavisnosti od standarda, brzina prenosa ide od 10 Mbps do 50 Mbps (u najnovije vrijeme i do 600 Mbps). Najrašireniji standard za bežičnu LAN komunikaciju je IEEE 802.11.

**Ćelijski sistemi** - Način prenosa podataka veoma sličan onom koji se koristi u mobilnoj telefoniji. Za komunikaciju se koriste radio talasi i sistemi antena koje pokrivaju određenu geografsku oblast, pri čemu se signal od odredišta do cilja prenosi preko niza antena.

**Zemaljski mikrotalasi** - Koriste antensku mrežu na Zemlji, pri čemu se za komunikaciju koriste mikrotalasi niske frekvencije koji zahtjevaju da antene budu optički vidljive tako da se one obično smještaju na visoke tačke (vrhove brda, tornjeve, nebodere). Antene mogu da budu udaljene i do pedesetak kilometara.

**Komunikacioni sateliti** – Koriste mikrotalase za komunikaciju tako što se prenos između dvije tačke koje nemaju optičku vidljivost ostvaruje posrednom komunikacijom preko komunikacionih satelita koji se obično nalaze u orbiti na visini od 36 000 kilometara<sup>7</sup>. Na ovaj način se pored računarske komunikacije obično prenose televizijski i telefonski signali. Brzina komunikacije je relativno mala (npr. 100 Mbps) u poređenju sa optičkim kablovima, a s obzirom na veliki prenos put (oko 72 000 km) imaju relativno veliko kašnjenje (oko 250 ms za svaki smjer prenosa ${}^{8}$ ).

#### *1.7. Mrežni softver*

Sama mreža ne može ničemu da posluži bez određene inteligencije koja će joj omogućiti da funkcioniše. Ulogu te inteligencije ima mrežni softver. Kako bi se razumjela kompleksnost računarskih mreža, mrežni softver obično možemo podijeliti na nekoliko nivoa: *operativni sistem, mrežne protokole i korisničke aplikacije*.

#### **1.7.1. Mrežni protokoli**

Prenos podataka kroz bilo koju komunikacionu mrežu se obavlja po protokolima – utvrđenim pravilima koja su poznata svim učesnicima u komuniciranju.Protokol predstavlja standard (konvenciju) za ostvarivanje i kontrolu veze i prenosa informacija između dvije krajnje tačke. Komunikacioni protokoli za računarske mreže nose naziv **mrežni protokoli** i definišu set standardizovanih pravila za predstavljanje podataka, signalizaciju, provjeru autentičnosti i kontrolu grešaka, neophodnih da bi se informacija prenijela komunikacionim (prenosnim) kanalom.

#### **1.7.2. TCP/IPskup protokola**

*Transmission Control Protocol/Internet Protocol*– TCP/IP je najpopularniji mrežni protokol i on je osnova Interneta a i brojnih LAN mreža. To je ustvari skup mrežnih protokola koji omogućuje komunikaciju između povezanihračunarai računarskih mrežasa različitim hardverskim konfiguracijama i različitim operativnim sistemima. TCP/IP sadrži i standarde koji definišu kako računari komuniciraju međusobno, konvencije za načine povezivanjamrežai za rutiranje<sup>9</sup> saobraćaja (tj. paketa)između njih.

l <sup>7</sup>Geostacionarni sateliti – na ovoj udaljenosti od Zemlje, tačno iznad ekvatora, imaju istu brzinu rotacije kao i Zemlja pa uvijek pokrivaju isto geografsko područje. Sve češće se koriste sateliti i na manjim rastojanjima od Zemlje.

<sup>&</sup>lt;sup>8</sup>Zemaljski mikrotalasi na istom rastojanju imaju kašnjenje od 100ms, a koaksijalni i optički kablovi od 150 ms.

<sup>9</sup> *Routing***-** proces prosljeđivanja paketa kroz mrežu od izvornog do ciljnog *hosta* (računara).

Na mrežama koje implementiraju TCP/IP jedna od osnovnih zadaća jeste adresiranje članova mreže putem jedinstvene IP adrese. Postoje dva osnovna načina adresiranja: statičko (ručni unos adrese u odgovarajuće postavke) i dinamičko (putem DHCP servera prisutnog na mreži).

#### **1.7.3. Osobine TCP/IP-a**

#### **IP adresa**

IP adresa identifikuje lokaciju računara na mreži isto kao što adresa ulice pokazuje u kojoj se dijelu grada nalazi određena zgrada. Kao što adresa ulice mora da se odnosi na jedinstveno mjesto prebivališta, tako i IP adresa mora da bude globalno jedinstvena i da ima jedinstveni format. Svaka IP adresa se sastoji od dva dijela:

- adresa mreže (engl. *network number*) označava fizičku mrežu na kojoj se mrežni uređaj nalazi
- adresa računara *hosta* (engl. *host number*) koja identifikuje pojedini računar na datoj mreži.

Format IP adrese je 32-bitna numerička vrijednost koja se obično dijeli u četiri 8-bitna polja koja se nazivaju *okteti*. Svaki oktet se konvertuje u decimalni broj u rasponu od 0 do 255 pri čemu se pojedini okteti odvajaju tačkom "."(npr. 192.168.45.102). Glavni razlog za ovu konverziju jeste lakše razumijevanje za ljude pa time i manja vjerovatnoća pogreške u radu sa IP adresama.

Unutar lokalne računarske mreže računaru se može dodijeliti IP adresa kao slučajno izabran broj dokle god je on jedinstven. Konektovanje privatne mreže ili računara na Internet zahtjeva korištenje jedinstvene javne IP adrese (koja se zove Internet adresa) da bi se izbjegli duplikati na mreži.

#### **Maska podmreže (***subnet mask***)**

je 32-bitna vrijednost na osnovu koje se IP adresa dijeli na adresu mreže i adresu računara. Na osnovu ovih informacija i IP adrese odredišta, mrežne stanice "znaju" kome trebaju proslijediti saobraćaj(direktno drugom računaru ili najbližem *routeru*) kako bi podaci stigli na odredište.

#### *1.8. Ethernet*

 $\overline{a}$ 

Ethernet predstavlja skup mrežnih računarskih tehnologija primjenjenih unutar lokalnih računarskih mreža. Standardiziran kroz standard IEEE 802.3 Ethernet definira brojne standarde za ožičenje i signalizaciju, te zajednički format adresiranja. Karakteristična osobina Ethernet tehnologije jeste da se svi podaci za prenos pakuju u blokove podataka tzv.**okvire**.

Ethernet je razvijen sredinom 70-tih unutar tvrtke Xerox. U početku je imao brzinu prenosa od 3 Mbps i koristio je 8-bitno adresiranje. Današnji standardi propisuju brzine od 1Gbps i 48 bitno adresiranje (MAC adresa). U početku je kao standardni medij za prenos podataka korišten koaksijalni kabl, dok se danas standardno koristi neki od oblika UTP kablova. Pored navedenih, kao mediji u *Ethernetu* se još koriste optička vlakna.

#### **Pristup dijeljenom mediju (CSMA/CD)**

U početku razvoja, Ethernet je koristio CSMA/CD (Carrier Sense Multiple Access With Collision Detection) protokol za utvrđivanje redoslijeda pristupa dijeljenom mediju. Taj protokol omogućuje pristup mediju za slanje podataka ako je medij dostupan (nitko drugi ne šalje). Ako dvije stanice pošalju podatke istovremeno, dolazi do kolizije te nakon nekog proizvoljnog vremena čekanja, svaka stanica pokušava ponovo da pošalje podatke.

Kad računar želi poslati podatke, to se odvija kroz slijedeći algoritam:

- $\triangleright$  okvir je spreman za slanje
- provjerava se da li je medij slobodan za slanje; ako nije, čeka se dok ne bude. Na vrijeme čekanja se još doda vrijeme koliko traje razmak između dva Ethernet okvira (960ns za 100 Mbps Ethernet)
- ako je medij slobodan za slanje, okvir se šalje
- $\triangleright$  provjera da li se dogodila kolizija; ako jest, ide se na proceduru detekcije kolizije
- poništavaju se brojači ponovnog slanja i završava se prenos okvira.

Ukoliko na jednom mediju istovremeno postoje dva signala (povećanje amplitude signal na mediju), došlo je do kolizije. Po detekciji kolizije:

- $\triangleright$  oba uređaja koji istovremeno šalju svoje okvire nastavljaju to da čine još izvjestan period vremena kako bi se osiguralo da sve stanice na mediju detektuju koliziju,
- $\triangleright$  zatim se prekida daljnji prenos podataka i pokreće se algoritam za retransmisiju
- $\triangleright$  poveća se brojač za ponovno slanje,
- provjerava se da li je dosegnut maksimalan broj pokušaja slanja okvira; ako jest, prekida se pokušaj slanja,
- $\triangleright$  na osnovu broja kolizija i nekog slučajnog broja računa se i čeka određeno vrijeme,
- ponovo se pristupa glavnoj proceduri za slanje počevši od 1. koraka.

Metoda CSMA/CD omogućavala je samo *half-duplex* komunikaciju (prenos podataka), što znači da je u jednom trenutku samo jedna stanica mogla slati podatke. Takve, prvobitne mrežne topologije su bile izgrađene oko centralnog vodiča (*bus*) ili oko centralnog uređaja - *huba* - na kojeg su bili spojeni ostali mrežni uređaji tvoreći fizički oblik zvijezde. Odatle i naziv – *star* topologija.

*Hub* je uređaj koji pojačava signal i povećava domet, ali ujedno proslijeđuje kolizije. Veliki broj uređaja na jednom mrežnom segmentu je dovodio do velikog broja kolizija i time smanjivao pozitivne karakteristike mreže.

Daljnjim razvojem tehnologije, pojavili su se, prvo *bridge*, a kasnije i *switch* mrežni uređaji. To su uređaji koji izoliraju kolizione domene (područja kolizija).*Switch* je u osnovi *bridge*sa više portova (mrežnih utičnica) te izgledom može podsjećati na *hub*. Međutim, značajna razlika između *huba* i *switcha* je da se komunikacija dva uređaja preko *huba* proslijeđuje na sve druge portove *huba* i time onemogućuje istovremena komunikacija neka druga dva uređaja preko tog *huba*, dok je ista komunikacija preko *switcha* izolirana samo na portove na kojima su spojeni uređaji koji trenutno komuniciraju.

Istovremeno je moguća komunikacija neka druga dva uređaja preko druga dva porta istog *switcha*.

*Switchevi* omogućuju *full-duplex* način komunikacije.Kod *full-duplex* načina rada oba uređaja koji komuniciraju mogu slati i primati podatke istovremeno, a da se ne dogodi kolizija.Podaci koji šalju *Ethernetom* su pakirani u okvire.Format okvira je za najveći broj Ethernet tehnologija isti, tako da je moguća komunikacija između Etherneta različitih brzina i tehnologija.

#### **Ethernet okvir**

Ethernet okvir podataka

- počinje sa preambulom (engl. *preamble*), nizom od 7 bajta koji se sastoje od naizmjeničnog ponavljanja 1 i 0 (101010101.....), što služi za sinkronizaciju prenosa okvira.
- *Start of frame delimetar* označava početak okvira. Sastoji se od jednog bajta, koji je sličan prethodnim, ali završava sa dvije jedinice (10101011).
- Zatim idu polja rezervirana za odredišnu i izvorišnu MAC adresu. *Media Access Control* je hardverska adresa kodirana u ROM (engl. *Read Only Memory*) svakog mrežnog uređaja (mrežna kartica). Svaka MAC adresa se sastoji od 48 bitova i jedinstvena je za svaki uređaj. Odredišna MAC adresa je od uređaja kojem se podaci šalju, a izvorišna adresa je od uređaja koji šalje podatke.
- *Ether Type* polje sadrži informacije o vrsti (tipu) podataka koji se ovim okvirom šalju.
- FCS (engl. *Frame Check Sequence*) kontrolna suma, služi za provjeru ispravnosti pristiglog okvira. Sastoji se od 4 bajta i nalazi se na kraju okvira.

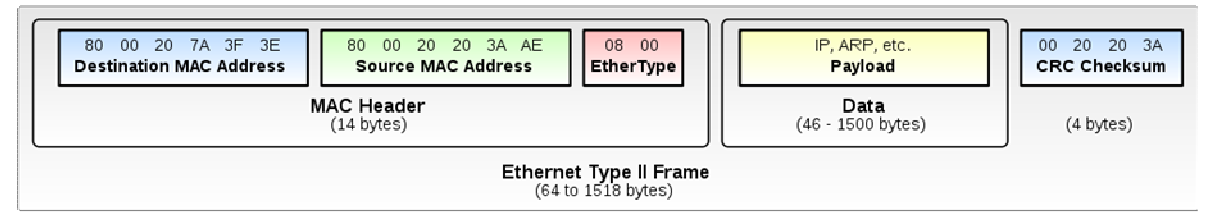

#### **Slika 1.20 - Ethernet okvir**

Ethernet je danas postao *de facto* standard u primjeni u lokalnim mrežama. Jednostavan je za primjenu i održavanje, te uz današnje cijene opreme, dosta jeftin. Velika mu je prednost mogućnost jednostavnog proširenja mreže.

#### *1.9. XP OS u mrežnom okruženju*

Operativni sistem XP u verziji Professional ima svu potrebnu podržku za rad u računarskoj mreži, od LAN-a do Interneta.

#### **1.9.1. Povezivanje XP klijenta**

PC sa XP OS-om se na LAN može povezati na LAN automatski ili ručno. Za automatsko povezivanje se koristi *Network Setup Wizard* (Start-> Programs->Accesories-> Communications -> Network Setup Wizard), koji korisnika u nekoliko koraka vodi i pomaže mu da konfiguriše paramatre za rad u LAN-u. Wizard pomaže korisniku da :

- Imenuje računar unutar mreže (Computer Name), koje mora biti jedinstveno,
- Imenuje radnu grupu (Workgroup)
- Instališe upravljačke programe (drivers) za mrežne kartice,
- Instališe i podesi mrežne servise koje će koristiti (Client For Microsoft Networks, File & Print Sharing),
- Instališe potrebne mrežne protokole (TCP/IP)

Osim *Network Setup Wizard-a* , veza sa LAN-om i Internetom se može podesiti i ručno (Start-> Programs- >Accesories-> Communications -> Network Connections)

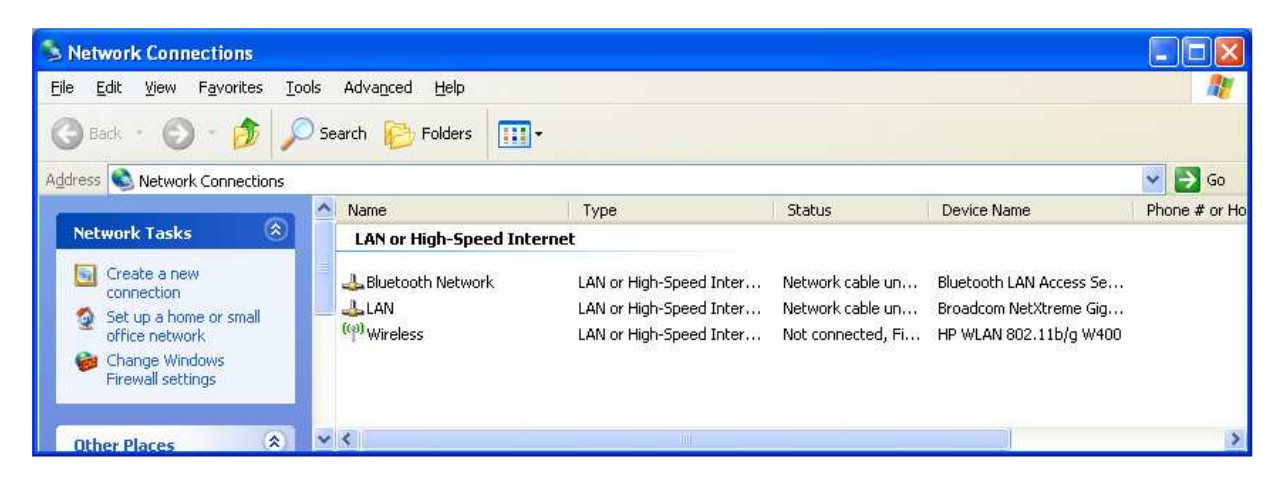

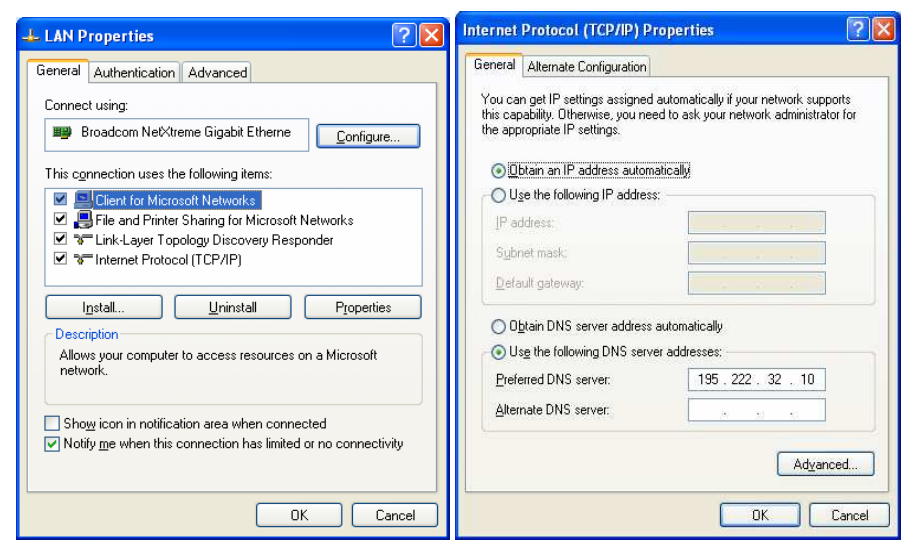

**Slika 1.21 - LAN Properties** 

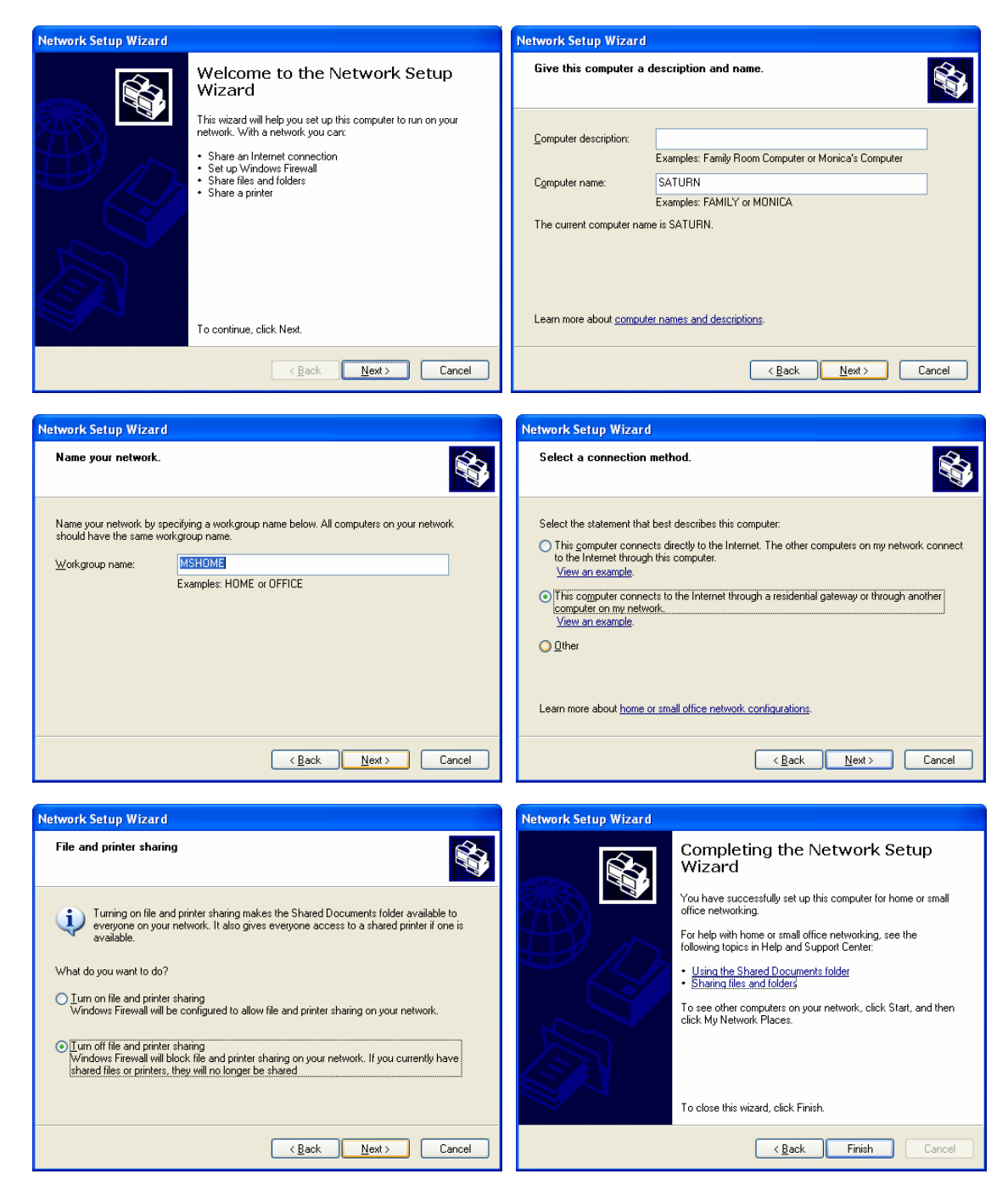

**Slika 1.20 - Network Setup Wizard** 

#### *1.10. Dijeljenje veze sa internetom*

Računari u LAN-u mogu dijeliti jednu konekciju ka Internetu putem *Internet Connection Sharing* servisa (ICS). Naime, dovoljno je da jedan računar u LAN- ima potrebnu opremu i tzv. *account* za spajanje ka Internetu (bilo da je ti dial up, ISDN, ADSL ili slično), pa da i ostali računari u LAN-u imaju mogućnost spajanja na Internet. Računari klijenti ne moraju biti WinXP Proffesional. Oni mogu biti Win98, Win2000 isl., a čak i ne moraju biti Windows OS-ovi. Dovoljno je da OS ima TCP/IP protokol.

Računar ssa direktnom vezom ka Internetu je ICS server, dok su ostali u mreži ICS klijenti

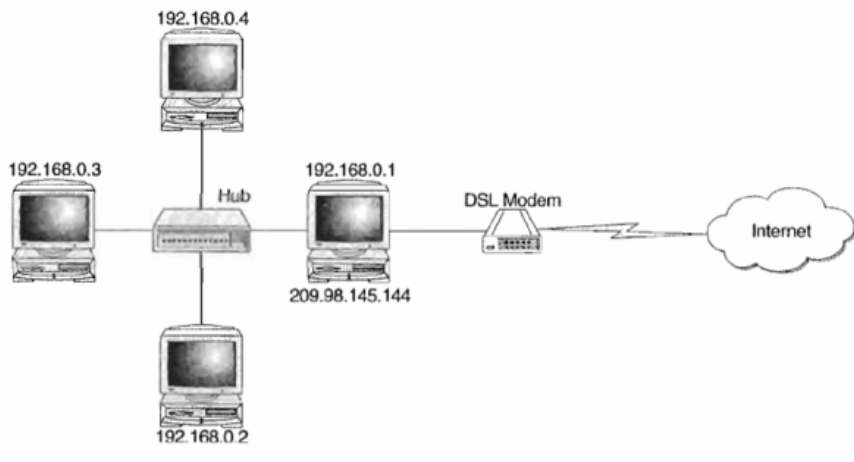

**Slika 1.20 - Šema funkcionisanja ICS-a** 

#### **1.10.1. Postavke ICS klijenta**

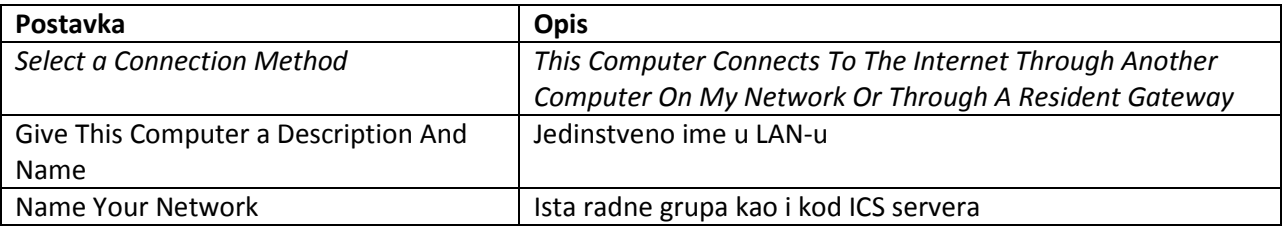

#### *1.11. Dijeljenje datoteka*

Jednostavno dijeljenje datoteka po zadanome je omogućeno na računaru sa sustavom Microsoft Windows XP ako to računalo nije član domene. Jednostavno dijeljenje datoteka omogućuje vam dijeljenje mapa sa svima unutar vaše radne grupe ili mreže te označavanje mapa u vašem korisničkom profilu kao privatnih. Ako je, međutim, jednostavno dijeljenje datoteka omogućeno, ne možete onemogućiti točno određenim korisnicima i grupama da pristupaju vašim dijeljenim datotekama. Ako isključite jednostavno dijeljenje datoteka, možete točno određenim korisnicima i grupama omogućiti pristup dijeljenoj mapi. Ti korisnici moraju biti prijavljeni pomoću vjerodajnica korisničkih računa kojima ste odobrili pristup svojoj dijeljenoj mapi.

Ako je jednostavno dijeljenje datoteka omogućeno, umjesto kartica **Security** (Sigurnost) i **Sharing** (Zajedničko korištenje) prikazivat će vam se korisničko sučelje za jednostavno dijeljenje datoteka. To je novo korisničko sučelje po zadanome implementirano u sustave Windows XP Home Edition i Microsoft Windows XP Professional ako radite u radnoj grupi. Ako isključite jednostavno dijeljenje datoteka, pojavit će se klasične kartice **Security** (Sigurnost) i **Sharing** (Zajedničko korištenje) te ćete moći odrediti koji će korisnici i grupe imati pristup dijeljenim mapama na vašem računaru.

**Napomena:** Da bi ste nakon onemogućivanja jednostavnog dijeljenja datoteka točno određenim korisnicima dopustili pristup dijeljenoj mapi, postavite i dozvole za NTFS na kartici **Security** (Sigurnost) i dozvolu za dijeljenje na kartici **Sharing** (Zajedničko korištenje) dijeljene mape. Dozvole za NTFS moguće je postaviti samo na particiji koja koristi datotečni sustav NTFS. Ako iz dozvole za NTFS uklonite postavku Every Group (Sve grupe), nećete moći pristupiti dijeljenoj mapi putem mreže.

#### **Kako isključiti jednostavno dijeljenje datoteka**

Da biste onemogućili jednostavno dijeljenje datoteka, slijedite ove korake:

- 1. Kliknite **Start**, a zatim **My Computer** (Moje računalo).
- 2. Na izborniku **Tools** (Alati) kliknite **Folder Options** (Odrednice mape), a zatim kliknite karticu **View** (Prikaz).
- 3. U odjeljku **Advanced Settings** (Dodatne postavke) poništite potvrdni okvir **Use simple file sharing (Recommended)** (Koristi jednostavno zajedničko korištenje (preporučeno)).
- 4. Kliknite **OK** (U redu).

#### **1.11.1. Kako dijeliti mapu ili pogon s drugim korisnicima**

Da biste mapu ili pogon dijelili s drugim korisnicima, slijedite ove korake:

- 1. Kliknite **Start**, zatim **My Computer** (Moje računalo) te pronađite mapu ili pogon koji želite dijeliti.
- 2. Desnom tipkom miša kliknite mapu ili pogon, a zatim kliknite **Sharing and Security** (Zajedničko korištenje i sigurnost).
- 3. Na kartici **Sharing** (Zajedničko korištenje) kliknite **Share this folder** (Zajednički koristi ovu mapu).

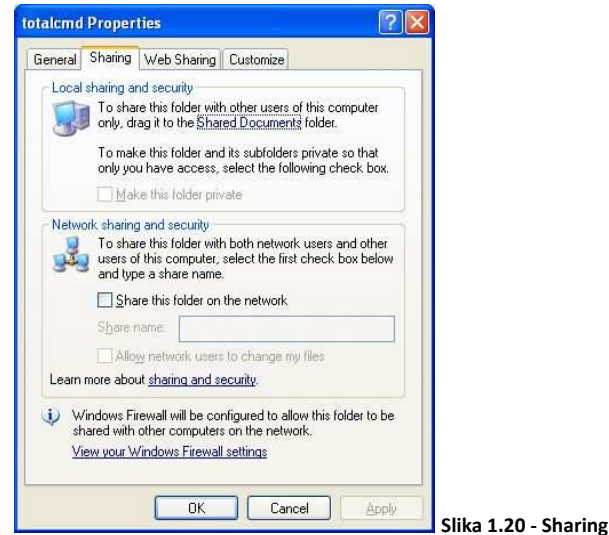

- 4. Da biste promijenili zajednički naziv dijeljene mape ili pogona, upišite novi naziv u okvir **Share name** (Zajednički naziv). Ostali će korisnici vidjeti taj novi naziv kada se povežu s dijeljenom mapom ili pogonom. Stvaran se naziv mape ili pogona ne mijenja.
- 5. Da biste dodali komentar o dijeljenoj mapi ili pogonu, upišite tekst u okvir **Comment** (Komentar).
- 6. Da biste ograničili broj korisnika koji se mogu istodobno povezati s dijeljenom mapom ili pogonom, kliknite **Allow** (Dopusti) u odjeljku **User limit** (Ograničenje broja korisnika) te upišite odgovarajući broj korisnika.
- 7. Da biste postavili dozvole za dijeljenje za dijeljenu mapu ili pogon, kliknite **Permissions** (Dozvole).

**Napomena:** Da biste mogli dijeliti mape i pogone, morate biti prijavljeni kao član neke od sljedećih grupa:

- o Administrators (Administratori)
- o Server Operators (Operateri poslužitelja)
- o Power Users (Napredni korisnici)
- 8. Kliknite **OK** (U redu).

#### **1.12.2. Otklanjanje poteškoća**

- Kartica **Sharing** (Zajedničko korištenje) se ne prikazuje. Poslužite se dodatkom Services (Servisi) da biste pokrenuli servis Server (Poslužitelj). Da biste to učinili, slijedite ove korake:
	- 1. Kliknite **Start**, a zatim **Control Panel** (Upravljačka ploča).
	- 2. Kliknite **Performance and Maintenance** (Rad i održavanje), zatim **Administrative Tools** (Administrativni alati), proširite stavku **Services and Applications** (Servisi i aplikacije) te dvokliknite **Services** (Servisi).
	- 3. Desnom tipkom miša kliknite servis **Server** (Poslužitelj), a zatim kliknite **Start** (Započni).
- Mapa se već dijeli. Kliknite **New Share** (Novi zajednički naziv), a zatim upišite novi zajednički naziv.
- Želite sakriti dijeljenu mapu. Da biste sakrili dijeljenu mapu, upišite \$ kao zadnji znak u zajedničkom nazivu. Ostali korisnici neće vidjeti tu dijeljenu mapu pri pretraživanju putem odjeljka My Computer (Moje računalo) ili programa Windows Explorer, ali će moći definirati preslikavanje te mape.
- Ostali korisnici ponekad ne mogu koristiti dijeljenu mapu. Ako koristite Windows XP Professional, s vašim se računalom istodobno ne može povezati više od deset korisnika. U sustavu Windows XP Professional maksimalan je broj korisnika 10, bez obzira na broj koji ste upisali u okvir **Allow** (Dopusti).

Pomoću dodatka Shared Folders (Dijeljene mape) možete stvarati dijeljene mape i upravljati njima, pregledavati popise korisnika povezanih s dijeljenom mapom putem mreže, prekinuti vezu jednog ili svih korisnika, pregledavati popise datoteka koje su otvorili udaljeni korisnici i zatvoriti jednu ili sve takve datoteke. Da biste pokrenuli dodatak Shared Folders (Dijeljene mape), slijedite ove korake:

- 1. Kliknite **Start**, a zatim desnom tipkom miša kliknite **My Computer** (Moje računalo).
- 2. Kliknite **Manage** (Upravljanje), a zatim **Shared Folders** (Zajedničke mape).

#### *1.13. Dijeljenje štampača (Windows Vista/Windows7)*

Ako je vaš računar povezan sa štampačem, možete da ga dijelite sa bilo kojim korisnikom iste mreže. Tip štampača nije važan sve dok je on instaliran na računaru i direktno povezan pomoću USB kabla ili drugog tipa kabla za štampač. Osoba koju odaberete za deljenje štampača moći će da ga koristi za štampanje ako može da locira vaš računar na mreži.

Napomena: Štampači koji su direktno povezani sa mrežom a ne sa računarom, dostupni su svim korisnicima na toj mreži. Takvi štampači moraju da budu povezani pomoću mrežnog porta ili bežične veze koja im omogućava direktno povezivanje na mrežu.

#### **1.13.1. Dijeljenje štampača koji je povezan sa računarom**

- 1. Otvorite Centar za mrežu i deljenje tako što ćete kliknuti na dugme Start<sup>o</sup>, izabrati stavku Kontrolna tabla, izabrati stavku Mreža i Internet, a zatim izabrati stavku Centar za mrežu i deljenje.
- 2. Kliknite na dugme sa strelicom pored odeljka Deljenje štampača da biste proširili odeljak, izaberite stavku Uključi deljenje štampača, a zatim kliknite na dugme Primeni. Štampač je sada deljen na mreži. **U** Ako vam bude zatražena administratorska lozinka ili njena potvrda, otkucajte lozinku ili je potvrdite.

3. Ako koristite računar koji je deo radne grupe, kliknite na dugme sa strelicom  $\heartsuit$ pored odeljka Deljenje zaštićeno lozinkom da biste proširili ovaj odeljak, a zatim proverite da li je deljenje zaštićeno lozinkom uključeno ili isključeno. Ako je deljenje zaštićeno lozinkom uključeno, samo osobe sa korisničkim nalogom i lozinkom za ovaj računar moći će da pristupe štampaču. Isključite ovu opciju ako želite da svako ko je na mreži ima pristup štampaču koji delite. Da biste promenili ovu postavku, izaberite opciju koja vam odgovara, a zatim kliknite na dugme Primeni. C Ako vam bude zatražena administratorska lozinka ili njena potvrda, otkucajte lozinku ili je potvrdite.

Napomena: Svi korisnici računara već mogu da koriste sve štampače koji su povezani sa njim. Deljenje štampača vam omogućava da delite štampač sa osobama koje koriste druge računare na mreži.

#### **1.13.2. Štampanje pomoću deljenog štampača**

Sledite ove korake da biste se putem mreže povezali sa deljenim štampačem. Morate znati ime računara sa kojim je štampač povezan. Ako ne znate njegovo ime, pitajte nekoga ko koristi taj računar ili sami potražite ime na računaru

- 1. Kliknite na dugme Start $\bullet$ , a zatim u polju za pretragu otkucajte  $\setminus$ iza čega ćete otkucati ime računara na kome se nalazi deljeni štampač koji želite da koristite (na primer, \\mojlaptop).
- 2. Pritisnite taster ENTER.
- 3. Ako Windows može da pronađe računar na mreži, otvoriće se fascikla za njega. Dvaput kliknite na opciju Štampači. Svi deljeni štampači koji su povezani sa tim računarom pojaviće se ovde. Ako ne vidite deljeni štampač koji želite da koristite, pitajte osobu koja koristi računar da li je štampač povezan, uključen i deljen sa drugim korisnicima na mreži.
- 4. Kliknite dvaput na štampač. Windows će ga automatski dodati računaru i instalirati upravljački program štampača. Kada se proces dovrši, kliknite na dugme Dalje.
- 5. Štampač bi trebalo da se pojavi u fascikli "Štampači". Možete da ga izaberete kad želite da štampate dokument ili drugi tip datoteke.

Napomena: Ako Windows ne može automatski da pronađe i instalira upravljački program za štampač koji omogućava deljenom štampaču da radi sa vašim računarom, moraćete da ga instalirate da biste mogli da štampate.

#### *1.14.Mrežna terminologija*

Često se zbog ubrzanog razvoja hardverskih a ponekad i softverskih komponenti sistema, zapostavlja definisanje odgovarajuće terminologije posebno izvan tehničkih krugova u kojima je već poznata i uveliko se koristi. Posljedica toga je prisustvo većeg broja termina (pojmova) u svakodnevnoj upotrebi čije stvarno značenje se razlikuje od onog praktičnog u kojem se ti termini zaista i primjenjuju. Stoga će u nastavku biti nešto detaljnije objašnjeni neki pojmovi koji su bitni sa stanovišta računarskih mreža a imaju široku upotrebu upravo u tom domenu.

#### **1.14.1. Internet ili internet**

Pojam internet mreže izvorno potiče od engleske riječi *internetworking* koja je označavala povezivanje LAN mreža više organizacija a u cilju kvalitetnije razmjene podataka. Termin je skraćen na internet te je kao takav ostao u upotrebi i danas.

Internet (sa velikim I) je globalni sistem međusobno povezanih računarskih mreža koji koristi Internet (TCP/IP) grupu protokola kako bi pružila usluge milijardama korisnika širom svijeta. To je "mreža svih mreža" koja se sastoji od miliona privatnih, javnih, akademskih, poslovnih i vladinih mreža, lokalnog ili globalnog karaktera, međusobno povezanih širokom paletom elektronskih i optičkih tehnologija. Internet mrežom se prenosi veliki broj različitih informacionih resursa i usluga, poput WWW (engl. *World Wide Web*) dokumenata i infrastrukture za realizaciju usluge elektronske pošte (engl. *e-mail*).

#### **1.14.2. Intranet**

Intranet su privatne računarske mreže organizacija dostupne samo osobama koje u njima rade (biznis, vladine organizacije, državna uprava i sl.). Time se ostvaruje znatno veća sigurnost rada nego na javnoj mreži poput Interneta. Zaposlenicima je omogućen brz i jednostavan pristup informacijama i resursima firme koje su ovlašteni za njihovo korištenje.

A ono po čemu su intranet mreže specifične jeste upotreba Internet servisa i tehnologija u LAN okruženju. Pri tome posebno treba izdvojiti Web tehnologiju kao jedinstvenu platformu za rad na poslovnim problemima i pristupu poslovnim podacima kroz autentifikaciju i autorizaciju korisnika koji se njima koriste a koja postaje sve popularnija za rad u poslovnim okruženjima. Naime, upotrebom navedenih tehnologija moguće je na dosta jeftin način kreirati informacioni sistem firme. Intranet se obično čine:

- $\triangleright$  Klijenti (razni Web pretraživači)
- Jedan ili više aplikacijskih servera na primjer Web server za interpretaciju ASP, PHP ili sličnih serverskih skripti i njihovo prevođenje u SQL upite prema bazi podataka
- $\triangleright$  Server(i) baze podataka

#### **1.14.3. Ekstranet**

Na ekstranet možemo gledati kao na proširenje informacionog sistema kompanije na partnerske organizacije locirane izvan intranet mreže.

Kod ekstranet mreže, na jedan dio intraneta osim uposlenika organizacije pravo pristupa imaju i partnerske organizacije (firme) najčešće putem Interneta (a preko Web interfejsa). Partnerske organizacije imaju pravo korištenja informacija potrebnih za obavljanje poslova koji te firme povezuju a u cilju uspješnijeg poslovanja (pružanje kvalitetnijih usluga, ubrzavanje odvijanja poslovanja, itd..).

Upravo iz razloga što se koristi javna mreža za povezivanje partnerski firmi, pristup ekstranetu mora biti osiguran primjenom raznih sigurnosnih protokola kako bi se spriječio nedozvoljeni pristup povjerljivim podacima poslovne mreže.

#### **1.14.4. Paket (***packet***)**

Jedinica prenosa podataka koja se sastoji od binarnih informacija koje predstavljaju i podatke i zaglavlje (*header*) koji sadrži identifikacioni broj, izvornu i ciljnu adresu i podatke za kontrolu grešaka.

#### **1.14.5. Interfejs (***interface***)**

Granica preko koje dva odvojena sistema djeluju i komuniciraju između sebe. U računarskoj tehnologiji postoji nekoliko tipova interfejsa.

- $\triangleright$  Korisnički interfejs tastatura, miš, meniji računarskog sistema. Korisnički interfejs dozvoljava korisniku da komunicira sa operativnim sistemom.
- $\triangleright$  Softverski interfejs jezik i kodovi koji aplikacije koriste za međusobnu komunikaciju i za komunikaciju sa hardverom.
- Hardverski interfejs kablovi, utičnice i sve one hardverske komponente koje se koriste da bi hardverski uređaji mogli da komuniciraju između sebe.

#### **1.14.5.** *Socket*

*Socket* je jedinstveni identifikator za specifične servise (usluge, aplikacije) na čvorovima mreže. *Socket* čine IP adresa i broj porta međusobno razdvojenih dvotačkom":", npr. ( 192.168.10.20:80 ).

#### **1.14.6. Mrežni klijent i mrežni server**

**Mrežni klijent (***client***) –** računari/ili program koji je povezan (konektovan) i zahtjeva uslugu od drugog računara ili programa. Klijent može biti i softver koji omogućava računaru ili programu da ostvari konekciju.

*Client application* je aplikacija (program) koja koristi usluge servera (server aplikacije). Kod distribuiranih aplikacija to je aplikacija koja prikazuje zahtjev upućen server aplikaciji.

#### **Server**

Server je računar i/ili program koji daje neku uslugu na mreži, odnosno nudi mrežni servis. Najjednostavniji oblik takvih usluga je dijeljenje resursa - najčešće datoteka i štampača

*Server application* je aplikacija koja nudi usluge klijentu (print server, server datoteka, Web server, server baza podataka, FTP server, itd.)

#### *1.15. Internet*

#### **1.15.1. Nastanak i razvoj Interneta**

Nakon pojave prvih kompjutera, utvrđeno je da je broj informacija koje nudi jedan računar, bez obzira na njegove mogućnosti nedovoljan, pa je bilo očigledno da je potrebno omogućiti komunikaciju između različitih računara. Krajem šezdesetih godina američka vojska razvija mrežu *ARPANET* za svoje potrebe. Da bi se zaštitila od ratnih udara, mreža je bila decentralizovana, kako bi se spriječio njen ispad u slučaju pada jednog računara u toj mreži. Vremenom je vojska dopustila univerzitetskim institucijama pristup, a sa pojeftinjenjem dovoljno jake opreme mreža se omasovila, povezavši se sa svim ostalim mrežama, dobivši ime **Internet**.

Od samog početaka, tačnije od 1969. godine, kada *ARPA* (*Advanced Research Projects Agency*), koju je osnovala i finansirala američka vlada pri Ministarstvu odbrane Sjedinjenih Američkih Država, razvija mrežu ARPANET i od koje nastaje mreža svih mreža, Internet se razvija nevjerovatnom brzinom. Iz dana u dan se uvode nove, bolje i brže tehnologije sa ciljem pružanja što raznovrsnijih, što kvalitetnijih usluga korisnicima. Danas se došlo do situacije da se na mreže sve manje gleda kao na skup povezanih različitih mreža, a sve više na jednu jedinstvenu mrežu. Internet danas omogućava pristup do informacija svih vrsta, u raznim formama, tekstualnim, grafičkim, zvučnim i animiranim, dostup do ogromne baze programa, i često daje odgovor na pitanje koji se inače traži godinama za svega nekoliko minuta.

Nedostaci Interneta su sve veće zagušenje potrebnim i nepotrebnim informacijama, koje sve više okupiraju slobodno vrijeme korisnika, baš kao što je televizija prije četrdeset godina potpuno promijenila čovjekov život učinivši da joj dnevno posveti bar 2-3 sata. Internet se često kritikuje da su informacije sa njega ponekad netačne ili društveno neprihvatljive, ali to je karakteristika svih komunikacionih medija, počev od knjiga pa nadalje.

#### **1.15.2. Način pristupa Internetu**

Ukoliko želimo ostvariti komunikaciju sa nekim korisnikom, serverom ili uređajem koji se nalazi na Internetu to nije moguće postići direktnom vezom sa Internet mrežom, već se ta komunikacija ostvaruje posredno preko već postojeće komunikacione infrastrukture najčešće u vlasništvu telekom operatera ili postojećih internet provajdera države u kojoj živite.

Da bi uopšte mogli pristupiti Internetu kao mreži, potrebno je otvoriti korisnički račun kod odgovarajućeg ISP–a(engl. *Internet Service Provider*)te putem iznajmljivanja njegove opreme ostvariti željenu vezu sa Internet mrežom.U principu postoje dva načina pristupa Internetu:

- $\triangleright$  zakupljena linija (trajna veza),
- $\triangleright$  modemski poziv (privremena veza).

Kod zakupljene linijeračunar ili cijela LAN mreža neprekidno je povezana s Internetom i njegove usluge su uvijek dostupne. Ovaj način je preporučljiv za firme koje posjeduju lokalne mreže. Stalna veza se ostvaruje zakupljivanjem telefonske, paketske X.25 linije, T1, satelitske ili radio veze. Ovdje se obično parametri postave za sve računare u LAN mreži i bez potrebe se ne mijenjaju. Korištenje infrastrukture i opreme za spajanje na Internet plaća se vlasniku opreme unaprijed prema zaključenom ugovoru. Na izlazuiz lokalne mreže obično se nalazi usmjerivač (engl. *router*), poseban računar čiji je zadatak da razdvaja i spaja lokalnu mrežu sa Internetom.

Modemski poziv se vrši preko uređaja koji je prikopčan na telefonsku liniju – *modem*. S druge strane odgovara nam računar koji ima sličan takav uređaj i koji je stalno priključen na Internet. Nakon prekida telefonske veze, prekida se i komunikacija našeg računara sa Internetom. Plaćanje je najčešće paušalno, i obično se posebno plaća firmi koja iznajmljuje medij prenosa (npr. telekom) i firmi koja nam daje izlaz na Internet (provajder). Ovaj način je nekada bio pogodan za pojedince, jer su troškovi bili znatno manji. Obzirom na malu brzinu prenosa (maksimalno 56 Kbps kod *dial-up* modema) ovaj način pristupa Internetuje sve manje u upotrebi (danas gotovo nikako). Unaprijeđeni modemski pristup je ISDN koji omogućava brzine do 128 Kbps, odnosno dva kanala po 64 Kbps.

Danas je aktuelan i ADSL, relativno jeftinatehnologija koja omogućava velike brzine prenosa a predstavlja kombinaciju dva gore navedena pristupa. Omogućuje stalnu ili privremenu vezu ka Internetuputem ADSL modema, pruža znatno veće brzine prenosa od klasičnog modemskog pristupa (tzv. *broadband*pristup), integriše funkcionalnosti *switcha*, *routera*, *firewalla* i drugih mrežnih tehnologija te time predstavlja zaokruženo rješenje koje je danas najpopularnije za male i srednje korisnike (kućne i poslovne mreže).

Tu je i sve prisutniji kablovski Internet koji omogućuju operateri kablovskih TV i Internet usluga putem kablovskih modema, koji pružaju nešto manje mogućnosti u odnosu na ADSL tehnologiju ali uz takođe velike brzine prenosa i povoljnu cijenu pristupa.

Kao posebnu kategoriju pristupa Internetu možemo navesti bežični (*wireless*) pristup koji nude WISP-i (engl. *Wireless* ISP). S obzirom na specifičnosti medija za prenos, način povezivanja na Internet suštinski se razlikuje od prethodno navedenih ali pruža mogućnost pristupa Internetu tamo gdje nepostoji žična infrastruktura. Prema cijeni u rangu je ADSL i kablovskog pristupa ali nešto slabijih performansi.

#### **1.15.3. Način imenovanja računara na Internetu**

Do sada smo naučili da svaki računar povezan na Internet mrežu ima svoju jedinstvenu IP adresu. međutim kada želimo da otvorimo neku Web stranicu, nikada u adresnoj liniji Web pretraživača (*browsera*) ne unosimo IP adresu, već neki smisleni naziv (tj. Web adresu). Razlog ovom je očigledan; ljudima su mnogo razumljivije riječi određenog značenja od suhoparnih brojeva.

Očigledno da na Internetu mora postojati mehanizam koji smislene nazive Web stranica prevodi u njihove numeričke stvarne IP adrese. Ovaj sistem čine **DNSserveri**(engl. *Domain Name System*). DNS predstavlja distribuiranu bazu podataka svih Internet adresa i njihovih imena (Web adresa).Zahvaljujući ovom servisu možemo kucati na primjer http://www.utic.ba (umjesto 195.130.35.83) a DNS će ovo prevesti u pravu IP adresu i preusmjeriti naš Web *browser* na nju.

Kao što vidimo DNS servis na Internetu ima veliki značaj i nije ograničen samo na http protokol već vodi računa i o elektronskoj pošti i drugim servisima.

#### **Princip rada DNS-a**

Kada u svom Web pretraživaču otkucate adresu Web stranice koju želite da pogledate, vaš zahtjev se preko DNS servisa usmjerava na IP adresu računara gdje se nalazi zahtjevana Web stranica. Naime, pošto vaš *broswer* nema informaciju o IP adresi servera na kojem se nalazi tražena Web stranica, on prvo kontaktira svoj DNS server (korak 1) kako bi tu informaciju dobio (korak 2). Tek po prijemu odgovora od DNS servera, vaš Web klijent može uputiti zahtjev Web serveru (engl. *request*) za specifičnim resursom (korak 3).

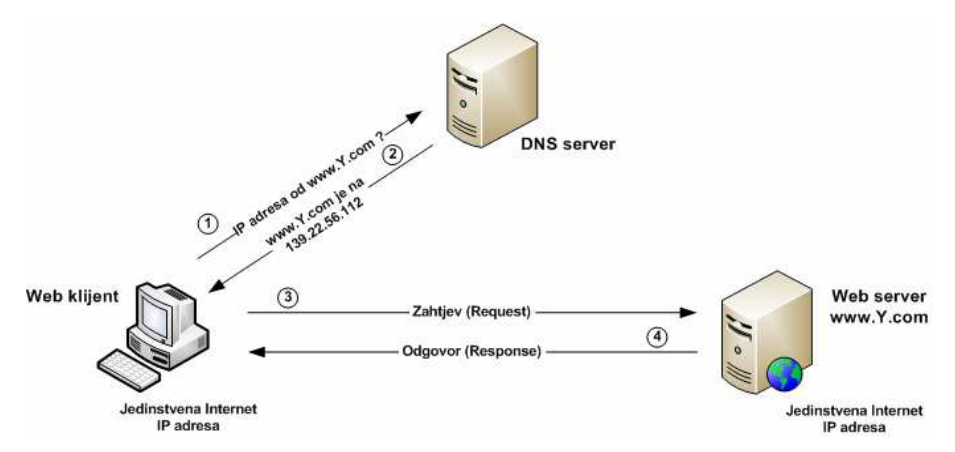

**Slika 1.21 - Princip rada DNS sistema** 

Naredne akcije koje preduzima Web server zavise od toga šta ste tražili: da li je zahtjevana statična ili dinamična Web stranica, neki dokument ili na primjer multimedijalni sadržaj. U najjednostavnijem slučaju, kada je zahtjevana statička Web stranica, Web server na vašu IP adresu, prosljeđuje traženu HTML stranicu (korak 4). Ovaj postupak se naziva odgovorom (engl.*response*). Na kraju vaš Web pretraživač prikazuje uredno formatiranu stranicu sa slikama, linkovima i ostalim elementima.

#### **1.15.4. HTTP protokol**

HTTP (engl. *Hypertext Transfer Protocol*) je protokol namijenjen za distribuirane kolaborativne hipermedijalne informacione sisteme. Koristi se za preuzimanje povezanih resursa unutar World Wide Weba. Razvoj HTTP-a je koordiniran od strane *W3C*-a i *IETF*-a (*Internet Engineering Task Force*), i taj rad je doveo do protokola HTTP/1.1 koji je danas uobičajeno u primjeni.

HTTP je zahtjev/odaziv (engl. *request/response*) standard za klijente i servere unutar weba. Klijent je krajnji korisnik dok je usluga servera, web stranica odnosno neki sadržaj na Webu. Klijent generiše *HTTP request*  koristeći web browser ili neki drugi web klijent koji se ponekad naziva korisnički agent (engl. *user agent*).Odgovor servera koji sadrži (ili ne sadrži) traženi dokument je takav da generiše resurs u obliku HTML fajla. Takav server naziva *origin server* (ishodišni server). Između korisnika i servera može postojati nekoliko posrednika kao što su *proxy server*, *gateway* i sl.

Interesantno je da HTTP nije ograničen da koristi TCP/IP i njegove slojeve, zbog toga HTTP može biti implementiran na vrhu bilo kojeg drugog protokola na Internetu. Tipično HTTP klijent inicira zahtjev (engl. *request*) koji je uspostavljen kroz *TCP* konekciju do određenog porta na host računaru (tipično je to port 80), HTTP server osluškuje na tom portu i čeka da mu klijent uputi zahtjev za resursom. Kada server primi zahtjev (engl. *request*), on šalje natrag statusnu liniju *"HTTP/1.1 200 OK"* i poruku u obliku zahtijevanog dokument, poruke o grešci ili neke druge informacije.

Resursu se pristupa preko HTTP identifikatora koji koristi *URI* (engl. *Uniform Resource Identifier*) ili specifičnije *URL* (engl. *Uniform Resource Locator*) koji koristi *http:* ili *https:* URI šemu.

#### *Request message* **(poruka o zahtjevu za resursom)**

Poruka o zahtjevu sadrži sljedeće:

- *Request line* (liniju sa zahtjevom) npr. GET /images/logo.gif HTTP/1.1, koja zahtijeva resurs koji se zove /images/logo.gif sa servera,
- *Headers* (zaglavlje),
- *Empty line* (praznu liniju),
- *Body*  (opcionalno sadrži tijelo sa porukom).

Linija sa zahtjevom i zaglavlja moraju biti završeni sa <CR><LF> karakterima. Prazna linija mora sadržavati samo <CR><LF> karaktere bez dodatnih praznih mjesta. U HTTP/1.1 protokolu sva zaglavlja izuzev *hosta* su opcionalna. HTTP definiše 8 metoda koje ponekad se nazivaju glagoli (engl. *verbs*) koji indiciraju željenu akciju na naznačenom resursu, u zavisnosti šta resurs predstavlja.

- **GET**
- POST
- HEAD
- PUT
- **DELETE**
- **TRACE**
- **OPTIONS**

#### **CONNECT**

#### **GET**

Klasični zahtjev za resursom koji se nalazi na Web serveru.

#### **POST**

Omogućava slanje podataka na server koji dalje mogu biti obrađeni sa strane servera. Podaci koji se šalju na server su unutar tijela zahtjeva. Može se iskoristiti za kreiranje novih resursa, promjenu postojećih ili za oboje.

#### **HEAD**

Sličan je GET-u ali bez zahtjeva za tijelom resursa (uglavnom su to klasični HTML dokumenti). Koristan je za pribavljanje *meta* informacija koji su zapisani u zaglavlju HTML dokumenta.

#### **PUT**

Omogućava *upload* specifičnog resursa.

#### **DELETE**

Brisanje specifičnog resursa.

#### **TRACE**

Šalje eho na primljeni zahtjev, tako da klijent može vidjeti šta posrednički serveri dodaju ili mijenjaju na zahtjevu.

#### **OPTIONS**

Vraća HTTP metode koje server podržava za specifični URL. To može biti upotrijebljeno za provjeru funkcionalnosti Web servera.

#### **CONNECT**

Konvertuje zahtjev za konekcijom u transparentni TCP/IP tunel, uobičajeno da olakša SSL-enkriptovanu komunikaciju (HTTPS) kroz ne enkriptovani *proxy*.

Od HTTP servera se zahtijeva da podržava najmanje GET i HEAD metod i kad god je to moguće OPTION metod.

#### **Odgovor (***Response***) servera**

Odgovor na jednostavni GET zahtjev je poruka u HTML jeziku. To je u stvari niz bajta ASCII karaktera. Linije bi trebale biti delimitirane sa opcionalnim CR LF karakterima. Klijent ne mora pretpostavljati da će se ti znaci pojavljivati. Linije teksta koje se šalju mogu biti proizvoljno duge. Serveri bi trebali da ograniče dužinu linije na 80 karaktera ne uključujući CR LF par. Poruka se završava zatvaranjem konekcije od strane servera. Poruke o grešci se prosljeđuju kao poruke korisnicima u HTML sintaksi.

#### **Prekid konekcije**

Konekcija se prekida sa strane servera kada se cijeli dokument proslijedi korisniku. Korisnik može prekinuti transfer HTML-a sa strane servera i u tom slučaju server neće zabilježiti nikakav oblik greške. Server neće zabilježiti nikakvu informaciju o zahtjevu nakon prekida konekcije.

#### **1.15.5. Internet servisi**

#### **WWW (World Wide Web)**

Danas najpopularniji servis Interneta je WWW - *World Wide Web*. World Wide Web je grafički dio Interneta koji nudi korisnicima pristup mnoštvu korisnih i beskorisnih informacija u multimedijalnom obliku (slika, tekst, video, zvuk), putem tzv.Web stranica.Osnovni jezik pomoću kojih su ove stranice kreirane je HTML (engl.*HyperText Markup Language*) a mrežni protokol je HTTP (engl. *Hypertext Transfer Protocol*).

*WWW* je servis koji je svojim revolucionarnim pristupom promijenio način upotrebe Interneta. Otac WWW-a je *Tim Barners Lee*, naučnik sa CERN-a, koji je stvorio ovu skupinu protokola u svrhu poboljšavanja razmjene informacija između znanstvenih institucija. Web je tek jedan od brojnih servisa Interneta. Ono zbog čega je postao najkorišteniji standard ove najraširenije svjetske mreže su njegove mogućnosti istovremenog prikazivanja teksta, slike, audio i video dokumenata.

Do pojave WWW-a Internet je bio relativno težak za upotrebu za prosječnog korisnika. Iako je posjedovao mnogo korisnih funkcija poput slanja elektroničkih poruka (*e-mail*) ili novinskih grupa (*usenet*) programi koji su to omogućavali bili su presloženi za običnog korisnika te su se Internetom koristili uglavnom naučnici za razmjenu iskustava te istinski zaljubljenici u računare.

Čak i kada se pojavio WWW, 1991. godine, nije bilo programa koji bi iskoristili sve njegove prednosti. Tek sa pojavom prvih grafičkih *browsera* koji su mogli prikazivati sliku i tekst zajedno počela je era WWW-a. Web je tako 1995. godine postao najkoršteniji servis Interneta te najvažniji razlog njegove današnje ekspanzije. Kada se danas čuje za Internet na televiziji ili pročita nešto o njemu u vašem omiljenom listu 90% su šanse da se govori upravo o WWW-u.

Kada je Tim Barners Lee prvi puta osmislio svoj prijedlog za pokretanje WWW-a, Web se zbog nekoliko važnih elemenata razlikovao od dotada postojećih Internet servisa. Novosti koje je donijela koncepcija Weba bile su **HTTP** protokol, **HTML** jezika, te **URL**-a. HTTP protokol određuje način na koji se informacije pozivaju ili šalju preko WWW-a. HTML jezik nije pravi računalni jezik već određuje način prikazivanja (kombiniranja) teksta, slike, audio i video isječaka u dokumentima koji su dostupni preko WWW-a. URL određuje način pristupa nekoj stranici na WWW-u, a upotrebljava se u svim WWW *browserima*.

Mogli bismo reći da je **World Wide Web** grafički hipertekstualni način korištenja Interneta koji koristi **HTTP**  protokol za prenošenje WWW stranica i drugih podataka preko Interneta (sa servera do korisničkog računara). Web stranice pisane su u HTML (Hypertext Markup Language) jeziku. Za ovaj način korištenja Interneta korisnik mora koristiti WWW browser.

**HTML** je osnovni jezik kojime se opisuje izgled web stranice. HTML-om opisujemo raspored sadržaja na web stranici, a HTML datoteke su u stvari obične tekstualne datoteke. Unutar HTML-a se mogu pisati i programski kodovi koji se često nazivaju "skripte". To mogu biti *skripte na strani servera* i *skripte na strani klijenta.* Skripte na strani servera u zavisnosti od zahtjeva sa strane korisnika generišu HTML kôd i prosljeđuju ga na korisnikov računar. Korisnikov Web klijent (Browser) takav HTML rekonstruiše u Web stranicu. Takve stranice su dinamične i nazivaju se Web aplikacije, i najčešće su pisane u ASP (engl. *Active Server Pages*) ili PHP (engl. *HypertextPreprocesor*) jeziku.

Osnova Weba je *hyperlink*, odnosno *hypertext*. Hyperlink je veza ka drugoj Web stranici.

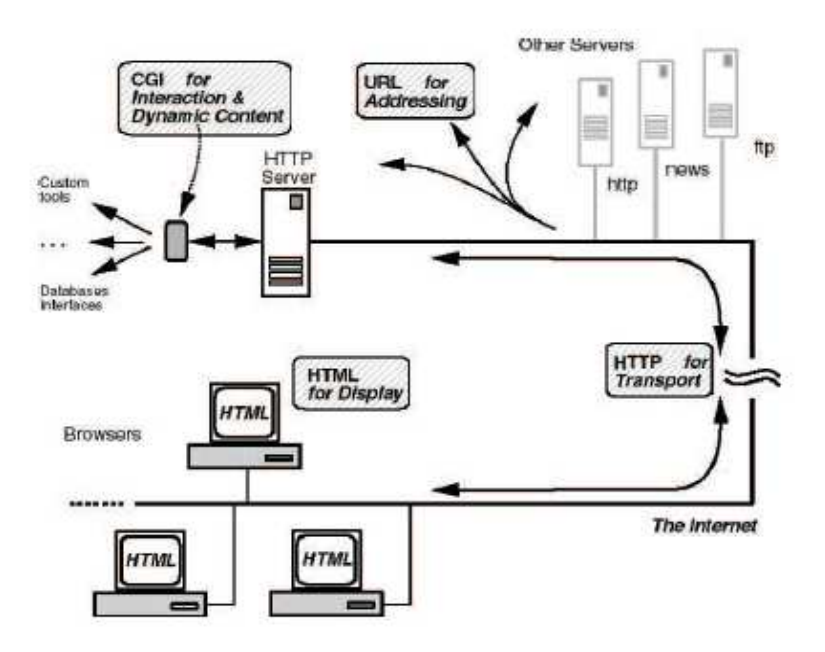

**Slika 1.22 - Šema funkcionisanja Weba** 

#### **Web** *browser*

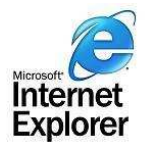

Web *browseri*(preglednici, čitači, klijenti) su posebni programi koji omogućuju korisniku Interneta pregledavanje stranica pisanih u HTML jeziku (npr.Internet Explorer,Mozilla Firefox,Opera). Upravo o *browseru* ovisi kvaliteta prikaza i funkcionalnosti stranica pisanih u HTML jeziku. Što više raste broj korisnika WWW-a, ali i Interneta počeo se značajno povećavati tek sa pojavom *browsera* koji su mogli kombinirati tekst i sliku, a kasnije i zvuk,

video itd.. Bitne razlike po kojima se Web razlikuje od ostalih načina korištenja Interneta je to što omogućava **hipertekstualne veze** između dokumenata, te što omogućuje **kombinirano** prikazivanje teksta, slika, zvuka i videa.

#### **Osnovni pojmovi**

*Web Page* – World Wide Web je organiziran kao sistem međusobno povezanih grafičkih dokumenata zvanih stranice. Većina stranica ima hiperveze ili pokazivače na druge Web stranice. Web stranice se ponekad nazivaju i Web *siteovi*.

*Hyperlink* – Hyperlink (hiperveza) je svako područje na Web stranici koje nas vodi na drugu stranicu kada kliknete. Hiperveze mogu biti dijelovi teksta, ikone, slike ili drugi grafički elementi. One su često, ali ne uvijek podebljane ili podvučene. Da li je nešto hiperveza, možete utvrditi tako da postavite pokazivač miša iznad toga. Ukoliko se pokazivač miša mijenja u pokazivač koji izgleda kao ″ruka″ znači da je stavka ispod pokazivača hiperveza.

*Surfanje* – Popularan termin za pregledavanje Web stranica

*Home Page* – Prvi ekran koji ugledate na bilo kojoj Web stranici obično se naziva Home Page (početna stranica). Početna stranica se može odnositi i na prvu Web stranicu koju vidite kada pokrenete svoj pretraživač.
*URL* –akronim za *Uniform Resurce Locator* (Jedinstveni lokator resursa). To je adresa koja jedinstveno identificira World Wide Web stranicu ili druge resurse na Internetu. Na primjer, URL Microsoft-ove korporacijske Web stranice je http://www.microsoft.com

*HTML* –akronim za *Hyper Text Markup Language*. To je jezik kojim je kreiran veći dio World Wide Web dokumenata.

*HTTP* –akronim za *Hyper Text Transfer Protocol*, protokol koji se koristi za slanje HTML dokumenata preko Interneta.

#### **Pregledanje Web stranica**

Web *browser*nudi nekoliko mogućnosti kretanja po World Wide Web-u.

Moguće je:

- Kliknuti na hipervezu za prelazak na drugu stranicu.
- Upisati Internet adresu (URL) za odlazak na određenu stranicu.
- Upotrijebiti naredbe *Forward i Back* da bi ste se vratili na prethodno pregledavane stranice.
- Vratiti se na svoje omiljene stranice spašavanjem prečica do njih(Favorites, Bookmarks,…).

#### **Učitavanje određene Web stranice**

Okvir za unošenje adrese unutar Web klijenta uvijek prikazuje URL trenutne Web stranice.Ako se unese URL Web stranice koja se želi prikazati i pritisne *Enter*, Web *browser*će uputiti http zahtjev određenom Web serveru da mu proslijedi traženi sadržaj u obliku HTML dokumenta.

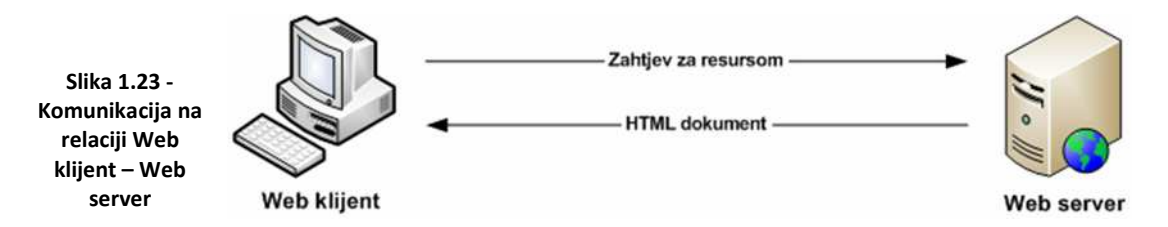

**Napomena**: Podsjetimo se da komunikacija između Web klijenta i Web servera ne započinje direktno već posredno preko DNS servera koji prevodi Web adrese servera u odgovarajuće IP adrese.

URL adresa se obično sastoji od četiri dijela:

- korištenog protokola,
- nazivatzv. domene,
- ''puta''
- naziva dokumenta,

što pokazuje sljedeći primjer:

**http://***www.nekawebstranica.com*/nekidirektorij/*nesto.shtlm*

#### **Pretraživanje**

Da bi se omogućio pristup informacijama za koje ne znamo gdje se nalaze,unutar WWW sistema nalazi se i veliki broj tzv.**računara pretraživača** (engl. *search engines*).Računaripretraživači posjeduju ogromnebaze podataka u kojima čuvaju informacije o Web stranicama i drugim resursima na Internetu.

Najpoznatije Web stranice koje nude usluge pretraživanja pretraživači su: Google, Yahoo, Alta Vista i Lycos.

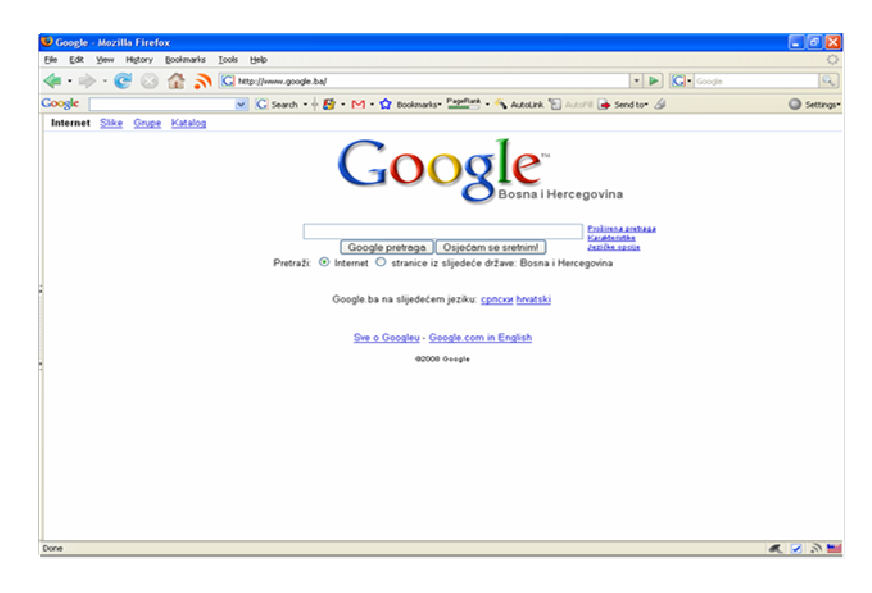

**Slika 1.24 – Primjer Web pretraživača** 

#### **Elektronska pošta (***e-mail***)**

Elektronska pošta odnosno **e-mail** predstavlja najviše korišteni servis Interneta poslije *WWW*servisa.Elektronska pošta je najrasprostranjeniji oblik ličnog komuniciranja.Da bi korisnik mogao koristiti usluge elektronske pošte on mora posjedovati svoje **elektroničkopoštansko sanduče** (engl.*mailbox*), odnosno mora imat svoj korisnički račun (engl. *account*) na nekom e-mail serveru. Elektronsko poštansko sanduče je ustvariodređeni memorijski prostor na računaru koji se brine o prijemu i otpremi korisnikove pošte i koji se naziva **e-mail poslužitelj** (**server**).Svaki Internet provajder svakom korisniku koji kod njega otvori korisnički račun automatski dodjeljuje elektroničko poštansko sanduče tzv.**email adresu**. Adresa elektronske pošte korisnika sadrži njegovo ime ispred imena e-mail servera razdvojeno znakom "@".

korisičko ime@ime\_e-mail\_servera\_ili\_domene

Na primjer: *host79@yahoo.com*; *brazil\_alfa@gmail.com*, itd..

Prilikom slanja elektronske pošte najviše se koristi protokol koji se naziva *SMTP*(engl. *Simple Mail Transfer Protocol*),dok za prijem elektronske pošte obično se koriste *POP3*(engl. *Post Office Protocol version 3*)ili *IMAP*(engl. *Internet Message Access Protocol*)protokoli.

Za korištenjeusluga elektronske pošte koriste se posebni programi nazvani e-mail klijenti,među kojima su najpoznatiji *Microsoft Outlook*(sastavni dio paketa Microsoft Office),*Outlook Express*(sastavni dioWindows operativnih sistema).

Veoma značajna mogućnost elektronske pošte je mogućnost slanja dopunskih datoteka (poput slika,programa itd.)zajedno sa porukama.Ove dopunske datoteke nazivaju se *attachmenti* ili MIME (engl. *Multipurpose Internet Mail Extension*)dodaci.

E-mail je moguće koristiti i kroz Web servis. Postoje i Web poslužitelji kao što su Yahoo Mail,Hotmail, G-mail i mnogi drugi pomoću kojih svaki korisnik može otvoriti korisnički račun popunjavanjem određenog formulara.

#### **Ostali Internet servisi**

Pored WWW-a i *e-maila* koji su najčešće korišteni Internet servisi,Internet pruža i mnoštvo drugih servisa.Na primjer:

**IRC**

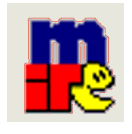

Jedan od servisa koji je donekle sličan elektronskoj pošti predstavlja ćaskanje (engl.*chat*) putem Interneta ili *IRC* (engl. *Internet Relay Chat*). Za razliku od elektronske pošte komunikacija se obavlja u realnom vremenu tj. svi učesnici u komunikaciji moraju se istovremeno nalaziti u blizini računara. Sav razgovor se obavlja posredstvom kanala, koji

pokrivaju razmjene informacija o specifičnim temama. Postoje različite vrste IRC servisa, a njihovo korištenje koriste se odgovarajući programi kao što su *mIRC*, *Mirabilis*, *MSNMessenger*, *AOLMessenger...*.

#### **Komande mIRC-a:**

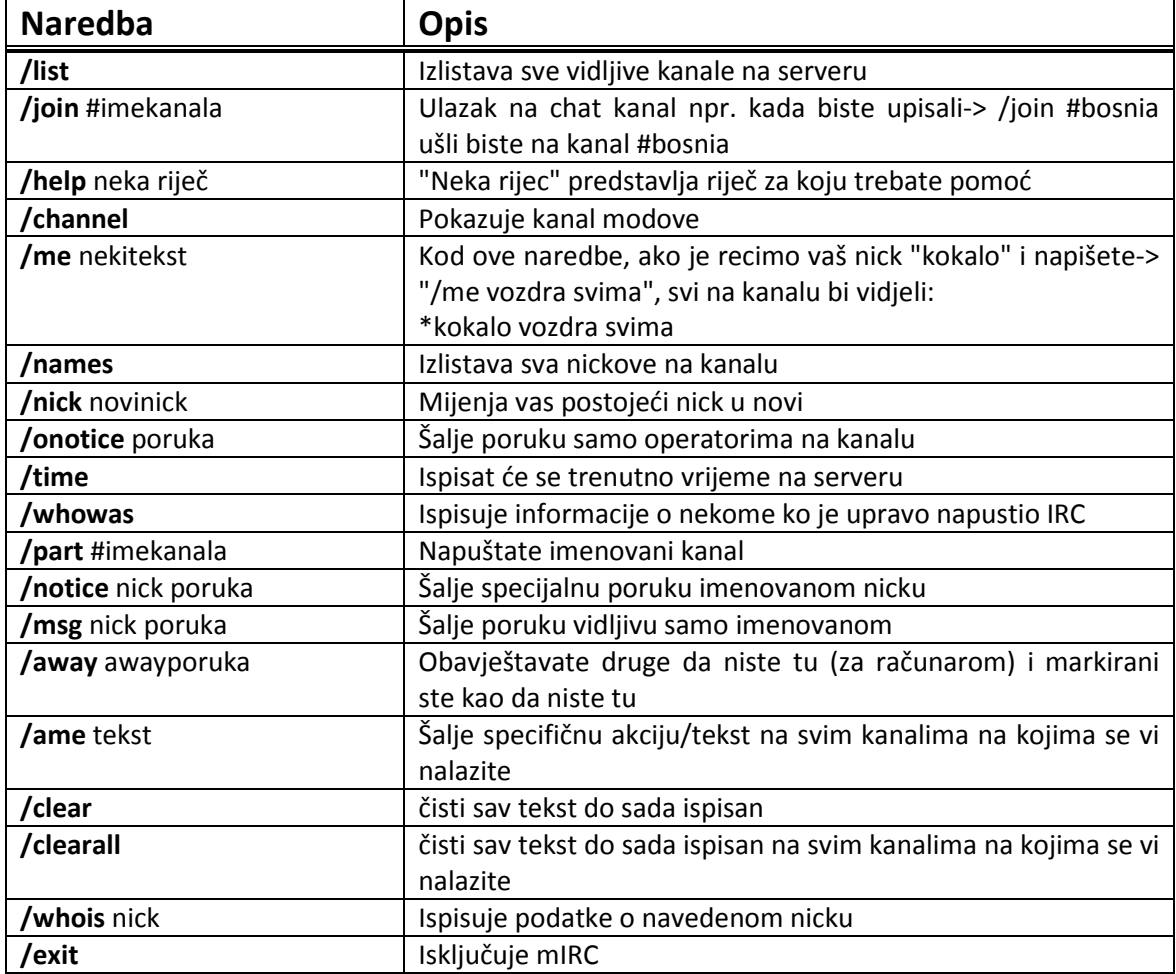

## **FTP**

FTP (engl. *File Transfer Protocol*) je protokol kojim se šalju sve vrste datoteka preko Interneta. FTP stranice su obično ″skladišta″ dokumenata raspoloživih za preuzimanje. Za razliku od grafičkih Web stranica FTP stranice sadrže jednostavne tekstualne popise dokumenata . Korištenjem FTP servisa moguće je putem Interneta nabaviti (*downloadirati*) veliki broj dokumenata, elektronskih knjiga, slika, programa...

## **Telnet**

Telnet je servis i protokol koji služi za pristupza rad na udaljenom računaru (engl**.** *remote login*)korištenjem lokalnog računara kao terminala.Pokretanjem odgovarajućeg komunikacionog programa (npr. programa Telnet koji dolazi u sastavu Windows OS-a) i navođenjem adrese računara na koji želimo pristupiti,korisnik može raditi na udaljenom računaru isto kao da se nalazi u njegovoj sobi.

#### **Mrežne novine** (*Usenet News*)

predstavljaju Internet servis putem kojeg korisnici širom svijeta mogu razmjenjivati informacije o različitim temama.Sve poruke koje pristižu svakodnevno su razvrstane u različite tematske skupine (engl. *newsgroups*)ovisno o području u kojem se nalaze.Za korištenje mrežnih novina potrebno je posjedovati odgovarajuće programe tzv.*news***klijente**.*Outlook Express* se može konfigurisati da radi i kao *news*klijent ne samo kao e-mail klijent.

#### **Gopher**

Gopher predstavlja nekadašnji servis i protokol za pristup dokumentima,koji se danas veoma rijetko koristi.Gopher je zapravo negrafički(tekstualni)informacioni sistem,zasnovan na sistemu menija.Gopher protokol prosljeđuje kroz Internet na korisnički zahtjev za pronalaženjem određene informacije,i vrši prenos dokumenata sa željenom informacijom na korisnički račun.Pojavom WWW servisa uloga i značaj Gophera su se izgubili zbog veoma ograničenog i kompliciranog korisničkog interfejsa kojeg posjeduje Gopher u poređenju sa WWW servisom.

# **2. HTML-IZRADA WEB STRANICA**

## *2.1. SGML*

SGML (engl. *Standard Generalized Markup Language*) je jezik za definisanje markup jezika. Jedan od takvih jezika je i sam HTML, i u tom kontekstu HTML je SGML aplikacija. SGML je nastao 1986. godine, i definisan je kroz standard ISO 8879.

## *2.2. Osobine i namjena HTML jezika*

*HTML* (engl. *Hyper Text Markup Language*) je jezik za opisivanje Web stranica. HTML nije programski jezik nego jezik za označavanje (engl. *Markup Language*) i on se sastoji iz skupa tagova za označavanje. Pomoću tih tagova HTML ima mogućnost da opiše Web stranicu.

HTML je jezik za prezentaciju sadržaja u jednostavnoj i intuitivnoj formi. On omogućava struktuirani raspored sadržaja. HTML omogućava kreiranje linkova između dokumenata i drugih resursa na *Webu*, što i čini Web tako upotrebljivim.

Originalni HTML je razvio Tim Berners-Lee dok je radio u *CERN*-u, početkom 90-tih godina. HTML je popularnost stekao kroz široku upotrebu *Mosaic* programa za pregled HTML stranica.

Drugu verziju, HTML 2.0, je objavio IETF 1995. godine. Ona je predstavljala dopunu prvobitnog standarda sa mogućnostima koje su bile uobičajena praksa, ali nisu dotad bile "standardizovane".

Zatim su nastale verzije HTML+ i HTML 3.0, koje nikad nisu bile standardizovane, ali su sadržavale dosta novih mogućnosti. Ipak je dosta toga iskorišteno u izradi HTML 3.2 specifikacije 1996. godine. Na njoj je radila *W3C HTML Working Group*, i ona je objavljena januara 1997. godine.Svaka naredna verzija HTML-a je razvijana tako da ostane čitljiva na svim platformama.

Verzija 4 se pojavila 18. decembra 1997., da bi bila dopunjena i ispravljena u revizijama 24. aprila 1998., i 19. decembra 1999. godine.

Primjer:

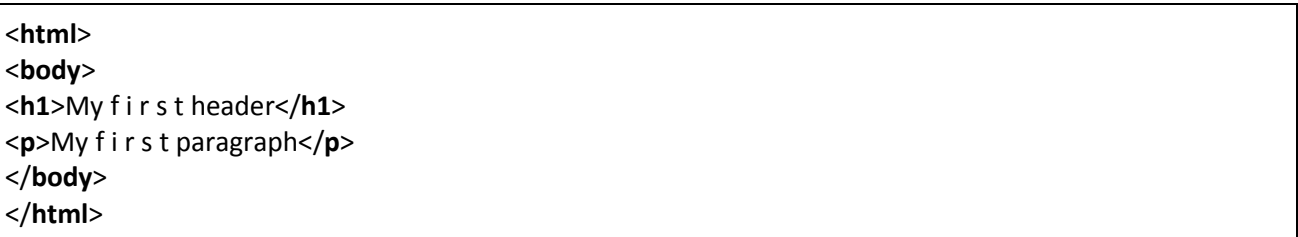

Tekst između <html> i </html> opisuje početak i kraj Web stranice, tekst između <br/> <br/>ody> i </body> je glavni sadržaj stranice. Tekst između <h1> i </h1> je naslov nekog sadržaja na stranici, a tekst između <p> i </p> je paragraf. Na sljedećoj slici je prikazano kako izgleda prethodni HTML kôd unutar Web *browsera*.

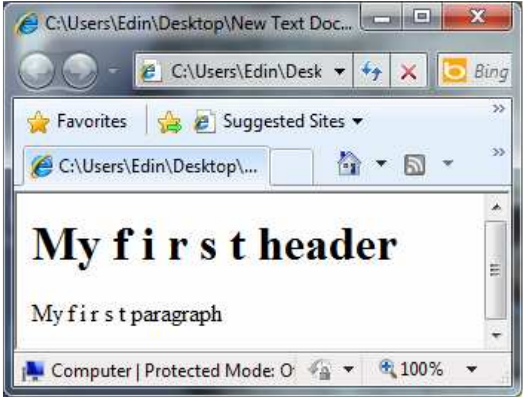

**Slika 2.1 - Izgled jednostavne Web stranice u Internet Exploreru** 

## *2.3. Transfer podatak sa klijenta na server*

HTML osim što omogućava prikaz stranice, omogućava i slanje podataka na server. Taj dio HTML-a je implementiran kroz forme (engl. *forms*).

Forma je područje koje sadrži elemente kao što su polja za editovanje, meniji, opcionalni "dugmići", *check boxovi*, komandni tasteri i sl.

Forma je definisana sa tagom <form>.

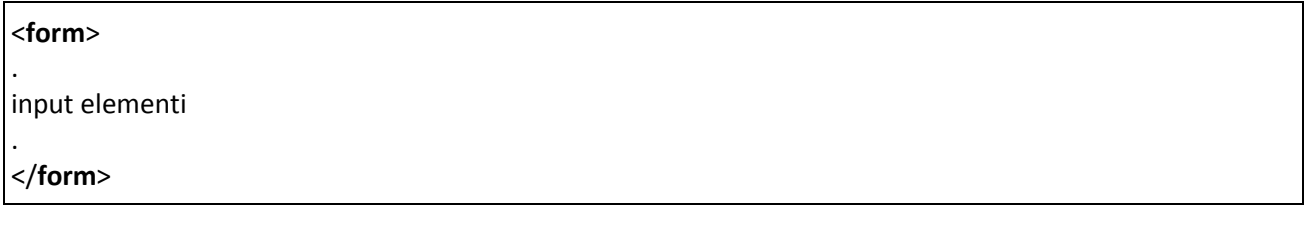

Većina *form* tagova su tzv. *<*input*>*tagovi, koji omogućavaju unos podataka koji će se proslijediti na server nakon što korisnik aktivira *"Submit"* dugme. Atribut koji opisuje akciju definiše URI kojem se prosljeđuje sadržaj forme.

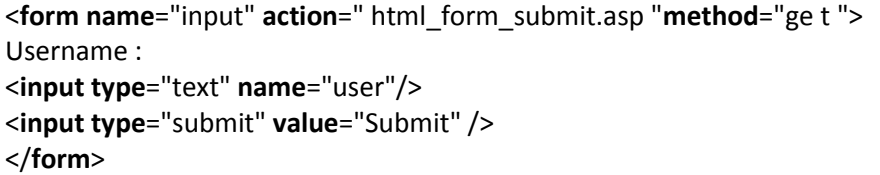

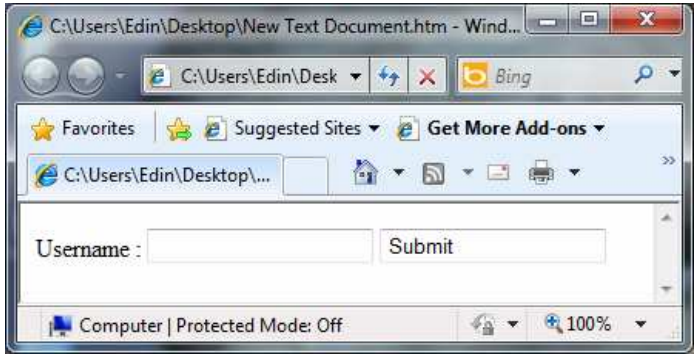

**Slika 2.2 – Primjer HTML forme** 

#### **Nedostaci HTML-a**

HTML jezik nije pogodan za mašinsku obradu. On je jezik za prikaz informacija. Te informacije razumiju ljudi ali ne i računari (računari još uvijek nemaju inteligenciju).Zbog toga je bilo potrebno HTML jezik proširiti jezicima koji bi omogućili "razumijevanje" od strane računara, a ne samo od strane ljudi. Osnova svih tih jezika je XML (engl. *EXtensible Markup Language*).

## *2.4. Pregled osnovnih HTML tagova*

HTML *markup* tagovi se obično nazivaju HTML tagovi (oznake).

- HTML tagovi su ključne riječi u zagradama kut poput <html>
- HTML oznake obično dolaze u paru, kao što su <b> i </ b>
- Prvi tag u paru je početni tag, a drugi je krajnji tag
- Početak i kraj oznake se takođe nazivaju otvaranje taga i zatvaranje taga.

HTML dokumenti = Web Stranice (*Web Pages*)

- HTML dokumenti opisuju Web stranice
- HTML dokumenti sadrže HTML oznake i običan tekst
- HTML dokumenti se nazivaju i Web stranice

Svrha Web preglednika (Internet Explorer ili Firefox) je čitanje HTML dokumenta i njihovo prikazivanje u oblikuWeb stranice. *Browser* ne prikazuje HTML oznake, ali koristi oznake za interpretaciju sadržaj stranice:

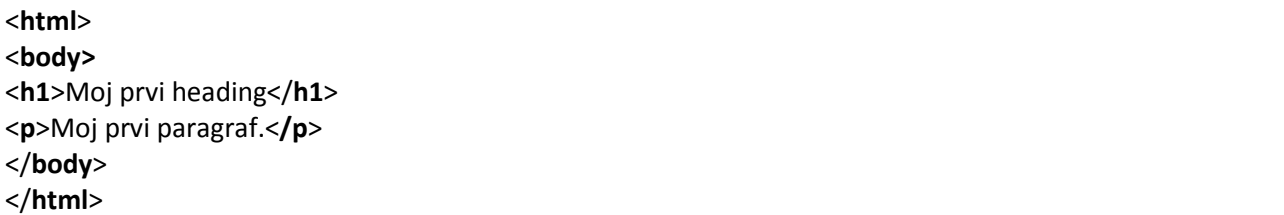

Objašnjenje primjera:

- Tekst između <html> i </ html> opisuje Web stranicu
- Tekst između <br />body> i </ body> je vidljiv sadržaj stranice
- Tekst između <h1> i </ h1> prikazuje se kao zaglavlje teksta (*heading*)
- Tekst između<p> i </ p> prikazuje se kao paragraf

#### **Uređivanje HTML-a**

Može se koristiti običan tekst editor (kao što je Notepad) za uređivanje HTML-a. Vjerovatno je to najbolji način za naučiti HTML. Međutim, stručniWeb programeri često preferiraju HTML editore poput *FrontPagea* ili *Dreamweavera*, umjesto pisanja običnog teksta.

Da bi tekstualni fajl postao Web stranica, snimljeni fajl mora imati ekstenziju .htm ili .html. Takvi fajlovi se automatski prikazuju u Web *browseru*.

#### **.HTM ili .HTML ekstenzija datoteke?**

Kada se pohrane HTML datoteke, može se koristiti bilo.htm ili.html ekstenzija. Često se više koristi .*htm*, to je navika iz prošlosti, kada je softver dozvoljeno samo tri slova u ekstenziji datoteke. Novi softver je savršeno siguran za korištenje ekstenzije *.html*.

## **HTML Naslovi**

HTML naslovi su definirane sa <h1> do <h6> oznakama.

Primjer:

<**h1**> Ovo je naslov </**h1**> <**h2**> Ovo je naslov </**h2**> <**h3**> Ovo je naslov </**h3**>

#### **HTML paragrafi**

HTML paragrafi su definirani sa <p> tagom.

Primjer

<**p**> To je paragraf. <**/p**> <**p**> Ovo je još jedan paragraf. </**p**>

## *2.5. HTML Elementi*

HTML element je sve od početka do kraja taga.

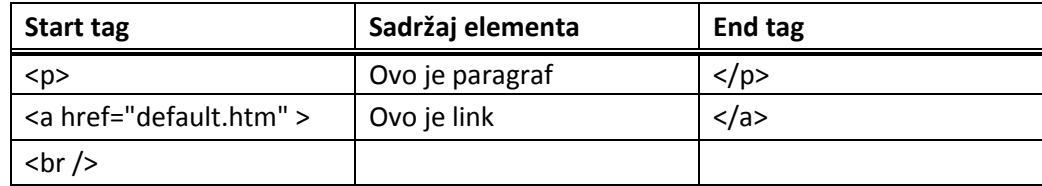

#### **Sintaksa HTML elemenata**

- HTML element počinje sa početnim tagom / otvaranje taga
- HTML element završava krajnjim tagom / zatvaranje taga
- Element sadržaja je sve od početnog i krajnjeg taga
- Neki HTML elementi imaju prazan sadržaj
- Prazni elementi su zatvoreni u početnom tagu
- Većina HTML elemenata mogu imati atribute

#### **Ugniježdeni HTML elementi**

Većina HTML elemenata mogu biti ugniježdeni (mogu sadržavati i druge HTML elemente). HTML dokumenti sastoje se od ugniježdenih HTML elemenata.

*Primjer:* 

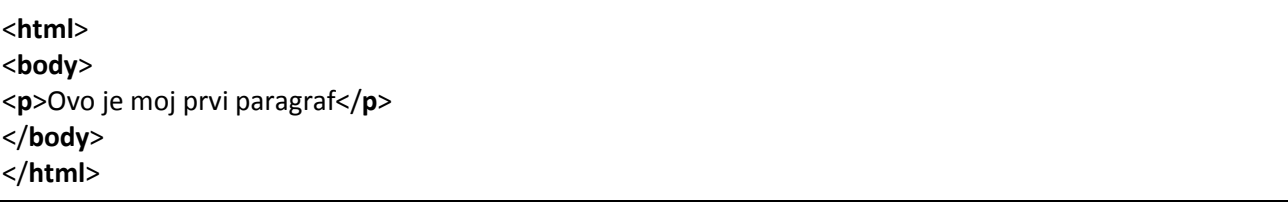

Prethodni primjer sadrži tri HTML elementa.

#### *Objašnjenje HTML -a*

*<p>*element*:* 

<**p**> Ovo je moj prvi paragraf</**p**>

<p> element definiše paragraf u HTML dokumentu.Element starta tagom <p> završava tagom </p>. Sadržaj elementa je: "Ovo je moj prvi paragraf".

*<body>*element*:* 

<**body**> <**p**> Ovo je moj prvi paragraf </**p**> </**body**>

<body> element definiše tijelo HTML dokumenta.Element počinje tagom <body> i završava tagom </body>.Sadržaj elementa je sljedeći HTML element u dokumentu(<p> element).

*<html>*element*:* 

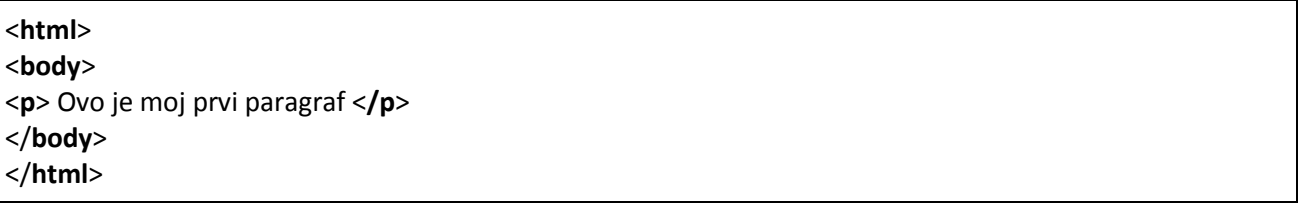

<html> element definiše cijeli HTML dokument.Element starta tagom <html> i završava tagom </html>.Sadržaj elementa je sljedeći HTML element (<br/>body> element).

**Napomena***:* Ne zaboravite završni tag.

Većina pretraživača će prikazati HTML ispravno, čak i ako je zaboravljen završni tag:

<**p**>Ovo je paragraf <**p**>Ovo je paragraf

Gornji primjer će raditi u većini preglednika, ali nemojte se oslanjati na njega. Ne upisivanje krajnjeg taga može proizvesti neočekivane rezultate ili pogreške.

**Napomena**: Buduće verzije HTML-a neće dozvoliti preskakanje završnog taga.

#### **PrazniHTML elementi**

HTML elementi bez sadržaja nazivaju se prazni elementi. Prazni elementi mogu biti zatvoreno u početne oznake.

<br> je prazan element bez zatvaranja oznaku (tag definira <br> retka).

U XHTML-u, XML-u i budućim verzijama HTML-a, svi elementi moraju biti zatvoreni.Dodavanje kose crte na početne oznake, npr. <br /> je ispravan način zatvaranja praznih elemenata, prihvaćen od strane HTML, XHTML i XML-a. Čak i ako <br> <br />
radi u svim preglednicima, treba pisati<br/>shimation of the standard value of the standard value of the standard value of the standard value of the standard value of the standard value

#### *HTML Savjet: Koristite mala slova za tagove*

HTML tagovi nisu osjetljivi na velika i mala slova: <P> znači isto što <p>. Mnoge Web stranice koriste velika slova za HTML tagove.World Wide Web Consortium (W3C) preporučuje mala slova za tagove u HTML 4 i zahtjeva male oznake u budućim verzijama (X) HTML-a.

#### *2.6. HTML atributi*

HTML elementi mogu imati atribute (engl. *attributes*). Atributi obezbjeđuju dodatne informacije o elementu (boja, poravnanje, visina, ...). Atributi se uvijek specificiraju u početnom tagu. Atributi se pojavljuju u naziv/vrijednost parovima (npr. ime="vrijednost")

Primjeri atributa

HTML linkovi su definisani sa <a> tagom. Adresa linka se specificira u *href* atributu:

Primjer:

<**a href="**http://www.w3schools.com**"**>Ovo je link na stranicu w3schools.com</**a**>

- Uvijek atribute oivičiti znakovima navoda!
- Atributi bi uvijek trebali biti oivičeni znakovima navoda.
- Dopušteni su i jednostruki i dvostruki znakovi navoda

**Napomena**: koristite mala slova za nazive atributa.

Atributi, odnosno njihova imena, se mogu pisati i velikim i malim slovima. HTML ne pravi razliku, ali je preporučeno od strane W3C-adase koriste mala slova. To je iHTML 4 preporuka.

#### **HTML** *Headings*

Zaglavlja (naslovi) su definisani sa <h1> do <h6> tagovima.<h1> definiše najveći dok<h6> definiše najmanji *heading*.

#### Primjer*:*

<**h1**>Ovo je najveće zaglavlje</**h1**> <**h2**>Ovo je manje</**h2**>

**Napomena:** *Browseri* automatski dodaju praznu liniju prije i poslije *headinga*.

HTML *headingse* treba koristiti samo za naslove, a ne da bi se tekst učinio velikim ili boldovanim. *Enginei* za pretraživanje (Google, Yahoo, ...) koriste *heading* tagove za indeksiranje strukture Web stranice.

#### **HTML Linije**

<hr /> tag kreira horizontalnu liniju u HTML dokumentu. hr element se koristi da se razdvoje određeni dijelovi stranice.

#### Primjer:

<**p**>This is a paragraph</**p**> <**hr** /> <**p**>This is a paragraph</**p**> <**hr** /> <**p**>This is a paragraph</**p**>

#### **HTML komentari**

Komentari se umeću u HTML kôd da bi on bi čitljiviji i razumljiviji. *Browser*ignoriše komentare.

Primjer:

<!-- Ovo je komentar -->

#### *Kako vidjeti HTML kôd*

Desni klik unutar prozora Web *browsera,* odabir opcije "View Source" (IE) ili "View Page Source" (Firefox), ili nešto slično u drugim *browserima* otvara prozor sa HTML kôdom stranice.

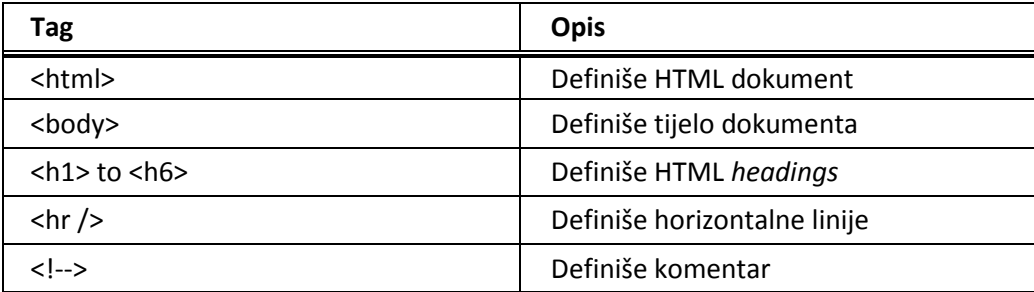

#### **HTML Paragrafi**

HTML dokumenti su podijeljeni u paragrafima.Paragraf je definisansa <p> tagom.

#### Primjer:

<**p**>Ovo je paragraf</**p**> <**p**>Ovo je sljedeći paragraf</**p**> **Napomena:** Browseri automatski dodaju praznu liniju prije i poslije paragrafa.

#### **HTML prekid linije (***Line Breaks***)**

<br /> tag se koristi ta prelazak u novi red (nova linija) bez započinjanja novog paragrafa paragraph:

#### Primjer:

<**p**>ovo je<**br** /> para<**br** />graf sa prekidom linije pomoću br taga</**p**>

<br /> element je prazanHTML element. On nema završnog taga!

#### **<br> ili<br />**

U XHTML, XML i budućim verzijamaHTML-a, HTML elementi bez završnog taga neće biti dozvoljeni. Iako<br>radi u svim *browserima*, pisanje <br /> je ipak mnogo sigurnije.

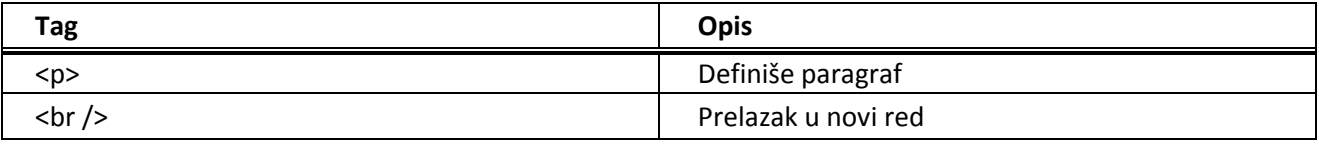

**Napomena:** *Browser* uklanja dodatne razmake između znakova i dodatne linije kada prikazuje stranicu. Bilo koji broj razmaka se tretira kao jedan, a isto vrijedi i za linije.

## *2.7. HTML formatiranje teksta*

Primjeri:

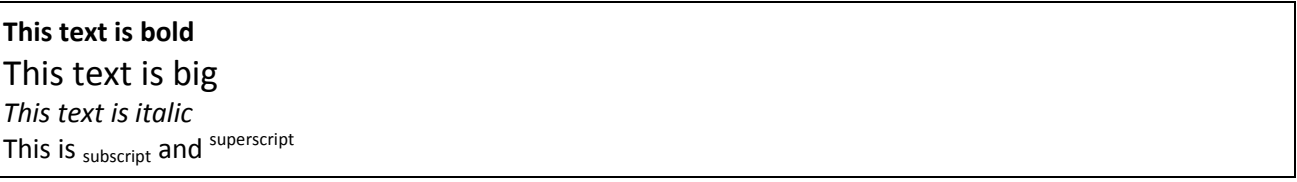

#### **HTML tagovi za formatiranje teksta**

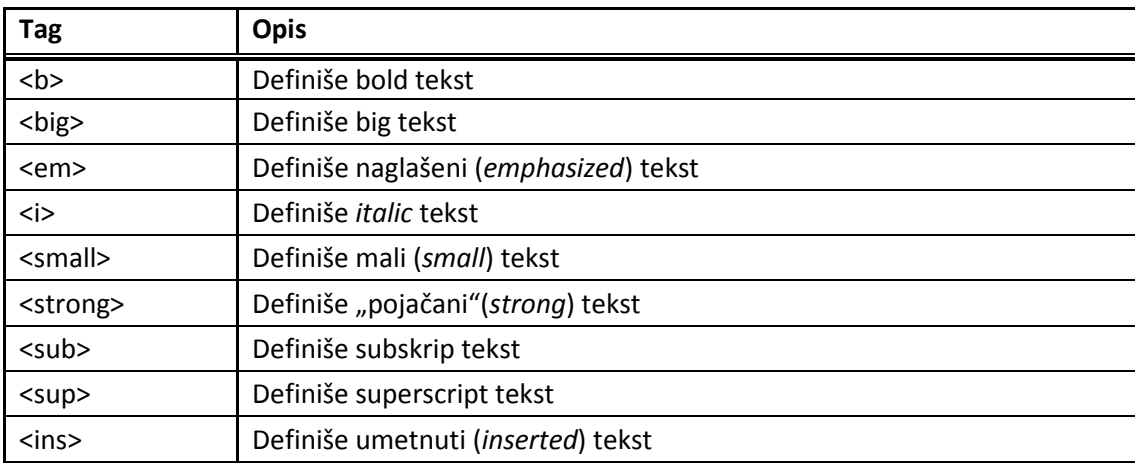

## **2.7.1. Stilovi (***styles***)**

*Style* atribut se koristi za stiliziranje HTML elemenata.Svrha *style* atributa je da obezbjede zajednički put da se stiliziraju HTML elementi. Stilovi mogu biti dodati direktno u HTML elemente upotrebom *style* atributa, ili indirektno u odvojenim *style sheets* fajlovima(CSS files).

#### **Zastarjeli (***deprecate)* **stilovi i atributi**

U HTML 4, nekoliko tagova i atributa je zastarjelo i to znači da neće biti podržani u budućim verzijama HTML-a i XHTML-a. Sljedeći tagovi i atributi bi trebali biti podržani:

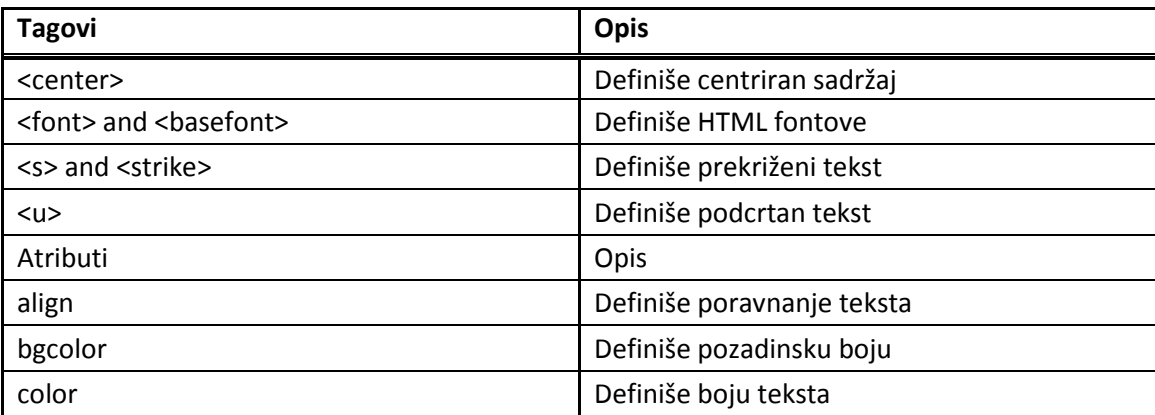

#### **HTML** *Style* **primjer**:

*Background-color* svojstvo definiše pozadinsku boju elementa.

Primjer:

<**html**> <**bodystyle**="**background-color**:yellow"> <**h2 style**="**background-color**:red">This is a heading</**h2**> <**p style**="**background-color**:green">This is a paragraph.</**p**> </**body**> </**html**>

## **HTML** *Style* **primjer:**

*Font-family*, *color*, and *font-size* svojstvo definiše font, boju i veličinu teksta:

Primjer:

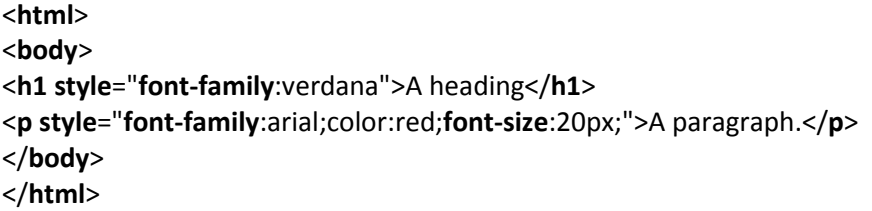

#### **HTML Style Primjer:**

*Text-align* svojstvo specificira horizontalna poravnanja teksta elementa

## Primjer:

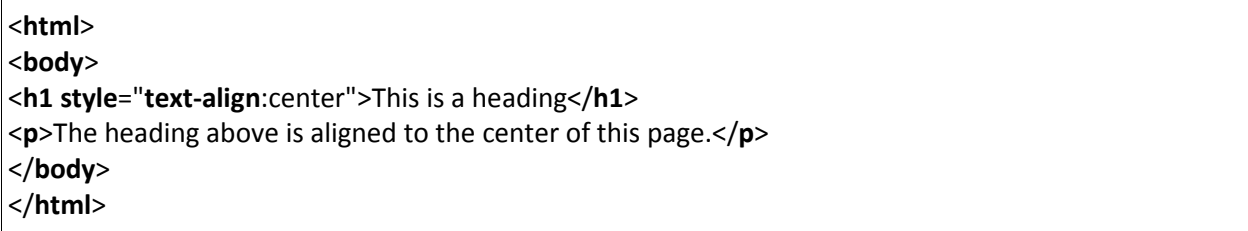

## **2.7.2. Linkovi (***links***)**

Linkovi (engl. *hypelink*) se nalaze gotovo u svim Web stranicama, i to je osnova hiperteksta. Link omogućava korisniku da klikom učita sadržaj povezanog resursa (stranica, slika, ...)

#### **Kreiranje linka**

Hyperlink (ili link) može biti riječ, grupa riječi ili slika koja se može "kliknuti" i učitati povezani sadržaj (drugi dokument ili sekcija unutar dokumenta).Kada se pomjeri kursor preko linka on se transformiše u malu ruku sa ispruženim kažiprstom. Link je specificiran tagom <a>. The <a> tag može biti upotrebljen na više načina:

- Za kreiranje linka na drugi dokument upotrebom *href* atributa
- Za kreiranje *bookmarka* unutar dokumenta upotrebom *name* atributa
- Za pisanje e-mail poruke pomoću *defaultnog*e-mail klijenta upotrebom *mailto* atributa

#### **Sintaksa linka**

HTML kôd za link je jednostavan i izgleda kao:

#### <**a href**="url">Link text</**a**>

*href* atribut specificira odredište za link.

Primjer:

<**a href**="http://www.w3schools.com/">Visit W3Schools</**a**>

u Web *browseru* biti će prikazano : "Visit W3Schools" Klikom na *hyperlink* korisniku će biti prosljeđena stranica http://www.w3schools.com

**Napomena**: "Link text" ne mora biti tekst. To može biti i slika ili bilo koji drugi HTML element.

#### *Target* **atribut**

*target* atribut specificira gdje će se otvoriti povezani dokument. Sljedeći primjer će otvoriti dokument u novom prozoru:

<**a href**="http://www.w3schools.com/" **target**="\_blank">Visit W3Schools!</**a**>

#### *Mailto* **atribut**

Da bi se poslala poruka na mail adresu informatika@etstuzla.edu.ba potrebno je u okviru HTMLdokumenta navesti sljedeći tekst:

**<a href = "mailto:**informatika@etstuzla.edu.ba**"**> Pošaljite e-mail poruku! </**a**>

#### *Name* **atribut**

*name* atribut specificira ime "sidra" (engl. *anchor*) i se koristi za kreiranje bookmarka unutar HTML dokumenta.

Primjer:

Imenovani *anchor* unutar HTML dokumenta:

<**a name**="tips">Useful Tips Section</**a**>

Link do "Useful Tips Section" unutar istog dokumenta:

<**a href**="#tips">Visit the Useful Tips Section</**a**>

Ili, link do "Useful Tips Section" iz neke druge stranice:

<**a href**="http://www.w3schools.com/html\_links.htm#tips"> Visit the Useful Tips Section</a>

## *2.8. HTML slike (images)*

#### **HTML***img***tag i** *src* **atribut**

U HTML-u, slike se definišu tagom <img>. Tag<img>je prazan, to znači da samo sadrži atribute i nema završni tag.

Za prikazivanje slike unutar stranice, potrebno je upotrijebiti *src* atribut. *Src* govori gdje se nalazi "izvor" (engl. *source*). Vrijednost *src* atributa je URL slike koja se prikazuje. Sintaksa za definisanje slike:

<img src="url" alt="some\_text"/>

URL govori o lokaciji slike. Ako je slika "boat.gif", locirana u "images" direktoriju na Web stranici "www.w3schools.com" URL je sljedeći : http://www.w3schools.com/images/boat.gif.

#### **HTML** *alt* **atribut**

*Alt* atribut specificira alternativni tekst za sliku ako se slike ne prikaže (uklonjena slika sa originalne lokacije).Vrijednost atributa je neki tekst:

<img src="boat.gif" alt="Big Boat" />

#### **HTML tagovi za slike**

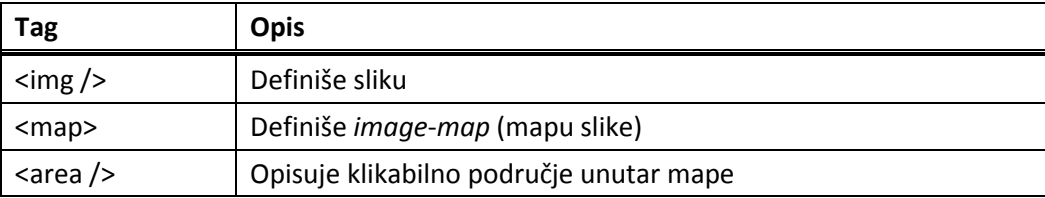

## *2.9. HTML Tabele (tables)*

Primjer:

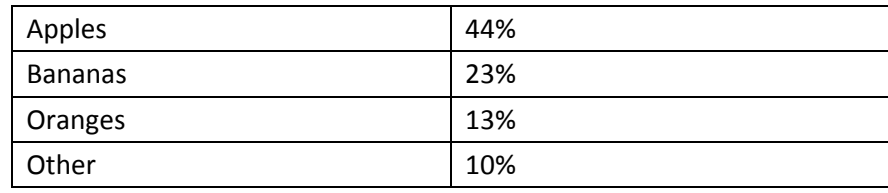

Tabele su definisane <*table*> tagom.

Tabela je podjeljena na redove (sa <tr> tagom), a svaki red je podjeljen u ćelije podataka (sa <td> tagom). Tag <td> znači "table data", i drži sadržaj ćelija za podatke. Tag <*td*>može sadržavati tekst, linkove, slike, liste, forme, ostale tablice i sl.

Primjer:

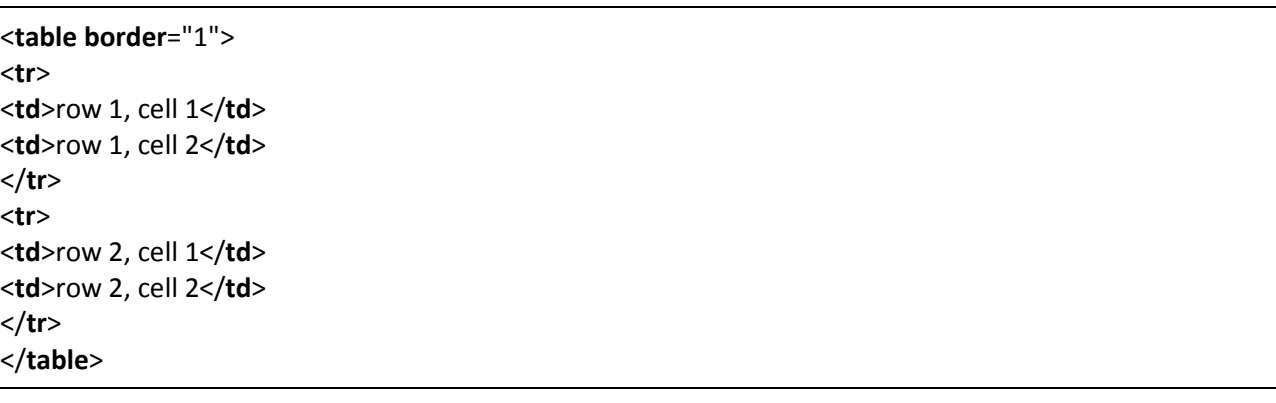

U *browseru*će to izgledati kao:

 $\vert$ row 1, cell 1 $\vert$ row 1, cell 2  $\left\Vert \mathrm{row}\ 2\mathrm{,}$  cell  $1\right\Vert$ row 2, cell 2

## **HTML** *border* **atribut tabele**

Ako se ne odredi *border* atribut, tablica će biti prikazana bez linija oko ćelija. Ponekad to može biti korisno.

#### **HTML** *headers* **tag tabele**

Informacije u zaglavlju u tablici definisani su sa <th> tagom. Tekst u *th* elementu bit će centriran i podebljan.

# Primjer:

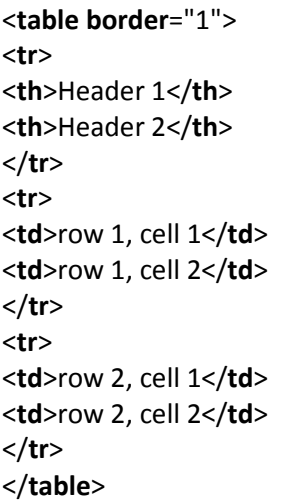

U *browseru* će to izgledati:

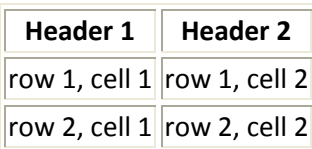

# **HTML tagovi za tabele**

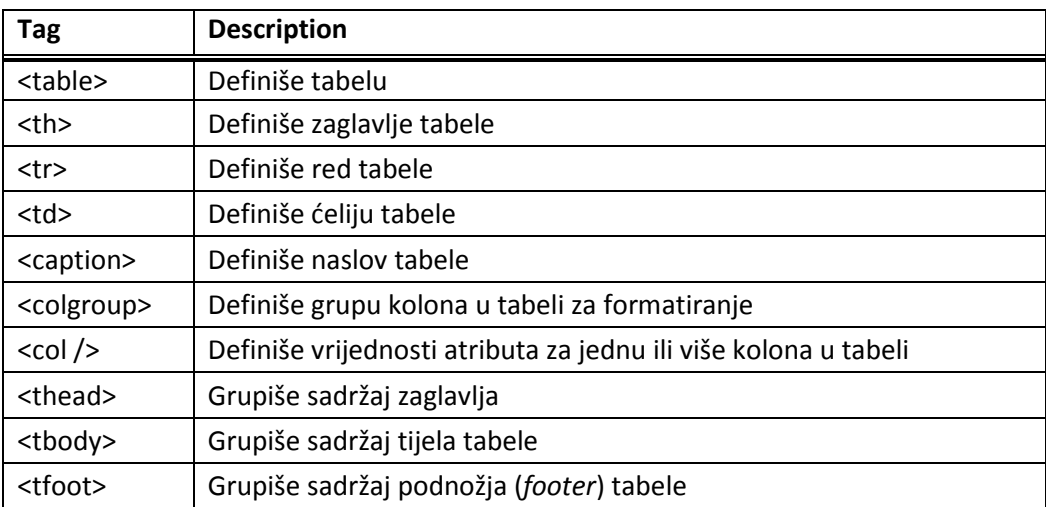

# *2.10. HTML liste (lists)*

U HTML-u se često koriste liste:

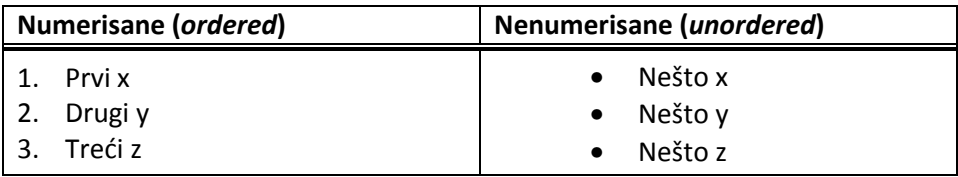

## **2.10.1.Nenumerisane liste**

Nenumerisane liste počinju sa <ul> tagom (**u**nordered **l**ist). Svaka stavka koja se nabraja u listi počinje<li> tagom (**l**ist **i**tem). Stavke u popisu uobičajeno započinju sa malim crnim kružićem.

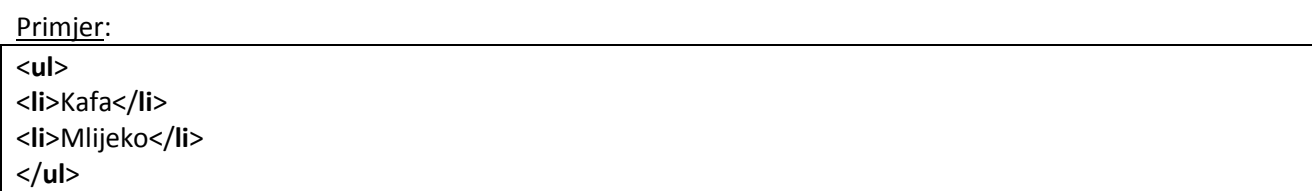

U*browseru* će biti prikazano kao:

- Kafa
- Mlijeko

#### **2.10.2. Numerisane liste**

Numerisane liste počinju sa <ol> tagom (**o**rdered **l**ist). Svaka stavka liste počinje takođe sa <li> tagom. Stavke su označene brojevima (arapski ili rimski).

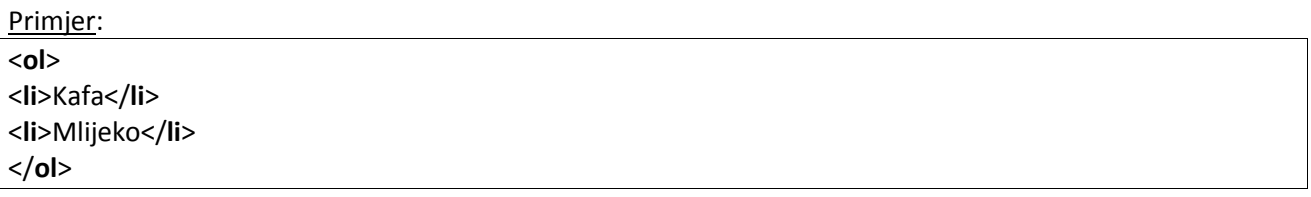

U*browseru* će biti prikazano kao:

- 1. Kafa
- 2. Mlijeko

#### **HTML** *style* **tagovi za liste**

Sintaksa je: <**ol style="list-style-type**: *tip\_stila***"**>

Sljedeća tabela prikazuje moguće vrijednosti za parametar *tip\_stila*:

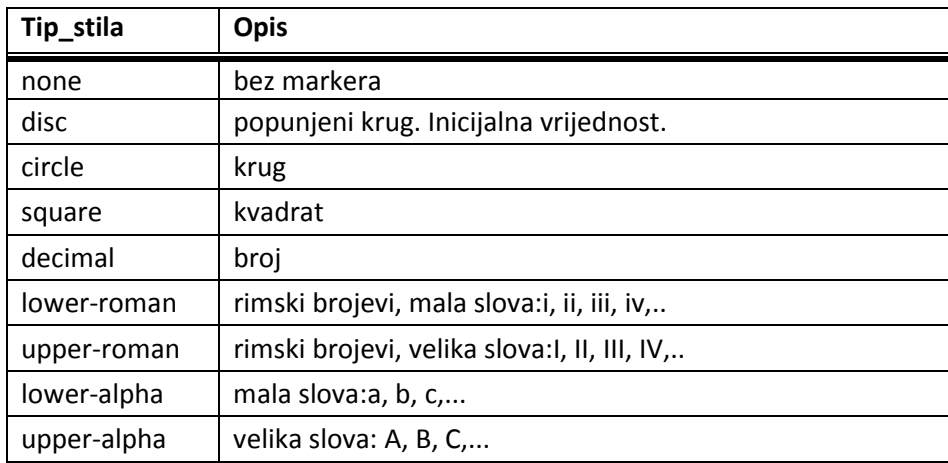

# **3. Laboratorijske vježbe iz računarskih mreža i HTML-a**

# *VJEŽBA 1 – IZRADA UTP KABLOVA*

## **Zadatak vježbe**

- Kreiranje UTP Ethernet kabla kategorije 5 ili 5e prema T568B ili T568A standardima.
- Provjera ispravnosti izrađenih UTP kablova.

#### **Cilj vježbe**

Praktično upoznavanje sa UTP kablovima i RJ-45 konektorima koji se upotrebljavaju u računarskim mrežama kao i načelima i pravilima izrade UTP kablova.

#### **Teorijske osnove**

UTP mrežni kabl sastoji se od 4 upletene parice koje se označene odgovarajućim bojama radi lakše vizuelne identifikacije. Raspored parica (odnosno njenih vodiča) unutar UTP kabla za 10 i 100 Mbps Ethernet mrežu definisan je standardima **T568B** i **T568A**.

Bakarni vodiči kablova sa upletenim paricama se ne povezuju zasebno i direktno sa hardverskim mrežnim interfejsom računara(npr. mrežnom Ethernet karticom) već putem odgovarajućih konektora. Najčešće korišteni tip konektora je RJ (engl. *Registered Jack*) i on se, u više varijanti, koristi kod telefonskih i računarskih mreža. Kablovi sa upletenim paricama za povezivanje sa računarima koriste RJ-45 konektore.

| Metalni kontakt<br>(pin) | <b>Broj parice</b> | Boja vodiča        | Upotreba kod<br>10/100 Mbps Etherneta |
|--------------------------|--------------------|--------------------|---------------------------------------|
| 1                        | 3                  | zeleno-bijela      | da – slanje podataka                  |
| $\mathcal{P}$            | 3                  | zelena             | da - slanje podataka                  |
| 3                        | $\mathcal{P}$      | narandžasto-bijela | da – primanje podataka                |
| 4                        | 1                  | plava              | ne                                    |
| 5                        | 1                  | plavo-bijela       | ne                                    |
| 6                        | $\mathcal{P}$      | narandžasta        | da – primanje podataka                |
| 7                        | 4                  | smeđasto-bijela    | ne                                    |
| 8                        | 4                  | smeđa              | ne                                    |

**Tabela 1. Ožičenje UTP kabla prema standardu T568A** 

#### **Tabela 2. Ožičenje UTP kabla prema standardu T568B**

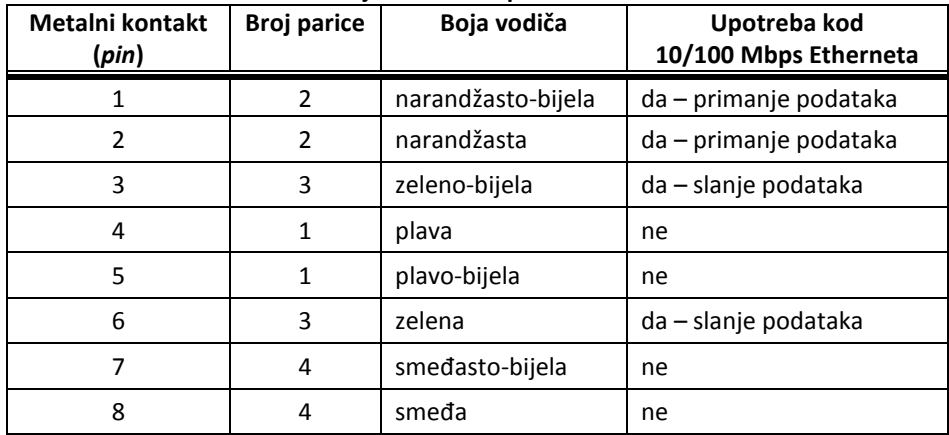

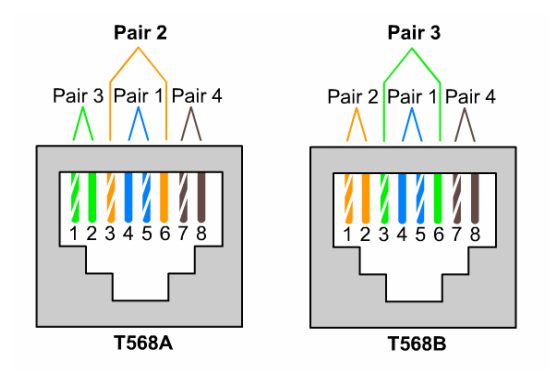

**Usporedba standarda za ožičenje UTP kablova za 10/100 Mbps Ethernet** 

Kao što iz priloženih tabela vidimo u računarskim mrežama baziranim na 10/100 Mbps Ethernetu koriste se samo dvije od navedene četiri parice (na pinovima 1, 2, 3 i 6). Bez obzira na to koji se standard koristi, u praksi postoje dvije vrste UTP kablova: *obični* (engl. *straight – through*) i *ukršteni* (engl. *crossover*). Razlog postojanju različitih vrsta UTP kablova jeste način povezivanja mrežnih uređaja. Obični UTP kabl karakteriše identičan raspored parica (vodiča) na oba RJ-45 konektora, dok je kod ukrštenog UTP kabla zamijenjen redoslijed parica na pinovima 1, 2, 3 i 6.

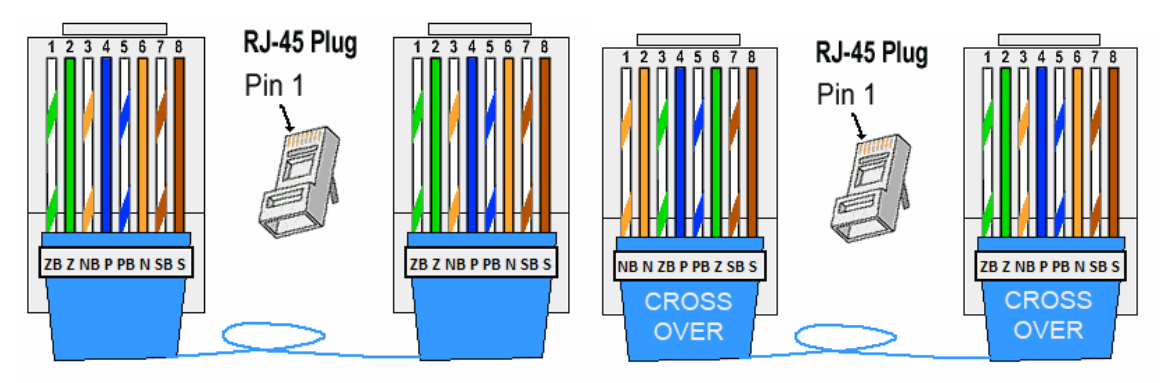

Za ukršteni UTP kabl možemo reći da nastaje kada jedan konektor spojimo prema TIA T568A a drugi prema TIA T568B standardu. Obični UTP kabl koristimo kada spajamo sljedeće uređaje:

- PC i *hub*
- PC i *switch*
- *router* i *switch*
- *router i hub*

dok ukršteni UTP kabl koristimo kada spajamo:

- PC i PC
- *switch* i *switch*
- *hub* i *hub*
- *switch* i *hub*
- PC i *router*

Hub i switch mrežni uređaji često dolaze sa jednim tzv. *uplink* portom koji im omogućava da se međusobno spoje i sa običnim UTP kablom. Naime, ovaj port putem odgovarajućeg prekidača može funkcionisati kao obični ili ukršteni port (ukrštanje plinova unutar samog porta) tako da je moguće spojiti ovaj port sa običnim portom drugog *huba* ili *switcha* običnim (*straight-through*) kablom.

Noviji *hub*/*switch* uređaji dolaze sa *auto-uplink* funkcijom na svim svojim portovima, eliminirajući potrebu za jednim izdvojenim uplink portom i njegovim prekidačem. Pošto svi portovi ovih uređaja automatski prepoznaju tip priključenog kabla i prilagođavaju se priključenom uređaju, sve konekcije između ovih portova i portova drugih uređaja mogu se ostvariti *straight-through* kablovima.

# **ZADATAK 1.Kreiranje UTP kabla**  *Potrebna oprema*

- **Kliješta za krimpanje** 

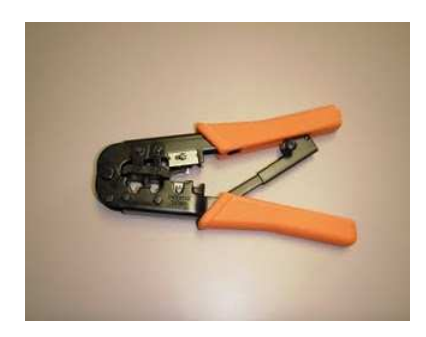

- **RJ-45 konektori** 

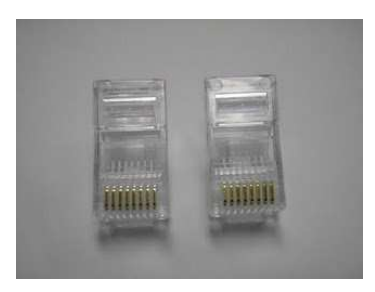

- **UTP kabl kategorije 5 ili 5e** 

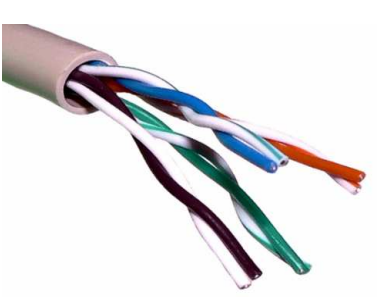

- **Tester za UTP kablove** 

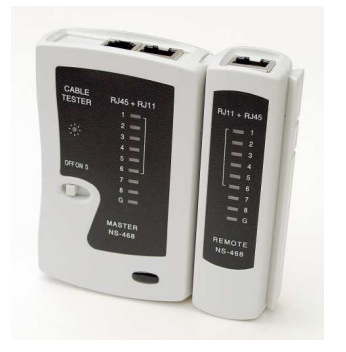

## **Procedura postavljanja RJ-45 konektora na UTP kabl sastoji se iz nekoliko koraka:**

1. Skinuti izolaciju sa kabla u dužini od oko 2,5 cm (1 inč).

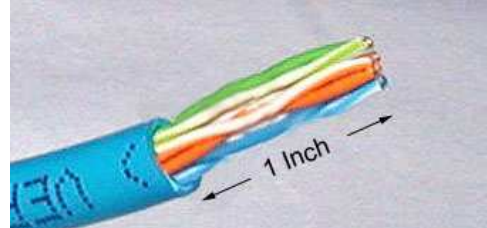

2. Pažljivo rasplesti upredene vodiče, ali samo do kraja skinute izolacije. Voditi računa da što veći dio svake od parica ostane i dalje upleten kako bi spriječilo preslušavanje $^{10}$ .

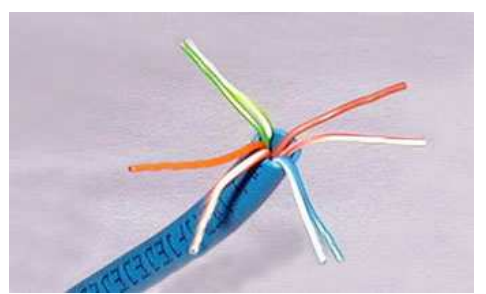

3. Ueti vodiče između svojih prstiju i poredati ih prema jednom od TIA standarda.

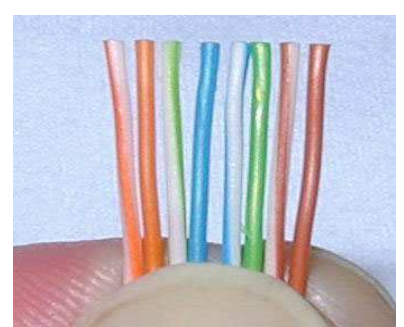

- 4. Upotrebom kliješta za krimpanje ili sječicama skratiti SVE vodiče na istu dužinu od oko 1 cm.
- 5. Ubaciti sve vodiče u RJ-45 konektor vodeći pažnju o njihovom rasporedu . Obratiti pažnju na položaj spoljašnje izolacije unutar konektora kao i na to da svi vodiči UTP kabla idu do samog kraja konektora.

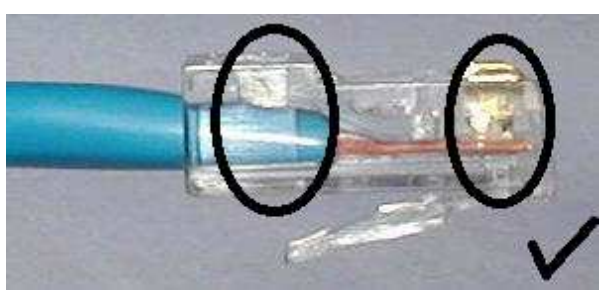

6. Prethodno pripremljen kabl sa konektorom ubaciti u odgovarajući otvor kliješta za krimpanje i čvrsto stegnuti konektor. Trebao bi se čuti karakterističan zvuk kojim se konektor pričvršćuje za kabl.

 $\overline{a}$ 

 $^{10}$  U suprotnome, kabl se i dalje može koristiti ali sa malom brzinom prenosa i velikim brojem grešaka u prenosu

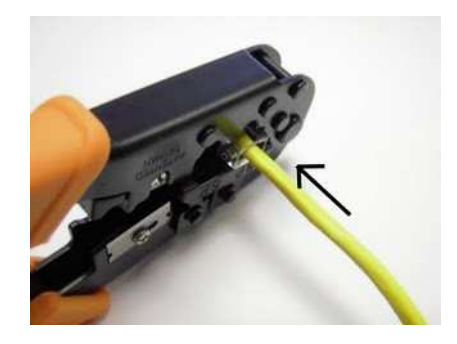

7. Provjeriti da su vodiči poredani ispravno, da prolaze duž cijelog konektora i imaju dobar kontakt sa metalnim kontaktima u RJ-45 konektoru.

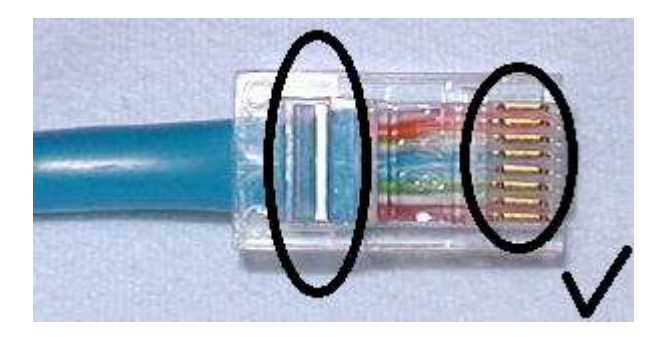

#### **Nepravilan način !!**

Primijetimo da se spoljašnji omotač UTP kabla ne nalazi unutar dijela konektora gdje može biti njime fiksiran.

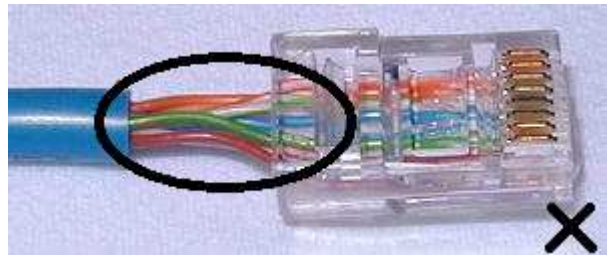

#### **Nepravilan način !!**

Primijetimo da vodiči ne idu do kraja konektora (ne ostvaruje se kontakt sa metalnim kontaktima konektora).

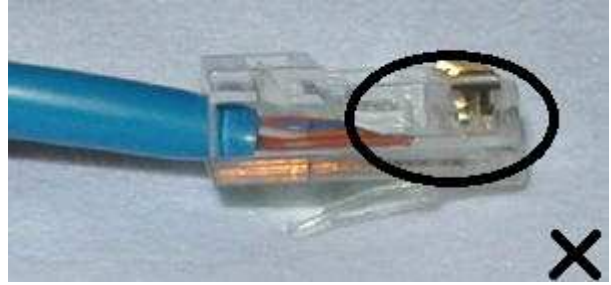

Nakon postavljanja konektora na jedan kraj kabla potrebno je i na drugi kraj postaviti konektor. Raspored ožičenja na drugom kraju zavisi od vrste kabla koje se pravi (*straight-through* ili *crossover*). Po završetku potrebno je provjeriti ispravnost kabla koristeći odgovarajući tester za kablove.

# *VJEŽBA 2. IMPLEMENTACIJA PEER-TO-PEER MREŽE*

## **Zadatak vježbe**

Implementacija peer-to-peer mreže pod Windows OS-om koja nema vezu sa Internetom.

- Određivanje neophodnog hardvera i softvera za implementaciju peer-to-peer mreže.
- Implementacija peer-to-peer mreže.
- Testiranje peer-to-peer mreže.

## **Cilj vježbe**

Postupno kreiranje peer-to-peer mreže korištenjem fizičke star ili bus topologije. Razumjevanje osnovnih pojmova adresiranja i komuniciranja mrežnih uređaja u LAN mreži. Testiranje ispravnosti realizirane peerto-peer mreže.

## **Teorijske osnove TCP/IP**

Predstavlja skup protokola (kolekciju softvera) najmjenjenih za uspostavljanje, održavanje, korištenje i prekidanje komunikacionih veza između mrežnih stanica i uređaja a u cilju realizacije osnovnih funkcija računarskih mreža (prenosa podataka i korištenja resursa). Danas predstavlja dominantni skup protokola koji se koristi podjednako i u LAN i u WAN mrežama zahvaljujući svojim brojnim pozitivnim osobinama. Iako sadrži brojne mrežne protokole TCP/IP nosi naziv dva najvažnija protokola u svom sastavu – IP (engl. *Internet Protocol*) i TCP (engl. *Transmission Control Protocol*).

## **Internet Protokol (IP)**

Osnovni zadatak IP protokola jeste prenos poruka (paketa) sa jednog na drugi kraj TCP/IP mreže. Da bi smo razumjeli način na koji on to postiže posmatrajmo jednu LAN mrežu izdjeljenu na dva dijela tj. dvije podmreže (engl. *subnets*). Razumjevanje pojma podmreže vezano je za činjenicu da su sve najvažnije LAN arhitekture (Ethernet, Token Ring, ARCNet) bazirane na nečemu veoma slično radio emitovanju. Svaki računar na istoj Ethernet podmreži "čuje" sav saobraćaj unutar nje, na isti način kao što svaki uređaj na Token Ring mreži mora prihvatiti svaki paket koja prolazi mrežom. Način na koji ove dvije mreže rade jeste da iako sve stanice "čuju" sav saobraćaj, svaka stanica odgovara samo na one poruke koje su njoj namjenjene.

Bitno je istaknuti da na Ethernet ili Token Ring mreži koja nije izdjeljena na podmreže nepostoji rutiranje podataka. Svi primaju sve podatke i filtriraju podatke koje su njima namjenjeni tako da nema potrebe za rutiranjem.

Pretpostavimo sada da imamo Ethernet mrežu sastavljenu od dvije zasebne podmreže koje su međusobno povezane.

Na slici vidimo dva mrežna segmenta (podmreže) – Kabinet 1 i Kabinet 2. Tri računara se nalaze u Kabinetu 1; svaki ima jednu Ethernet karticu koje nose oznake A, B i C. Tri računara se takođe nalaze u Kabinetu 2; sa Ethernet karticama F, G i H. Jedan računar ima *dvije* Ethernet kartice – jedna sa oznakom D koja je spojena na Kabinet 1 i druga sa oznakom E spojena na Kabinet 2.

sa slike možemo zaključiti da računari sa mrežnim karticama A, B i C mogu direktno komunicirati međusobno, kao što i računari sa mrežnim karticama F, G i H mogu međusobno direktno komunicirati, ali računari A, B i C *nemogu*komunicirati sa F, G i H bez pomoći računara sa mrežnim karticama D i E. Ta D/E mašina funkioniše kao *router*, tj. kao uređaj koji omogućuje komunikacijuizmeđu različitih mrežnih segmenata. Za mrežne kartice A, B, C i D (odnosno E, F, G i H) možemo reći da se nalaze u istom *emisionom domenu* (engl. *broadcast domain*). Ovaj domen se u mrežnom terminologiji preciznije naziva *podmreža*  (*subnet*) odnosno grupa uređaja koja može međusobno komunicirati bez posredstva *routera*.

Na primjer, F i H mogu komunicirati direktno jedan sa drugim bez potrebe da podatke prosljeđuju routeru (mrežnoj kartici E) tako da se oni nalaze na istoj podmreži. A i B mogu komunicirati direktno bez potrebe da prosljeđuju podatke routeru (u ovo slučaju, mrežnoj kartici D), pa možemo zaključiti da se oni nalaze na istom *subnetu*. Ali kada bi računar B htio da komunicira sa G, morao bih prvo poslati podatke na D kako bi on ih dalje proslijedio ka G koji je na drugom *subnetu*.

Glavni zadatak IP-a jeste ustvari prepoznati da se G i H nalaze na istoj podmreži i da im nije potrebno posredstvo routera (G samo treba da emituje podatke a H će ih "čuti"), ili razumjeti da se A i G nalaze na različitim podmrežama i da im je potreban *router* da bi međusobno komunicirali.

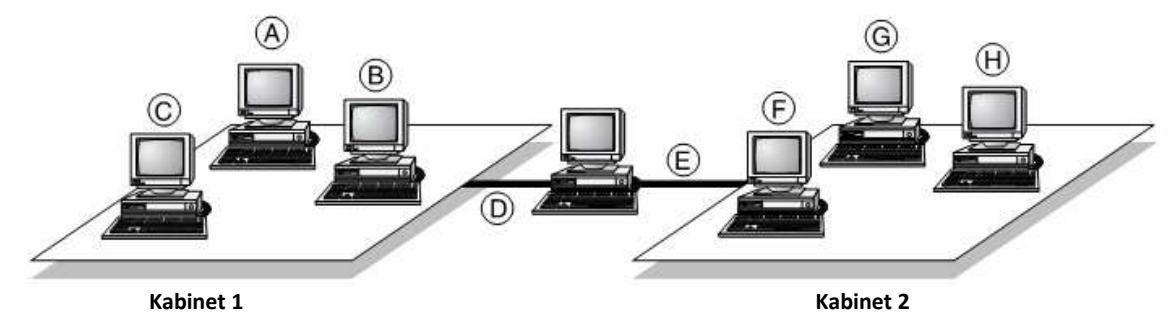

Svaki računar sa prethodne slike je spojen na mrežu pomoću Ethernet mrežne kartice i svaka Ethernet kartica sadrži dvije adrese: **Ethernet (MAC) adresu** i **IP adresu**.

#### **Ethernet/MAC adresa**

Svaka Ethernet kartica sadrži jedinstven 48-bitni identifikacijski kod koji se nalazi se ugrađen u samu ploču mrežne kartice. Upravo iz tog razloga ovaj kod se naziva fizička adresa ili MAC adresa kartice a uobičajen je naziv Ethernet adresa. Svaka Ethernet adresa je zapisana u obliku 12 heksadecimalnih brojeva, npr.: 0020AFF88E71 ali se češće zapisuje u obliku: 00-20-AF-F8-8E-71. Postoji centralna administracija ovih adresa i svaki proizvođač Ethernet kartica zakupljuje određeni blok adresa. Prva tri bajta se dodjeljuju proizvođačima a zadnje tri predstavljaju serijski broj dodijeljen kartici od strane proizvođača.

**NAPOMENA** Da bi ste očitali MAC adresu ili adrese Ethernet kartica u računaru pod Windows OS-om, otvorite komandni prompt, otkucajte **getmac** i pritisnite Enter. String brojeva i slova u koloni *Physical Address* je Ethernet (MAC) adresa mrežne kartice.

#### **IP adresa i format decimalne tačke**

Za razliku od 48 bita MAC adrese, IP adresa ima samo 32 bita. IP adresa je numerička vrijednost postavljena od strane mrežnog administratora ili korisnika tj. nije fizički ugrađena u karticu. Unosi se putem odgovarajućeg IP softvera, može se po volji mijenjati pa se još naziva i logička (softverska) adresa.

Međutim, u standardnom radu sa računarima i računarskim mrežama javlja se jedan problem. Binarni zapis IP adrese dosta je komplikovan i složen za čovjekovu upotrebu (npr. jedna IP adresa može glasiti 10101110100101010010101100010111). Iz ovog razloga, uveo se *format decimalne tačke* gdje se na granici svakog bajta IP adrese stavlja decimalna tačka tako da IP adresa može zapisati u formatu *w.x.y.z*, gdje su w,x,y i z decimalne vrijednosti od 0 do 255 (pošto se predstavljaju sa po jednim bajtom –  $2^8$ =256 vrijednosti, prva vrijednost 0).

Na primjer, za konverziju IP adrese 11001010000011111010101000000001 u format decimalne tačke, prvo se IP adresa izdijeli u 8 bitne grupe:

#### 11001010 00001111 10101010 00000001

Poslije konvertovanja ovih 8 bitnih brojeva u decimalne dobija se:

11001010 00001111 10101010 00000001 202 15 170 1

što rezultira adresom 202.15.170.1 u formatu decimalne tačke.

Nacrtajmo sada našu prvobitnu LAN mrežu sa potpuno proizvoljnim IP i Ethernet adresama.

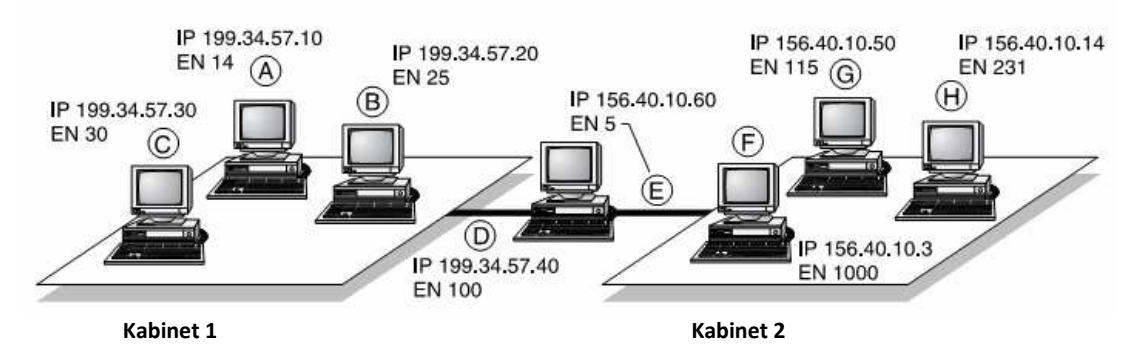

**NAPOMENA** MAC adrese su ugrađene u mrežnu karticu i svaka kartica dolazi sa unaprijed predefinisanom adresom od strane proizvođača. Za razliku od njih, IP adrese se dodjeljuju od strane mrežnog administratora putem mrežnog softvera (konfiguracije protokola). **Ne postoji** nikakva matematička relacija (povezanost) između ova dva broja.

#### **IP router**

 $\overline{a}$ 

Posmatrajmo sada računar u sredini mreže na Slici NEKA. Sadrži dvije mrežne kartice, po jednu u svakom segmentu mreže, pa je sastavni dio oba segmenta LAN mreže. Kako svaka Ethernet kartica mora imati jedinstvenu IP adresu, računar u sredini ima **dvije** IP adrese, D i E. Ukoliko postoji mrežni saobraćaj na dijelu mreže Kabineta 1, kartica D ga registruje dok kartica E to ne može.

Sada se postavlja pitanje: Kako će računar sa Ethernet karticom A, na primjer, poslati podatke računaru sa Ethernet karticom G? Očigledno, jedini način da podaci sa računara sa mrežnom karticom A dospiju na računar sa karticom G jeste da se pošalju prvo mrežnoj kartici D a onda proslijede preko kartice E na drugi segment mreže. Kada kartica E pošalje podatke, kartica G će ih primiti pošto su obje kartice na istom segmentu.

Da bi ova procedura bila uspješna, uređaj sa mrežnim karticama D i E mora biti dovoljno inteligentan da obavi funkciju prosljeđivanja podataka (paketa) kada je to potrebno. Takav uređaj naziva se **IP router**.

#### **Adresa podrazumjevanog** *routera*

Svaka podmreža – *subnet* sadrži barem jedan *router*. Ukoliko ne bi postojao *router*, tada podmreža ne bi mogla komunicirati sa drugim (pod)mrežama.

Prema konvenciji, prva adresa poslije adrese mreže jeste adresa **podrazumjevanog** *routera* (engl. *default gateway<sup>11</sup>*).Na primjer, adresa *routera* na mreži 222.210.34.0 obično je adresa 222.210.34.1.

<sup>11</sup> Iako je pravilan naziv *router*, termin *gateway* je i danas u upotrebi.

#### **Maska podmreže**

Kao što smo već ranije naveli, na LAN mreži koja nije izdijeljena na podmreže nema potrebe za *routerom* tj. rutiranjem podataka. Međutim, ukoliko LAN mrežu spajamo na neku od WAN mreža npr. Internet, obavezna je upotreba *routera* kako bi komunikacija između mreža bila moguća. Sada se postavlja pitanje: "Kako mrežni uređaji znaju kada je potrebno rutirati neki saobraćaj a kada nije?"

Jednostavan odgovor jeste – putem **maske podmreže** (engl. *subnet mask*). Upotrebom *subnet* maski IP softver mrežne kartice može da odredi da li se odredište kojem se šalju podaci nalazi na istoj (pod)mreži ili ne.

Na primjer, računar sa Ethernet karticom i IP adresom 199.34.57.10 (računar sa mrežnom karticom A sa slike NEKA) želi da sazna da li se nalazi na istoj (pod)mreži kao i računar sa adresom 199.34.57.20 (računar sa mrežnom karticom B). IP adresa 199.34.57.10 zapisana u binarnom obliku glasi 11000111 00100010 00111001 00001010 dok IP adresa 199.34.57.20 ima binarni zapis 11000111 00100010 00111001 00010100. IP softver na računaru sa mrežnom karticom A uspoređuje svoju adresu sa adresom kartice B:

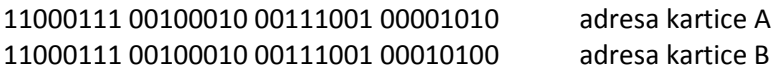

Da bi se dvije adrese, odnosno dvije mrežne kartice nalazile u istom *subnetu*, određeni broj bita ovih adresa moraju se poklapati; koji tačno broj, određuje *subnet* maska odnosno jedinice u binarnom zapisu *subnet* maske. Ako usporedimo gornje dvije IP adrese sa *subnet* maskom 255.255.255.0 dobija se:

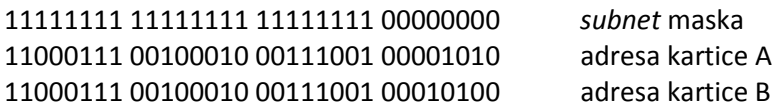

Usporedimo sve pozicije u adresama kartica A i B gdje je vrijednost subnet maske jednaka jedinici i vidjeti ćemo da se one na svim pozicijama poklapaju što znači da se navedene adrese nalaze u istom *subnetu*. U tom slučaju moguća je direktna komunikacija između posmatranih kartica bez potrebom za rutiranjem podataka, odnosno upotrebe *routera*. Vrijednost adresa na pozicijama u kojima *subnet* maska ima za vrijednost 0 nisu od značaja i u ovom postupku potpuno se ignorišu. Ukoliko u pozicijama od značaja unutar adresa A i B postoji razlika barem u jednoj od njih, to znači da se adrese nalaze na različitim (pod)mrežama i da je potrebno proslijediti saobraćaj *routeru* kako bi podaci stigli na odredište.

Navedeni jednostavni primjer možemo posmatrati i u formatu decimalne tačke, gdje je potrebno provesti identičnu proceduru samo umjesto 0 i 1 posmatramo dijelove adresa koji trebaju biti identični na osnovu svoje decimalne vrijednosti tj. 0 ili 255. Pa tako za posmatrani primjer, na osnovu vrijednosti adresa i *subnet* maske u formatu decimalne tačke:

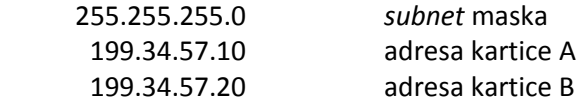

može se zaključiti da je potrebno da se decimalne vrijednosti adresa poklapaju u onim dijelovima u kojima *subnet* maska ima vrijednost 255. U suprotnome, adrese se ne nalaze u istom *subnetu*.

**NAPOMENA** Navedena pojašnjenja i primjer su dosta pojednostavljeni posebno u formatu decimalne tačke kako bi se uspješno razumjelo princip i značaj *subnet* maske u komunikaciji računara baziranih na TCP/IP protokolu. Kompleksnije mreže zahtjevaju složeniju analizu i nisu predmet ovih vježbi.

## **Postepena implementacija peer-to-peer mreže**

Praktična realizacija ove vježbe može se podijeliti na nekoliko osnovnih koraka:

- Fizičko povezivanje računara putem mrežnih kartica korištenjem *huba/switcha* i Cat 5 kablova sa RJ-45 konektorima
- Dodjeljivanje jedinstvene IP adrese svakoj mrežnoj kartici (tj. računaru) u peer-to-peer mreži.
- Pridruživanje računara željenoj radnoj grupi.
- Dijeljenje resursa i korištenje usluga drugih članova peer-to-peer mreže.
- **Prvi korak** je sam po sebi jasan i odrađen u prethodnoj vježbi tako da ovdje neće biti posebno razmatran.
- **Drugi korak** se izvršava na svim računarima peer-to-peer mreže a može se dalje izdijeliti na proceduru sa sljedećim tokom:
	- 1. Lijevi klik mišem na dugme **Start**, zatim **Control Panel** pa **Network Connections**.
	- 2. Desni klik na aktivni **LAN adapter**i odabir **Properties**.
	- 3. Unutar podmenija **This connection uses the following items**, lijevim klikom odabir **Internet Protocol (TCP/IP)**.
	- 4. Na istom prozoru, lijevi klik mišem na **Properties**.
	- 5. U novom prozoru provjeriti da li je selektovan **User configured** dugme.
	- 6. U ovom dijelu konfigurišu se postavke IP adrese. Za svaki računar unijeti postavke(**IP adresa**, *subnet***maska**) prema unaprijed definisanim zahtjevima profesora. Konfiguracija podrazumjevanog routera i DNS servera se ne vrši pošto je u pitanju peer-to-peer mreža bez izlaza na Internet.
	- 7. Lijevi klik na **OK**.
	- 8. Lijevi klik mišem na **OK** u postavkama LAN kartice.
- **Treći korak** takođe se sprovodi na svim računarima a procedura je sljedeća:
	- 1. Desni klik na ikonu **My Computer**, pa onda lijevi klik na **Properties**.
	- 2. Odabir kartice **Computer Name**.
	- 3. Lijevi klik na komandno dugme **Change**.
	- 4. Otvara se novi prozor u kojemu je potrebno u polju *textboxa* navesti ime računara.
	- 5. Na istom prozoru odabrati **Workgroup** i navedite ime radne grupe (radnoj grupi se daje naziv **INFORMATIKA** a računarima se daje ime u formatu UCENIK-XX gdje je XX redni broj učenika u dnevniku).Lijevi klik na **OK**.
	- 6. Po povratku na prethodni prozor još jednom lijevi klik na **OK**. Ukoliko se to traži, resetovati računar.
- **Četvrti korak** se sastoji u kreiranju dijeljenih foldera (engl. *shared folders*) na svakom od računara kako bi se testirala peer-to-peer mreža. Da bi se to postiglo potrebno je uraditi sljedeće:
	- 1. Lijevi klik na dugme **Start**, odlazak na stavku **All Programs**, pa na stavku **Accessories** i zatim lijevi klik na stavku **Windows Explorer**.
	- 2. Odabrati neki od postojeći foldera po volji.
	- 3. U otvorenom prozoru Windows Explorera, kliknuti na stavku **File**, a zatim mišem odabrati stavku **New** i potom kliknuti na stavku **Folder**.
	- 4. Folderu dati svoje ime praćeno sa riječi folder(na primjer: Dejanov folder) i kliknuti na dugme **OK**.
	- 5. Upravo kreiranom folderu desnim tipkom miša kliknuti na ikonu i zatim kliknuti na opciju **Sharingand Security**.
	- 6. U kartici **Sharing**, kliknuti na opciju **Share this folder** i zatim lijevi klik mišem na dugme **OK**.
- 7. Unutar kreiranog foldera, desni klik mišem na opciju **File**, odabir na **New** i zatim klik na **Text Document**.
- 8. Upotrebom sopstvenog imena dodijeliti ime datoteci i pritisnuti **Enter**.

Da bi se pristupilo dijeljenim datotekama koje su kreirane na drugim računarima unutar mreže, potrebno je uraditi sljedeće:

- 1. Na radnoj površini lijevim klikom miša odabrati stavku **My Network Places**, a zatim kliknuti na stavku **Entire Network**.
- 2. U desnom dijelu prozora, lijevi klik dva puta na stavku **Microsoft Windows Network**.
- 3. Dvostruki klik na radnu grupu **INFORMATIKA**<sup>12</sup> .
- 4. Dvostrukim klikom miša odabir nekog od računara da bi se pronašle datoteke koje su kreirali drugi učenici.
- 5. Dvostrukim klikom miša odabir nekog od dijeljenih foldera kako bi se pristupilo dijeljenim datotekama.
- 6. Dvostruki klik na tekstualnu datoteku da bi se ona otvorila. Imati u vidu da je u pitanju pristup fizičkoj datoteci sa nekog drugog (udaljenog) mjesta.

 $\overline{a}$ 

 $^{12}$  Trebao bi da se prikaže spisak svih umreženih računara koji se nalaze unutar ove radne grupe.

# *VJEŽBA 3. IMPLEMENTACIJA KLIJENT-SERVER MREŽE*

## **Zadatak vježbe**

Implementacija i konfiguracija dijeljenja datoteka i štampača na serverskom i klijentskom računaru.

- Instalacijaservera za dijeljenje datoteka i štampača.
- Konfiguracija serverskog i klijentskog računara.
- Testiranje dijeljenja datoteka i štampača u mreži.

#### **Cilj vježbe**

Postupno kreiranje servera za datoteke i štampanje (*File and print server*) baziranog na Windows 2000 Server operativnom sistemu. Konfiguracija klijentskog računara za upotrebu mrežnih resursa. Upotreba servera za backup datoteka i foldera. Testiranje ispravnosti realizovane klijent-server mreže.

#### **Postepena implementacija klijent-server mreže**

Praktična realizacija ove vježbe može se podijeliti na nekoliko osnovnih koraka:

- Instalacija Windows 2000 servera sa jednom mrežnom karticom
- Fizičko povezivanje servera i klijentskih računara putem mrežnih kartica korištenjem *huba/switcha* i Cat 5 kablova sa RJ-45 konektorima
- Dodjeljivanje jedinstvene IP adrese svakoj mrežnoj kartici (tj. računaru) u klijent-server mreži.
- Pridruživanje računara željenoj radnoj grupi.
- Kreiranje servera datoteka i štampača
- Korištenje resursa servera na klijentskim računarima u mreži za *backup* podataka i njihovo štampanje.
- **Prvi korak** s obzirom na nedostatak vremena i složenost koraka obavljen je od strane predmetnog profesora i neće biti detaljnije objašnjen.
- **Drugi korak** je već objašnjen u prethodne dvije vježbe pa ovdje neće biti detaljisan.
- **Treći ičetvrti korak** se izvršava na svim računarima klijent-server mreže a pošto je identičan drugom i trećem koraku u prethodnoj vježbi implementacije peer-to-peer mreže, učenik se upućuje da ponovi proceduru iz prethodne vježbe.
- **Peti korak** se sastoji u instaliranju usluga (servisa) dijeljenja datoteka i štampača na Windows 2000 Server operativnom sistemu. Da bi se to postiglo potrebno je uraditi sljedeće:
	- 1. Da biste započeli instaliranje usluga dijeljenja datoteka i štampača (*File and Print service*), prijavite se na serverski računar sa odgovarajućim korisničkim imenom i lozinkom koje vam je obezbjedio predmetni profesor.
	- 2. Ukoliko vam se po prijavljivanju na server automatski ne prikaže instalacioni meni, kliknite na dugme **Start**, zatim na stavku **Programs**, potom kliknite na ikonu **Administrative Tools** a zatim na stavku **Configure Your Server**. Na ekranu će se pojaviti meni pod nazivom **Windows 2000 Configure Your Server**. Na lijevom dijelu menija primjetimo da postoje izbori za različite vrste dostupnih servera za instalaciju.
	- 3. Kliknite na stavku **File Server** koja se nalazi na lijevoj stani menija. To će promijeniti meni sa detaljima koji se nalaze na desnoj strani menija.

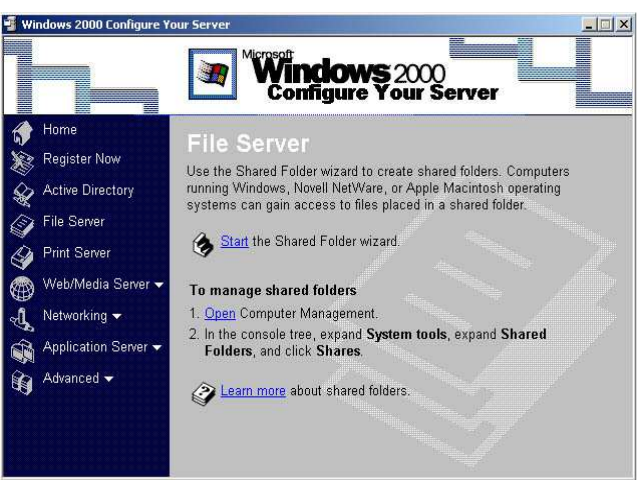

4. Na stranici **File Server**, kliknite na stavku **Start the Shared Folder wizard**. Pojaviće se novi prozor.

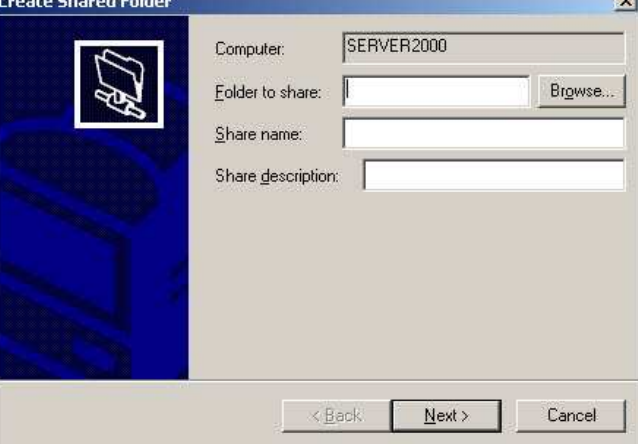

- 5. U prozoru **Create Shared Folder** kliknite na dugme **Browse**….
- 6. U okviru **Browse For Folder**, proširite stavku C:, kliknite na ikonu **Ne Folder** i zatim promijenite naziv foldera u "SKOLA" (bez navodnika). Kliknite na dugme OK.
- 7. U prozoru **Create Shared Folder**, popunite ostala polja sljedećim tekstom: **Share Name**: Folder za Informatiku **Shared Description**: Mrežni folder Kliknite na dugme **Next**.
- 8. U sljedećem prozoru moći ćete da podesite dozvole za dijeljene foldere. Kliknite na podrazumjevani izbor a zatim na dugme **Finish**.

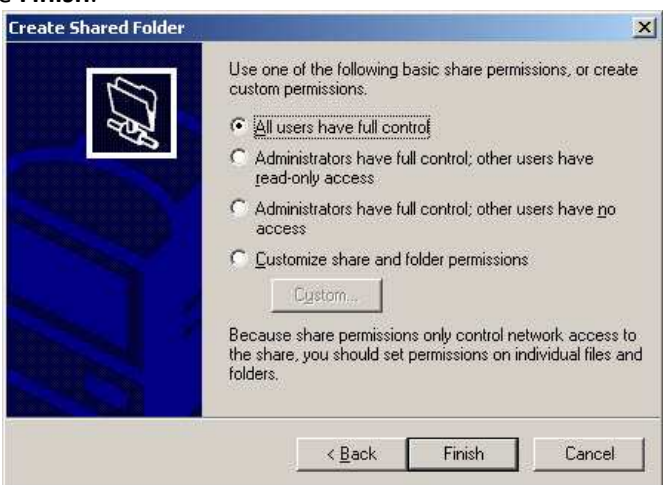

9. Pojaviti će se novi prozor **Create Shared Folder** za odabir nekog drugog foldera za dijeljenje. Kliknite na dugme **No**.

- 10. Upravo ste kreirali dijeljeni mrežni folder. Ovaj folder možete vidjeti tako što ćete dvaput kliknuti na stavku **My Computer** i zatim dvaput kliknuti na lokalni disk **C:** gdje bi se trebalo da nalazi vaš kreirani folder zajedno sa ikonom foldera ispod koje se nalazi ruka. Ova ikona označava je folder dijeljen na mreži. **SKOLA**
- 11. Zatvorite prozor **Local Disk (C:)** kao i **Windows 2000 Configure Your Server**.

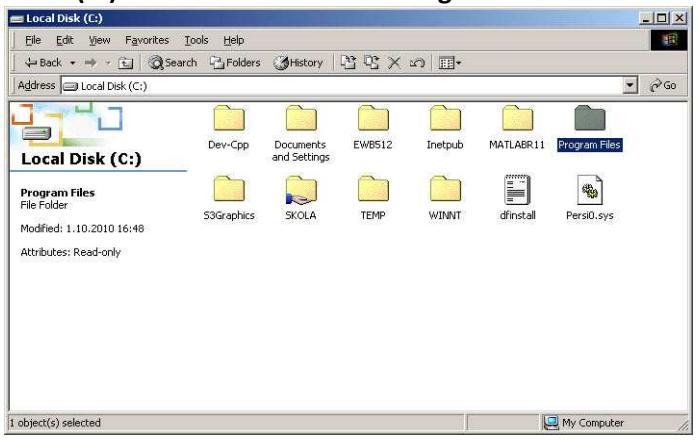

- **Šesti korak** koji se može definisati kao kreiranje, uređivanje i preuzimanje dokumenata sa servera, sastoji se od sljedeće procedure:
	- 1. Prijavite se na Windows 2000 klijentski računar sa odgovarajućim korisničkim imenom i lozinkom.
	- 2. Kliknite na dugme **Start** a zatim kliknite na stavku **Run**. Upišite sljedeći tekst na liniji za pokretanje: *\\servername\*

gdje je *servername* dodijeljeno ime servera za dijeljenje datoteka (npr. \\SERVER2000).Kliknite na dugme **OK**.

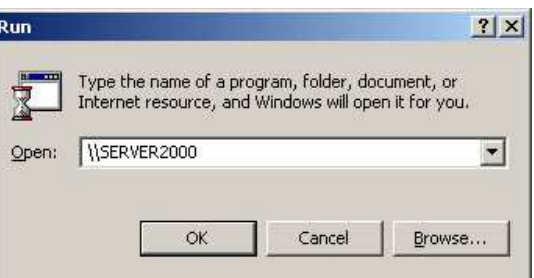

3. Prethodna radnja će otvoriti novi prozor u kome će se prikazati svi dijeljeni folderi i datoteke koje se nalaze na serveru. Obratite pažnju na to da se folder koju ste kreirali nalazi u okviru ovog prozora.

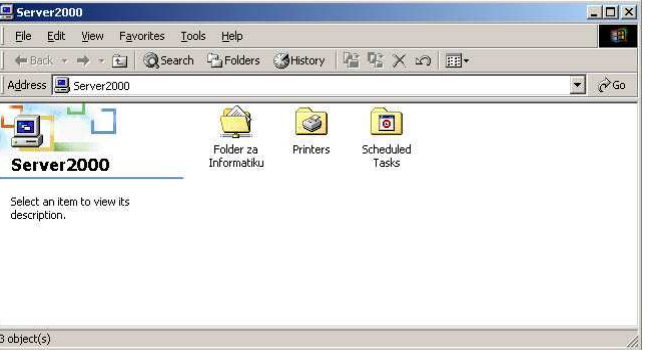

- 4. Kliknite dvaput na folder pod nazivom "Folder za Informatiku" da biste vidjeli njegov sadržaj. Sada možete da čuvate ili pristupate bilo kojim datotekama i/ili folderima u okviru ovog foldera kao da se fizički nalaze na vašem računaru.
- 5. Zatvorite sve otvorene prozore, odjavite se sa računara.
- **Sedmi korak** je kreiranje servera za štampanje (*Print server*)a provodi se na sljedeći način:
- 1. Izaberite **Windows 2000 Configure Your Server** prozor. Sada kliknite na opciju **Print Server** u lijevoj koloni. To će prikazati **Print Server** opcije u desnom okviru sa više informacija.
- 2. Kliknite na čarobnjak **Start the Add Printer Wizard**. Pojaviće se novi prozor **Add Printer Wizard**. Kliknite na dugme **Next**.
- 3. U prozoru **Local or Network Printer** izaberite opciju **Local Printer** i kliknite na **Next**.

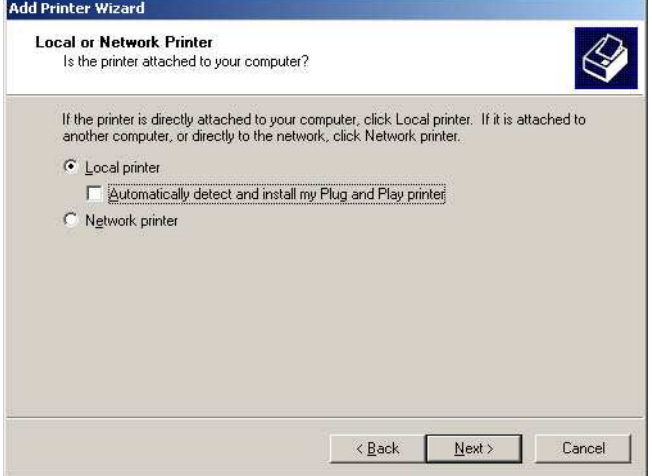

4. Sada će se pojaviti prozor **Select the Printer port**, prihvatite podrazumjevanu opciju i zatim kliknite na dugme **Next**.

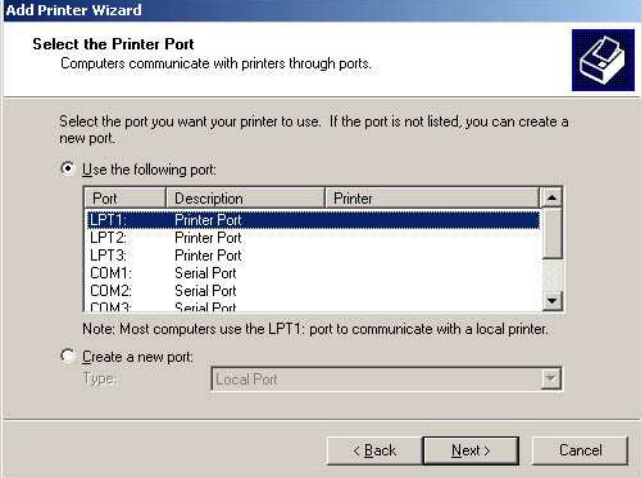

- 5. Na ovom mjestu će vas *wizard* pitati da izaberete odgovarajući *driver* štampača. Izaberite odgovarajućeg proizvođača i štampač koji se nalazi u vašoj mreži. Ako štampač nije na spisku a vi imate *driver* na disku, kliknite na dugme **Have Disk**… i izaberite odgovarajuću lokaciju na disku i folder u kojem se nalaze *driveri*.
- 6. Kliknite na dugme **OK** da biste instalirali *drivere*.

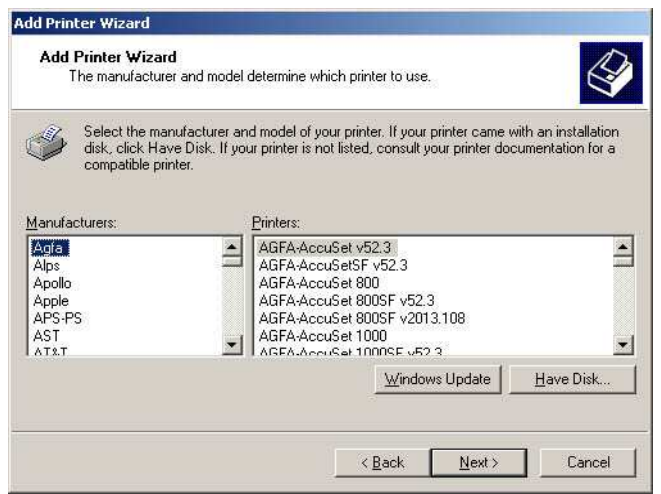

- 7. Pojaviće se prozor **Default Printer**, prihvatite ga kao podrazumjevani i zatim kliknite na dugme **Next**.
- 8. Pojaviće se prozor **Completing the Add Printer Wizard**. Pregledajte navedene postavke i kliknite na dugme **Finish**.

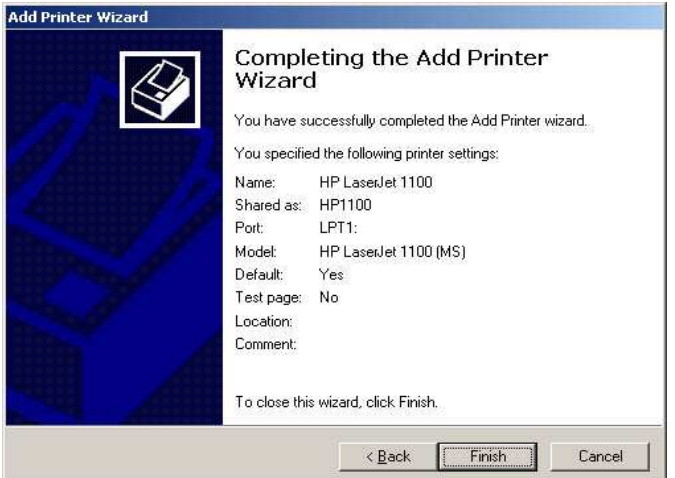

- 9. Vratite se na prozor **Windows 2000 Configure Your Server** i izaberite opciju **Manage printers** u meniju **Print Server**.
- 10. Pojaviće se prozor pod nazivom **Printers**. Štampač bi sada trebalo da se pojavi u desnom okviru prozora sa više informacija.

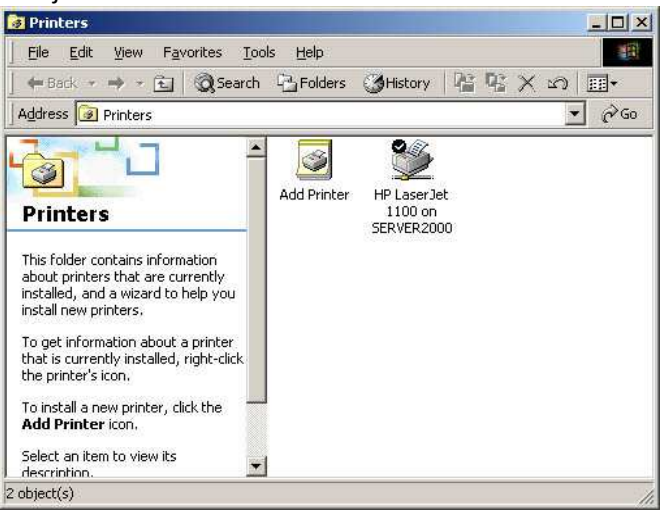

11. Kliknite desnim tasterom miša na stavku **Print** i izaberite karticu **Sharing**.

12. Pojaviće se prozor sa svojstvima štampača na kartici **Sharing**. Izaberite opciju **Shared as**: i u polju za tekst upišite ime za dijeljeni štampač. U ovom primjeru je korišten naziv **HP1100**. Kliknite na dugme **OK**.

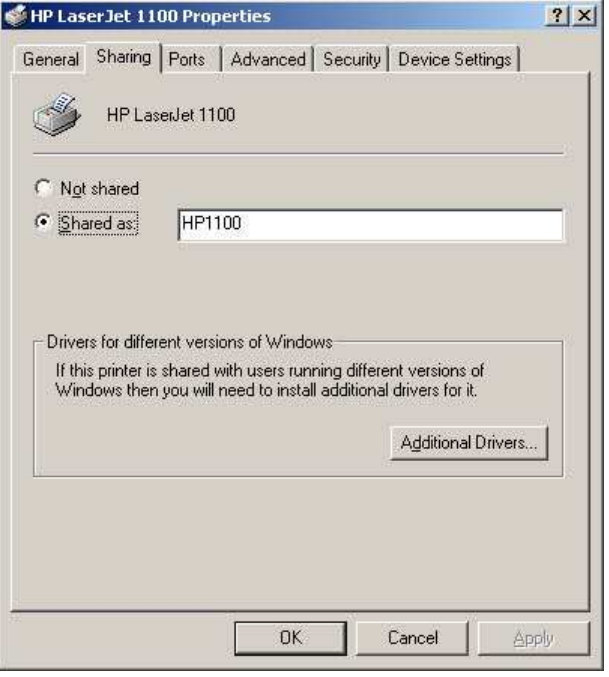

- 13. Štampač je sad dijeljen na serveru. Zatvorite sve preostale prozore i odjavite se sa servera.
- **Osmi korak** predstavlja instaliranje dijeljenog mrežnog štampača na klijentske računare:
	- 1. Prijavite se na Windows 2000 klijentski računar sa odgovarajućim imenom i lozinkom za prijavljivanje.
	- 2. Kliknite na dugme **Start** i zatim kliknite na ikonu **Printers and Faxes**.

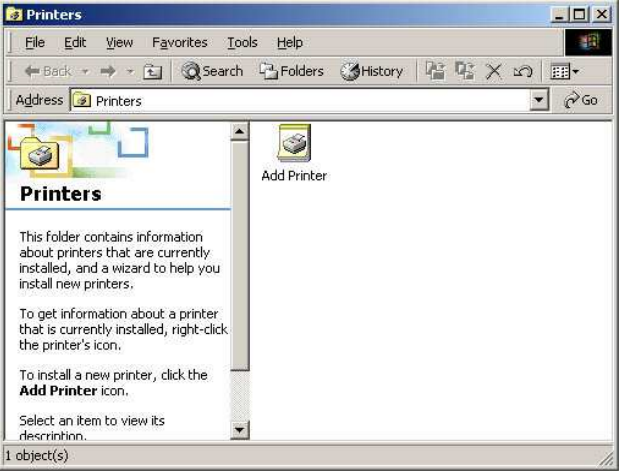

- 3. Kliknite na ikonu **Add Printer** da biste pokrenuli čarobnjak za instalaciju štampača. Kliknite na dugme **Next** u prozoru **Welcome to the Add Printer Wizard**.
- 4. U dijalogu **Locate Your Printer,** izaberite opciju **Type the printer name, or click Next to continue**.
- 5. Pošto nam je unaprijed poznata lokacija štampača i njegovo dijeljeno ime u okviru za tekst ukucajte **\\SERVER2000\HP1100**. Kliknite na dugme **Next**.
- 6. Pojaviće se prozor pod nazivom **Completing the Add Printer Wizard**, pregledajte vaše postavke štampača i kliknite na dugme **Finish** da biste dovršili instalaciju.
- 7. Štampač koji ste dodali sada će se pojaviti u vašem prozoru **Printers and Faxes** i sada je spreman za korištenje.

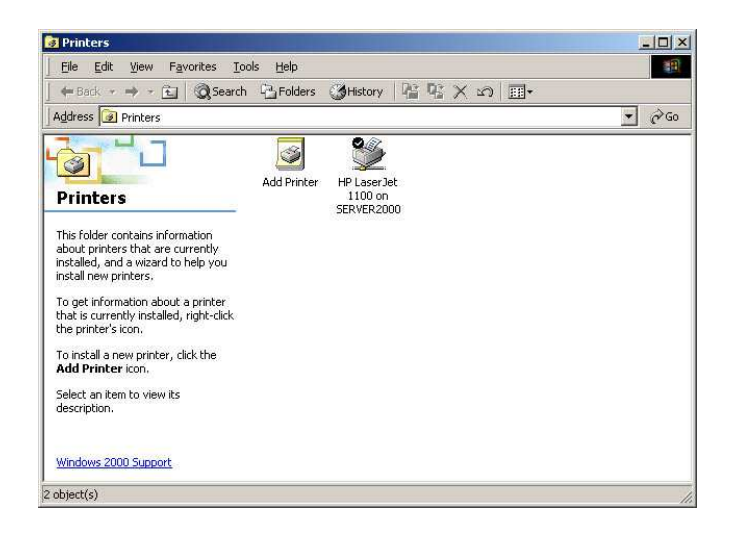
## *VJEŽBA 4 – UPOTREBA OSNOVNIH TAGOVA HTML-a*

## **Zadatak vježbe**

Pomoću tekst editora (Notepad), kreirati html datoteku, koja će prezentirati upotrebu osnovnih html tagova (<html>, <head>, <br/><br/>shody>, <title>), paragraf tagova (<p>></>>>,<br/>Shodya, heading tagova (<h>) i tagova za formatiranje teksta (<b>, <u>, <i>, <sub>, <sup>,...)

- Upotreba tekst editora za kreiranje i editovaje HTML stranice.
- Izrada jednostavne HTML stranice upotrebom osnovnih html tagova.

#### **Cilj vježbe**

Ovladati upotrebom tekst editora ta kreirnje i editovanje HTML stranica. Izrada jednostavne HTML stranice upotrebom tekst editora. Prezentovati upotrebu osnovnih tagova ta uređivanje teksta i paragrafa.

#### **Notepad kao editor HTML stranica**

Obzirom da su HTML stranice tekstualni fajlovi, oni se mogu kreirati i editovati pomoću bilo kojeg editora teksta. U ovoj skripti će biti korišten program Notepad (*Start->Programs->Accessories->Notepad*). Ovakav način je ujedno i najbolji za učenje HTML-a. Uprofesionalnoj upotrebi postoji mnoštvo specijalizovanih alata, od HTML editora do WYSWYG (What You See What You Get) alata, poput MS Front Pagea ili DreamWeavera , koji omogućavaju generisanje HTML koda preko GUI-ja.

### **Kreiranje HTML stranice pomožu Notepada:**

- 1. Pokrenuti Notepad
- 2. Upisati HTML kod
- 3. Snimiti datoteku kao html dokument (Save as type: All Files)

#### **Otvaranje HTML stranice pomožu Notepada:**

- 1. Pokrenuti Notepad
- 2. File->Open
- 3. Files of type: All Files

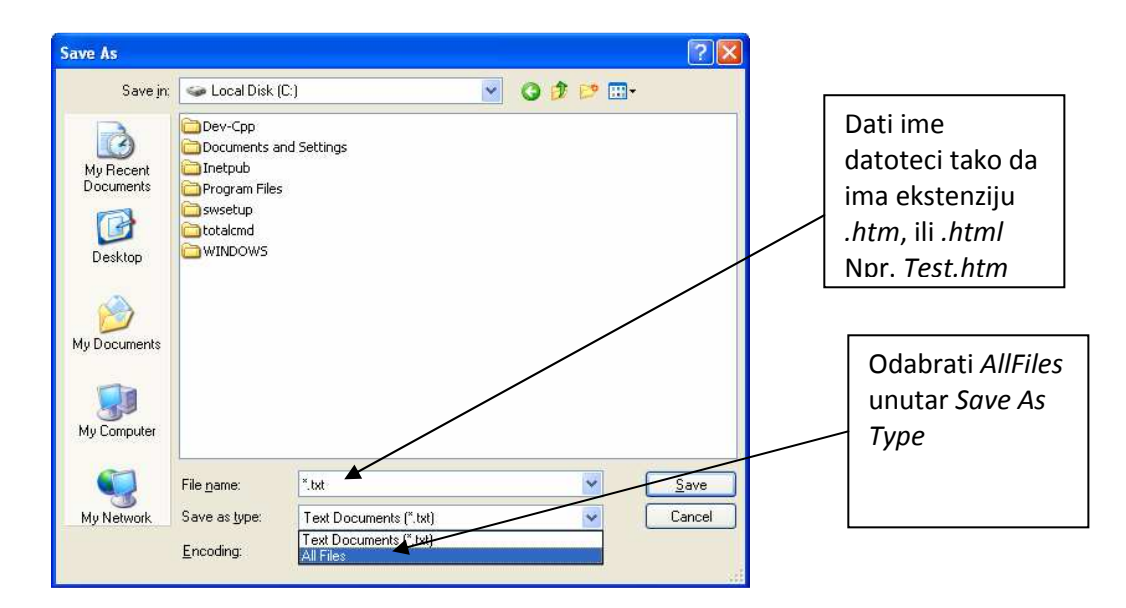

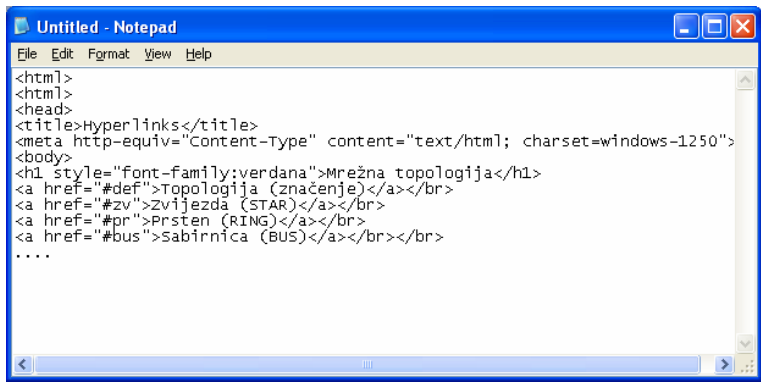

#### **Pregled osnovnih HTML tagova**

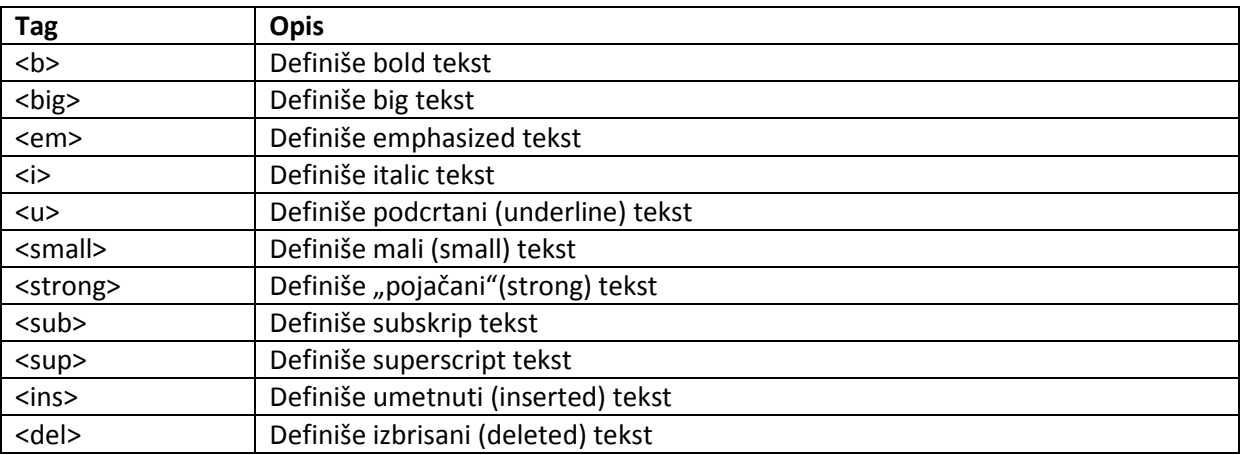

Sadržaj starnice neka bude proizvoljan, npr. Tekst koji opisuje zakonitost iz fizike, elektrotehnike, informatike, hemije, elektronike,...(Omov zakon, Kirhofova pravila, Njutnovi zakoni mehanike,...)

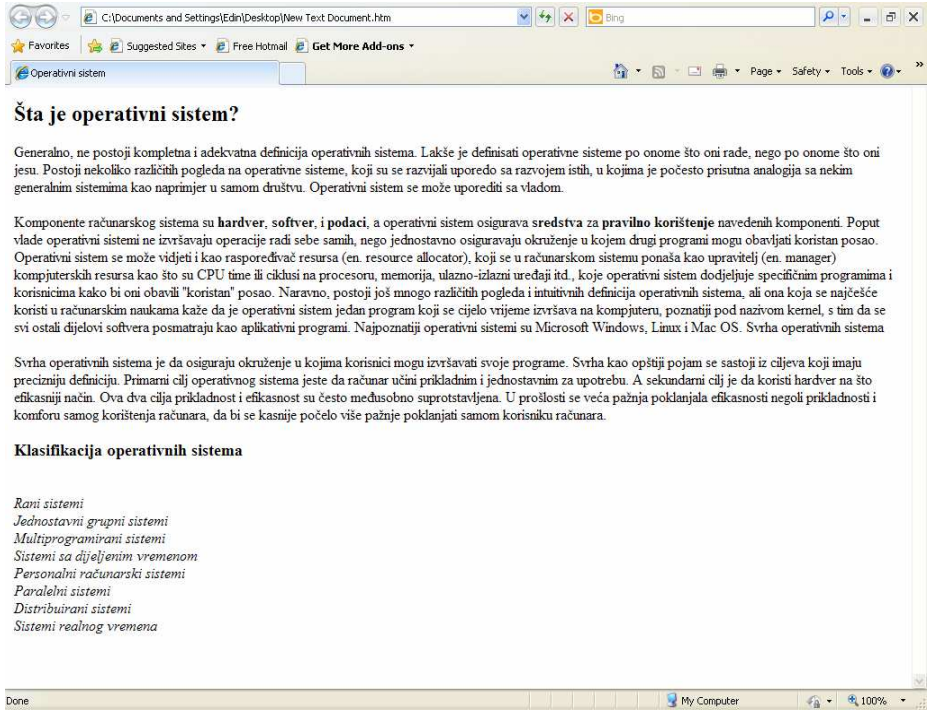

## *VJEŽBA 5 – UPOTREBA HIPERLINKOVA*

#### **Zadatak vježbe**

Kreirati web stranicu po izboru koja prezentuje upotrebu različitih stilova (boja, tip i veličina fonta; boja pozadine itd.) i hiperlinkova na druge web stranice i linkova na tzv. sidra unutar dokumenta. Primjer stranice dat je na sljedećoj slici. U datom primjeru na početku su postavljeni hiperlinkovi na sidra unutar dolumenta, a na kraju je hiperlink na stranicu i hiperlink za slanje e-maila.

#### **Cilj vježbe**

Ovladati tagovima za stilizovanje teksta i kreiranje hiperlinkova. . Izraditi jednostavan web dokument upotrebom tekst editora. Sadržaj stranice je proizvoljan (nauka, tehnika, umjetnost, sport, ....)

#### **Primjer html dokumenta**

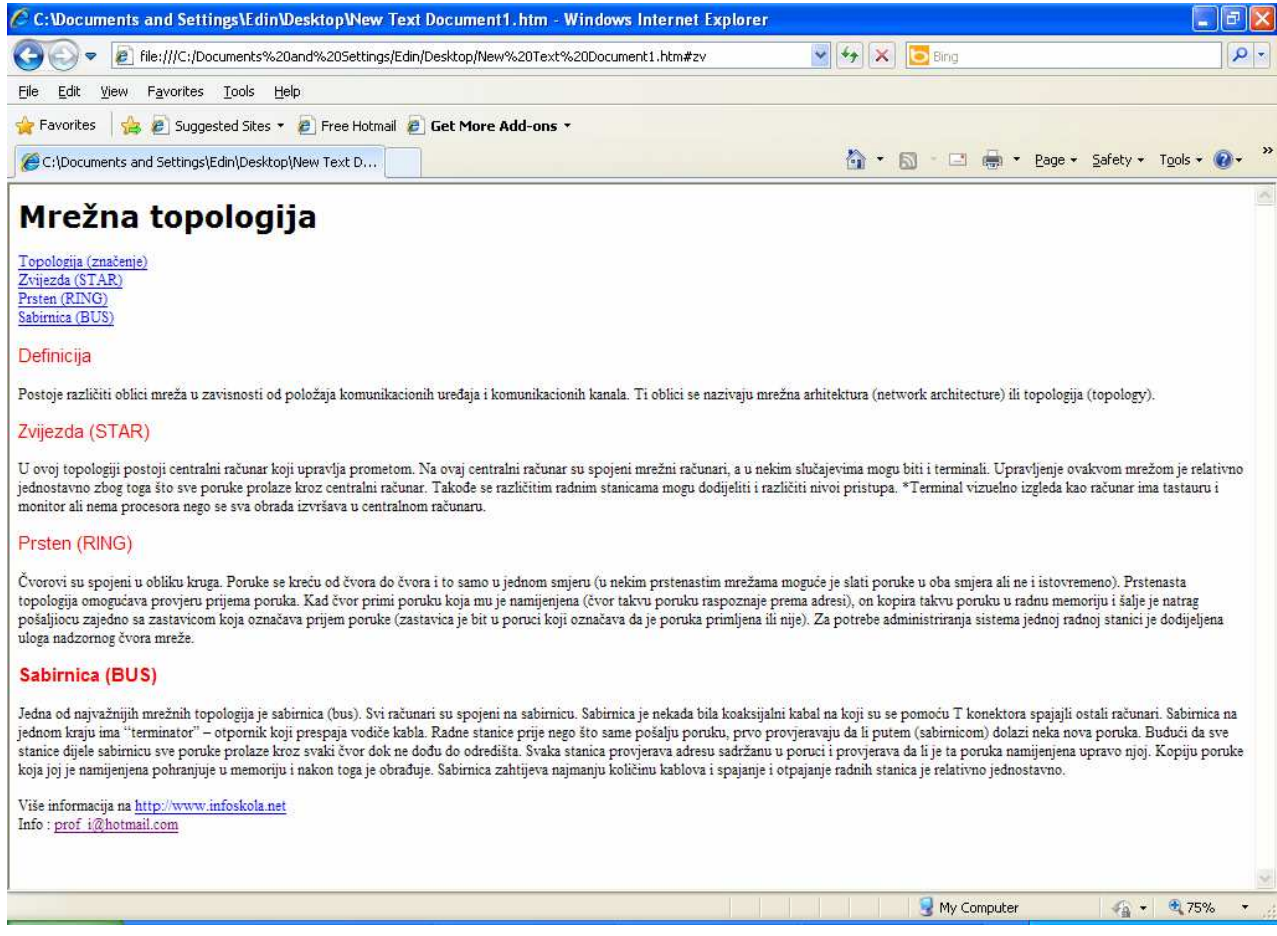

```
<html>
\hbox{\tt <html>>}<head>
<title>Hyperlinks</title>
<meta http-equiv="Content-Type" content="text/html; charset=windows-1250"> 
<body>
<h1 style="font-family:verdana">Mrežna topologija</h1>
<a href="#def">Topologija (značenje)</a></br>
<a href="#zv">Zvijezda (STAR)</a></br>
<a href="#pr">Prsten (RING)</a></br>
<a href="#bus">Sabirnica (BUS)</a></br></br>
<p style="font-family:arial;color:red;font-size:20px;">
<a name="def">Definicija</a>
\langle/p>
<p>
Postoje različiti oblici mreža u zavisnosti od položaja komunikacionih ureñaja i 
komunikacionih kanala. Ti oblici se nazivaju mrežna arhitektura (network 
architecture) ili topologija (topology). 
<p>
<p style="font-family:arial;color:red;font-size:20px;">
<a name="zv">Zvijezda (STAR)</a>
\langle/p>
<p>
U ovoj topologiji postoji centralni .... 
\langle/p>
<p style="font-family:arial;color:red;font-size:20px;">
<a name="pr">Prsten (RING)</a>
\langle/p>
Čvorovi su spojeni u obliku kruga. Poruke se kreću od čvora do .... 
<p style="font-family:arial;color:red;font-size:20px;">
<a name="bus">Sabirnica (BUS)</a>
\langle/p>
<p> 
Jedna od najvažnijih mrežnih topologija je sabirnica (bus). Svi računari su 
spojeni na sabirnicu. Sabirnica .... 
\langle/p>
<p>
Više informacija na <a href="http://www.etstuzla.edu.ba">
http://www.etstuzla.edu.ba </a></br>
Info : <a href="mailto:prof_i@hotmail.com">prof_i@hotmail.com</a>
\langle/p>
</body>
</html>
```
## *VJEŽBA 6 – UPOTREBA TAGOVA ZA SLIKE*

#### **Zadatak vježbe**

Kreirati web stranicu po izboru koja prezentuje upotrebu tagova za slike (<img src.../>)

#### **Cilj vježbe**

Ovladati tagovima za umetanje slike u html dokument. Izraditi jednostavan web dokument upotrebom tekst editora. Sadržaj stranice je proizvoljan (nauka, tehnika, umjetnost, sport, ....)

#### **Pregled HTML tagova za slike**

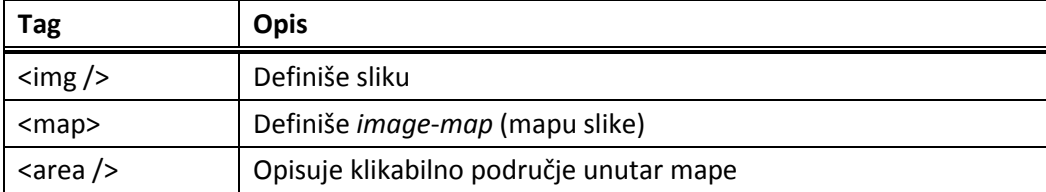

#### **Primjer HTML dokumenta**

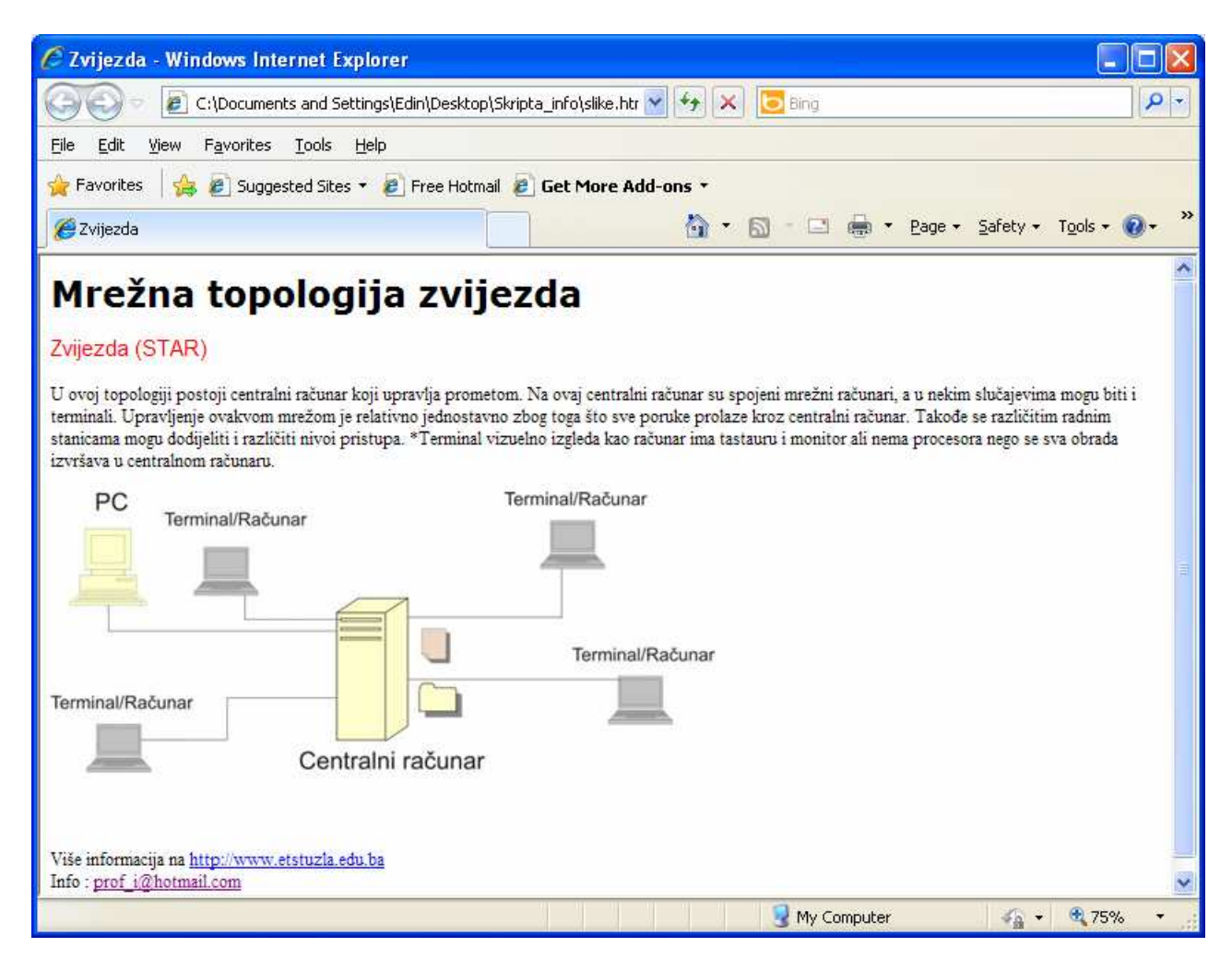

```
<html>
<html>
<head>
<title>Zvijezda</title>
<meta http-equiv="Content-Type" content="text/html; charset=windows-1250"> 
<body>
<h1 style="font-family:verdana">Mrežna topologija zvijezda</h1>
<p>
<p style="font-family:arial;color:red;font-size:20px;">
<a name="zv">Zvijezda (STAR)</a>
\langle/p>
<p>
U ovoj topologiji postoji centralni računar koji upravlja prometom. ... 
\langle/p>
<p>
<img src="zvijezda.jpg"/>
\langle/p>
<p>
Više informacija na <a href="http://www.etstuzla.edu.ba">
http://www.etstuzla.edu.ba </a></br>
Info : <a href="mailto:prof_i@hotmail.com">prof_i@hotmail.com</a>
\langle/p>
</body>
```
## *VJEŽBA 7 – HTML TABELE*

### **Zadatak vježbe**

Kreirati web stranicu po izboru koja prezentuje upotrebu tagova za tabele. Kreirati tabelu sa kolonama **Rb**, **Prezime**, **Ime**, **Predmet**, **Ocjena**. U tabelu upisati proizvoljne podatke.

## **Cilj vježbe**

Ovladati upotrebom tagova za kreiranje tabela unutar html dokument. Izraditi jednostavan web dokument upotrebom tekst editora.

### **Primjer html dokumenta**

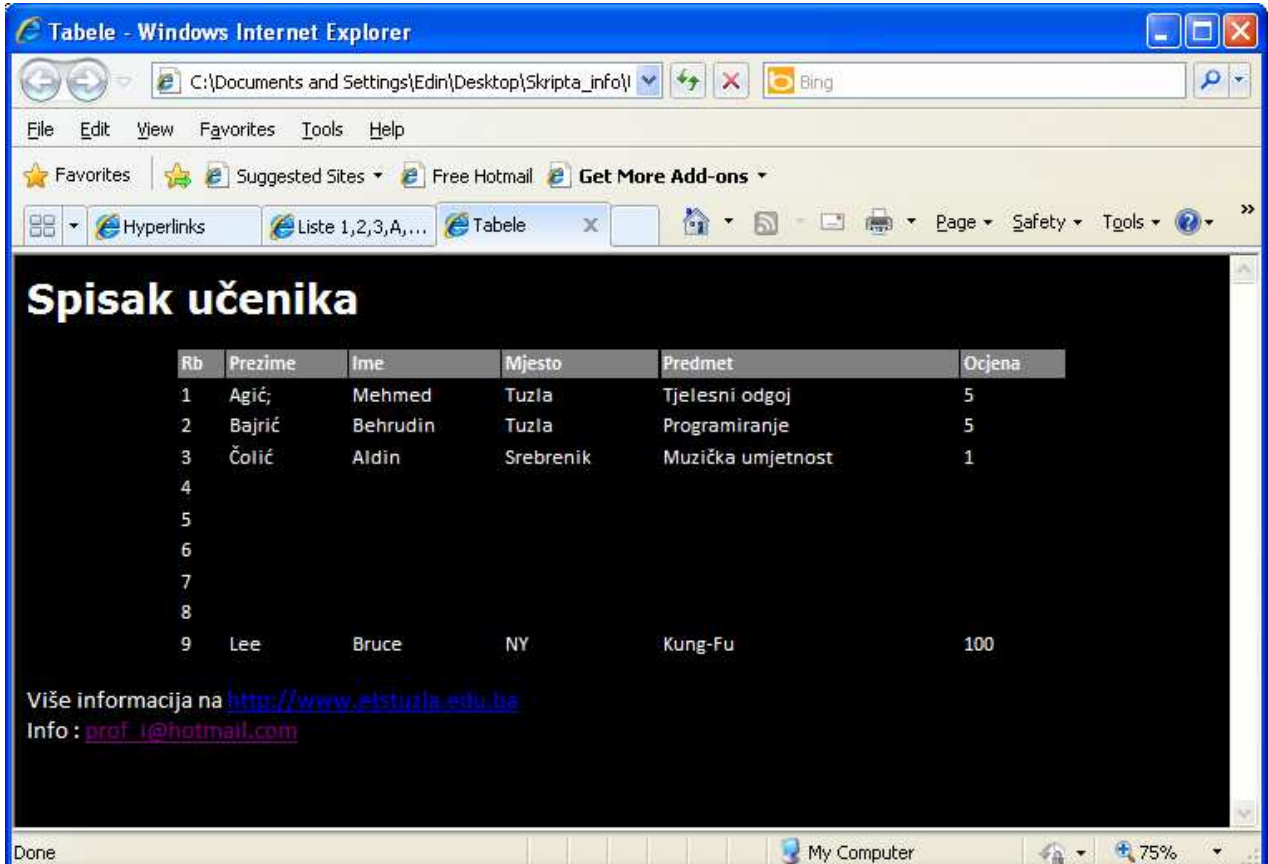

```
<html>
\hbox{\tt <html>>}<head>
<title>Tabele</title>
<meta http-equiv="Content-Type" content="text/html; charset=windows-1250"> 
<head>
<meta http-equiv="Content-Type" content="text/html; charset=windows-1250">
</head>
<body style="font-family:calibri;color:white;font-size:20px;
 background-color:black">
<h1 style="font-family:verdana">Spisak učenika</h1>
<table width="75%" border="0" cellspacing="2" cellpadding="2" align="center" >
   <tr style="background-color:gray">
    <td><br/>b>Rb</b></td>
    <td><br />b>Prezime</b></td>
    <td><br />b>Ime</b></td>
    <td><br />b>Mjesto</b></td>
    <td><br />b>Predmet</b></td>
    <td><br />b>Ocjena</b></td>
  \langle/tr>
   <tr>
    <td>1</td>
     <td>Agić;</td>
    <td>Mehmed</td>
     <td>Tuzla</td>
     <td>Tjelesni odgoj</td>
    <td>5</td>
  \langletr>
  \leq<td>2</td>
     <td>Bajrić</td>
     <td>Behrudin</td>
     <td>Tuzla</td>
     <td>Programiranje</td>
    <td>5</td>
  \langletr>
   <tr>
    <td>3</td>
     <td>Čolić</td>
     <td>Aldin</td>
    <td>Srebrenik</td>
     <td>Muzička umjetnost</td>
    <td>1</td>
  \langletr>
</table>
<p>
Više informacija na <a
href="http://www.etstuzla.edu.ba">http://www.etstuzla.edu.ba</a></br>
Info : <a href="mailto:prof_i@hotmail.com">prof_i@hotmail.com</a>
\langle/p>
</body>
```
## *VJEŽBA 8 – HTML LISTE*

#### **Zadatak vježbe**

Kreirati web stranicu po izboru koja prezentuje upotrebu tagova za numerisane i nenumerisane liste.

#### **Cilj vježbe**

Pomoću Notepada ili nekog drugog tekst ili html editora Kreirati web stranicu po izboru koja prezentuje upotrebu tagova za numerisane i nenumerisane liste.

#### **Primjer html dokumenta**

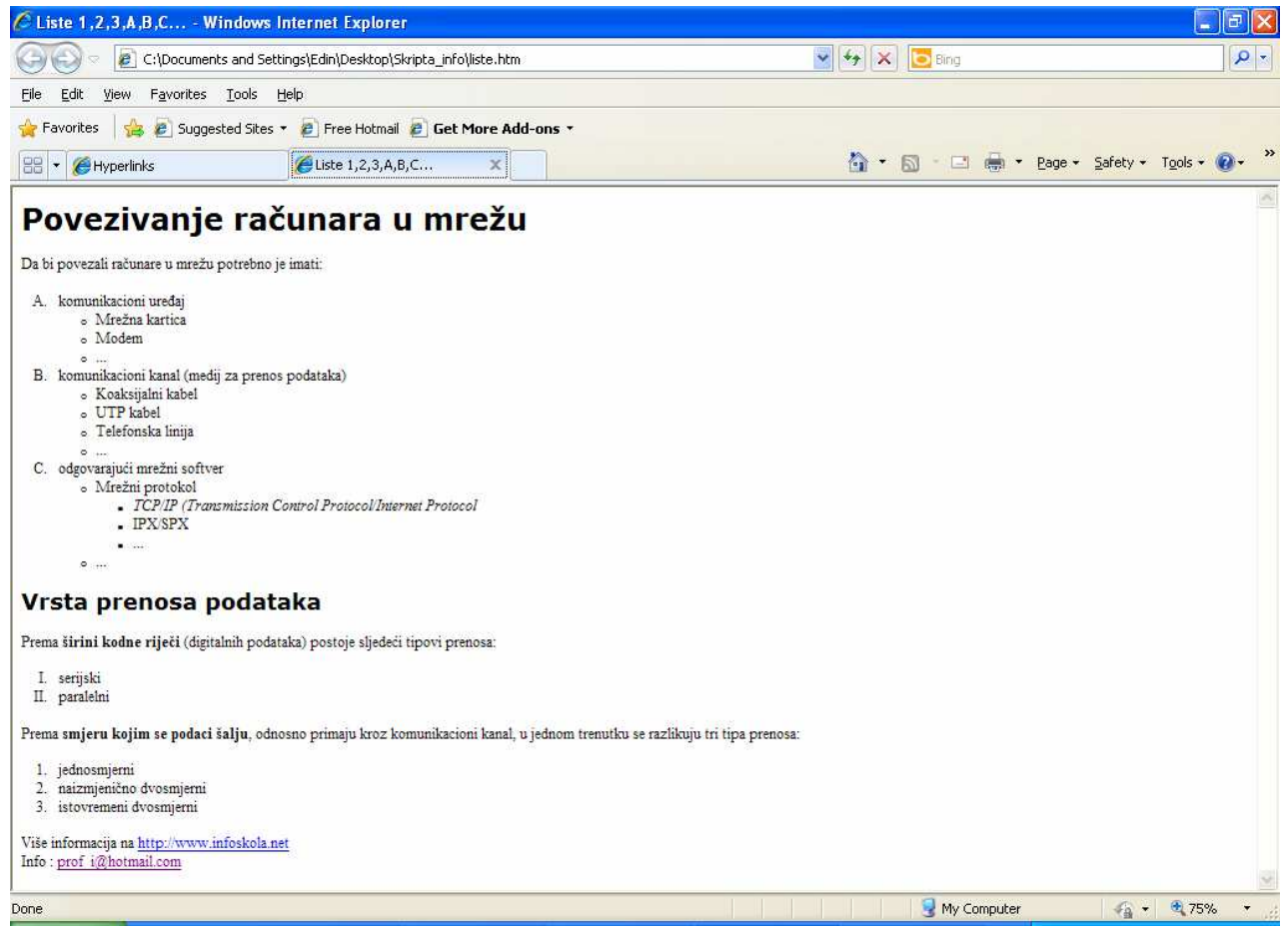

```
<html>
<html>
<head>
<title>Liste 1,2,3,A,B,C...</title>
<meta http-equiv="Content-Type" content="text/html; charset=windows-1250"> 
<head>
<meta http-equiv="Content-Type" content="text/html; charset=windows-1250">
<body>
<h1 style="font-family:verdana">Povezivanje računara u mrežu</h1>
<p>
Da bi povezali računare u mrežu potrebno je imati: 
<ol style="list-style-type: upper-alpha">
\langleli>
komunikacioni ureñaj
```

```
<ul>
            \langleli\rangle Mrežna kartica 
            \langle/li>
            \langleli>
             Modem 
            \langleli>
            \langleli\rangle ... 
             </li>
\langle \text{ul} \rangle\langleli>
<li>komunikacioni kanal (medij za prenos podataka) 
 <ul>
            \langleli\rangle Koaksijalni kabel 
            \langle/li>
            \langleli>
             UTP kabel 
            \langle/li>
            \langleli\rangle Telefonska linija 
            \langle/li>
            \langleli>
             ... 
            \langleli>
\langle \text{ul} \rangle\langleli>
<li>odgovarajući mrežni softver 
<ul>
             <li>
             Mrežni protokol 
             <ul>
                        <li>
                        <em>TCP/IP (Transmission Control Protocol/Internet Protocol</em>
                        \langleli>
                       \langleli>
                        IPX/SPX 
                       \langle/li>
                        <li>
                         ... 
                        \langle/li>
            \langle/ul>
            \langle/li>
            \langleli\rangle ... 
            \langle/li>
\langle \text{ul}\rangle\langleli>
\langleol>
\langle p \rangle<p>
<h2 style="font-family:verdana">Vrsta prenosa podataka</h2>
Prema <b>širini kodne riječi</b> (digitalnih podataka) postoje sljedeći tipovi 
prenosa:</h3>
<ul style="list-style-type:upper-roman">
<li>serijski 
<li>paralelni 
\langleul>
\langle/p>
<p>
```

```
Prema <b>smjeru kojim se podaci šalju</b>, odnosno primaju kroz komunikacioni
kanal, u jednom trenutku se razlikuju tri tipa prenosa: 
<sub>ol</sub></sub>
<li>jednosmjerni </li>
<li>naizmjenično dvosmjerni</li> 
<li>istovremeni dvosmjerni </li>
\langleol>
\langle/p>
<p>
Više informacija na <a a
href="http://www.infoskola.net">http://www.infoskola.net</a></br>
Info : <a href="mailto:prof_i@hotmail.com">prof_i@hotmail.com</a>
\langle/p>
</body>
```
# **Literatura**

- 1. Faruk Turčinhodžić, *Lokalne računarske mreže*, Univerzitetsko izdanje, Sarajevo, 2004.
- 2. Andrew S. Tanenbaum, *Computer Networks*, Prentice-Hall, 2004.
- 3. William A. Shay, *Savremene telekomunikacione tehnologije i mreže*, Kompjuter Biblioteka, 2004.
- 4. Toni Pralas, Eldis Mujarić, CARNet, *Računalne mreže*, http://sistemac.carnet.hr, Oktobar 2010.
- 5. Filip Marić, *Uvod u Web i Internet tehnologije*, Juni 2010.
- 6. http://www.w3schools.com
- 7. http://www.w3c.org
- 8. http://windows.microsoft.com/